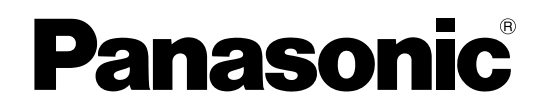

# **Manuel d'utilisation**

**Projecteur à LCD Utilisation commerciale Modèle No. PT-F300NTE PT-F300E**

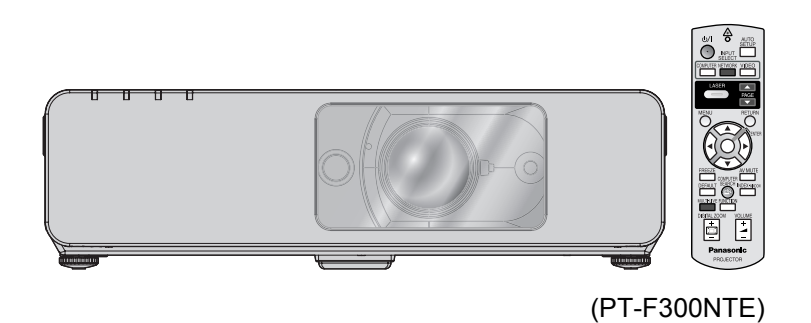

Avant toute utilisation de cet appareil, veuillez lire attentivement les instructions d'utilisation et conservez ce mode d'emploi afin de pouvoir vous y référer ultérieurement.

TQBJ0280-4

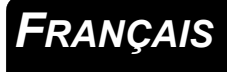

# <span id="page-1-0"></span>**Avis important concernant la sécurité**

# **Cher client Panasonic :**

Ce mode d'emploi vous donne toutes les informations nécessaires concernant l'utilisation de ce projecteur. Nous espérons qu'il vous aidera à utiliser au mieux votre nouveau produit, et que vous serez satisfait de votre projecteur LCD Panasonic. Le numéro de série se trouve au bas de l'appareil. Le noter dans l'espace prévu ci-dessous et conserver ce manuel pour le cas où des réparations seraient nécessaires à l'avenir.

Numéro de modèle : PT-F300NTE/PT-F300E

Numéro de série :

## **AVERTISSEMENT :** CET APPAREIL DOIT ETRE RELIE A LA MASSE.

**AVERTISSEMENT : Afin d'éviter des dommages qui risquent de causer un incendie ou des chocs électriques, ne pas exposer cet appareil à la pluie ou à l'humidité.**

Décret 3 d'information sur le bruit des machines. GSGV, 18 janvier 1991 : Le niveau de pression sonore à la hauteur de I'opérateur est inférieur ou égal à 70 dB (A) selon ISO 7779.

## **AVERTISSEMENT :**

- 1. Débrancher l'appareil de sa prise secteur lorsque celui-ci n'est pas utilisé pendant une longue période.
- 2. Pour prévenir tout risque d'électrocution, ne retirez pas le capot. Cet appareil ne contient aucune pièce réparable par l'utilisateur. Confiez les réparations à un technicien qualifié.
- 3. Ne pas retirer la goupille de mise à la terre de la fiche d'alimentation. Cet appareil est équipé d'une fiche d'alimentation de type mise à la terre à trois broches. Cette fiche ne s'adapte que sur une prise de secteur de type mise à la terre. Il s'agit d'une caractéristique de sécurité. S'il n'est pas possible d'insérer la fiche dans la prise, contacter un électricien. Ne pas invalider le but de la mise à la terre.

**MISE EN GARDE:** Afin d'assurer une compatibilité totale et un fonctionnement sans failles, veuillez respecter les consignes d'utilisation de l'appareil, qui recommandent l'utilisation du cordon d'alimentation fourni et de câbles d'interface à blindage pour toutes les connexions à votre ordinateur ou périphériques. En cas d'utilisation du port série pour commander le projecteur depuis un PC, vous devrez utiliser un câble à interface série RS-232C en option avec noyau en ferrite. Tout changement ou modification non autorisé à cet équipement annule l'autorité de faire fonctionner cet appareil.

En accord avec la directive 2004/108/EC, article 9(2) Centre d'essais Panasonic Panasonic Service Europe, une division de Panasonic Marketing Europe GmbH Winsbergring 15, 22525 Hamburg, F.R. Allemagne

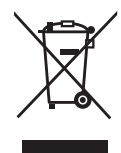

## **Avis aux utilisateurs concernant la collecte et l'élimination des piles et des appareils électriques et électroniques usagés**

Apposé sur le produit lui-même, sur son emballage, ou figurant dans la documentation qui l'accompagne, ce pictogramme indique que les piles et appareils électriques et électroniques usagés doivent être séparés des ordures ménagères.

Afin de permettre le traitement, la valorisation et le recyclage adéquats des piles et des appareils usagés, veuillez les porter à l'un des points de collecte prévus, conformément à la législation nationale en vigueur ainsi qu'aux directives 2002/96/CE et 2006/66/CE.

En éliminant piles et appareils usagés conformément à la réglementation en vigueur, vous contribuez à prévenir le gaspillage de ressources précieuses ainsi qu'à protéger la santé humaine et

l'environnement contre les effets potentiellement nocifs d'une manipulation inappropriée des déchets. Pour de plus amples renseignements sur la collecte et le recyclage des piles et appareils usagés, veuillez vous renseigner auprès de votre mairie, du service municipal d'enlèvement des déchets ou du point de vente où vous avez acheté les articles concernés.

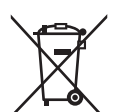

Le non-respect de la réglementation relative à l'élimination des déchets est passible d'une peine d'amende.

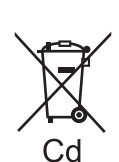

#### **Pour les utilisateurs professionnels au sein de l'Union européenne**

Si vous souhaitez vous défaire de pièces d'équipement électrique ou électronique, veuillez vous renseigner directement auprès de votre détaillant ou de votre fournisseur.

#### **Information relative à l'élimination des déchets dans les pays extérieurs à l'Union européenne**

Ce pictogramme n'est valide qu'à l'intérieur de l'Union européenne. Pour connaître la procédure applicable dans les pays hors Union Européenne, veuillez vous renseigner auprès des autorités locales compétentes ou de votre distributeur.

#### **Note relative au pictogramme à apposer sur les piles (voir les 2 exemples cicontre)**

Le pictogramme représentant une poubelle sur roues barrée d'une croix est conforme à la réglementation. Si ce pictogramme est combiné avec un symbole chimique, il remplit également les exigences posées par la Directive relative au produit chimique concerné.

## <span id="page-3-0"></span>**Avis important concernant la sécurité**

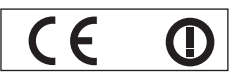

#### **Declaration of Conformity (DoC)**

This equipment is in compliance with the essential requirements and other relevant provisions of Directive 1999/5/EC.

Contact in the EU: Panasonic Services Europe, a Division of Panasonic Marketing Europe GmbH, Panasonic Testing Centre, Winsbergring 15, 22525 Hamburg, F.R.Germany Customers can download a copy of the original DoC for this product from our DoC server: http://www.doc.panasonic.de

This product is intended to be used in the following countries.

Austria, Belgium, Bulgaria, Czech, Cyprus, Denmark, Estonia, Finland, France, Germany, Greece, Hungary, Iceland, Ireland, Italy, Latvia, Lithuania, Luxembourg, Malta, Netherlands, Norway, Poland, Portugal, Romania, Slovenia, Slovak, Spain, Sweden, Switzerland & UK

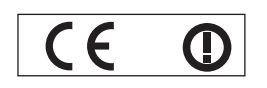

#### **Konformit**ä**tserkl**ä**rung (KE)**

Dieses Gerät entspricht den grundlegenden Anforderungen und den weiteren entsprechenden Vorgaben der Richtlinie 1999/5/EU.

Kontaktadresse in der EG: Panasonic Services Europe, a Division of Panasonic Marketing Europe GmbH, Panasonic Testing Centre, Winsbergring 15, 22525 Hamburg, F.R.Germany Kunden können eine Kopie der Original-KE für dieses Produkt von unserem KE-Server herunterladen: http://www.doc.panasonic.de

Dieses Produkt ist für den Einsatz in den folgenden Ländern vorgesehen.

Österreich, Belgien, Bulgarien, Tschechische Republik, Zypern, Dänemark, Estland, Finnland, Frankreich, Deutschland, Griechenland, Ungarn, Island, Irland, Italien, Lettland, Litauen, Luxemburg, Malta, Niederlande, Norwegen, Polen, Portugal, Rumänien, Slowenien, Slowakei, Spanien, Schweden, Schweiz und Großbritannien

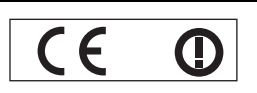

Déclaration de Conformité (DC**)**

Cet appareil est conforme aux exigences essentielles et aux autres dispositions pertinentes de la Directive 1999/5/EC. Les clients peuvent télécharger une copie de la DC originale pour ce produit à partir de notre serveur DC: http://www.doc.panasonic.de

Coordonnées dans l'UE : Panasonic Services Europe, a Division of Panasonic Marketing Europe GmbH, Panasonic Testing Centre, Winsbergring 15, 22525 Hamburg, F.R.Germany

Ce produit est conçu pour l'utilisation dans les pays suivants.

Autriche, Belgique, Bulgarie, République Tchéquie, Chypre, Danemark, Estonie, Finlande, France, Allemagne, Grèce, Hongrie, Islande, Irlande, Italie, Lettonie, Lituanie, Luxembourg, Malte, Pays-Bas, Norvège, Pologne, Portugal, Roumanie, Slovénie, Slovaquie, Espagne, Suède, Suisse et Royaume-Uni

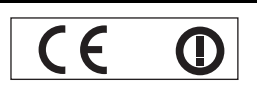

Declaración de conformidad (DC)

Este equipo cumple con los requisitos esenciales asi como con otras disposiciones de la Directiva 1999/5/CE.

El cliente puede descargar una copia de la DC original de este producto desde nuestro servidor DC: http://www.doc.panasonic.de

Contacto en la U.E.: Panasonic Services Europe, a Division of Panasonic Marketing Europe GmbH, Panasonic Testing Centre, Winsbergring 15, 22525 Hamburg, F.R.Germany

Este producto ha sido desarrollado para el uso en los siguientes países.

Austria, Bélgica, Bulgaria, República Checa, Chipre, Dinamarca, Estonia, Finlandia, Francia, Alemania, Grecia, Hungría, Islandia, Irlanda, Italia, Letonia, Lituania, Luxemburgo, Malta, Holanda, Noruega, Polonia, Portugal, Rumania, Eslovenia, Eslovaquia, España, Suecia, Suiza y el Reino Unido

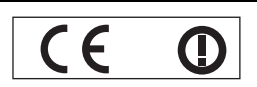

Dichiarazione di conformità (DoC)

Questo apparato é conforme ai requisiti essenziali ed agli altri principi sanciti dalla Direttiva 1999/5/CE.

Contatto nella EU: Panasonic Services Europe, a Division of Panasonic Marketing Europe GmbH, Panasonic Testing Centre, Winsbergring 15, 22525 Hamburg, F.R.Germany I clienti possono scaricare la copia del DoC originale per questo prodotto dal nostro server DoC: http://www.doc.panasonic.de

I prodotti sono stati prodotti per l'uso nei seguenti paesi.

Austria, Belgio, Bulgaria, Repubblica Ceca, Cipro, Danimarca, Estonia, Finlandia, Francia, Germania, Grecia, Irlanda, Islanda, Italia, Lettonia, Lituania, Lussembugo, Malta, Olanda, Norvegia, Polonia, Portogallo, Romania, Regno Unito, Slovenia, Slovacchia, Spagna, Svezia, Svizzera, Ungheria

# *FRANÇAIS - 4*

## **Avis important concernant la sécurité**

#### България

Това устройство отговаря на съществените изисквания и останалите приложими разпоредби на Директива 1999/5/ЕО.

#### Česky

Toto zařízení je v souladu se základními požadavky a ostatními odpovídajícími ustanoveními Směrnice 1999/5/EC.

#### **Dansk**

Dette udstyr er i overensstemmelse med de væsentlige krav og andre relevante bestemmelser i Direktiv 1999/5/EF.

#### Eesti

See seade vastab direktiivi 1999/5/EÜ olulistele nõuetele ja teistele asjakohastele sätetele.

#### Ελληνική

Αυτός ο εξοπλισμός είναι σε συμμόρφωση με τις ουσιώδεις απαιτήσεις και άλλες σχετικές διατάξεις της Οδηγίας 1999/5/ΕC.

#### Íslenska

Þetta tæki er samkvæmt grunnkröfum og öðrum viðeigandi ákvæðum Tilskipunar 1999/5/EC.

#### Latviski

Šī iekārta atbilst Direktīvas 1999/5/EK būtiskajām prasībām un citiem ar to saistītajiem noteikumiem.

#### Lietuvių

Šis įrenginys tenkina 1999/5/EB Direktyvos esminius reikalavimus ir kitas šios direktyvos nuostatas.

#### **Nederlands**

Dit apparaat voldoet aan de essentiele eisen en andere van toepassing zijnde bepalingen van de Richtlijn 1999/5/EC.

#### **Malti**

Dan I-apparat huwa konformi mal-ħtiġiet essenziali u l-provedimenti l-oħra rilevanti tad-Direttiva 1999/5/EC.

#### **Magyar**

Ez a készülék teljesíti az alapvető követelményeket és más 1999/5/EK irányelvben meghatározott vonatkozó rendelkezéseket.

#### **Norsk**

Dette utstyret er i samsvar med de grunnleggende krav og andre relevante bestemmelser i EU-direktiv 1999/5/EF.

#### **Polski**

Urządzenie jest zgodne z ogólnymi wymaganiami oraz szczególnymi warunkami określonymi Dyrektyvą UE: 1999/5/EC.

#### **Português**

Este equipamento está em conformidade com os requisitos essenciais e outras provisões relevantes da Directiva 1999/5/EC.

#### România

Acest echipament este conform cu cerintele de bază și celelalte prevederi relevante ale Directivei 1999/5/CE.

#### **Slovensko**

Ta naprava je skladna z bistvenimi zahtevami in ostalimi relevantnimi pogoji Direktive 1999/5/EC.

#### **Slovensky**

Toto zariadenie je v zhode so základnými pojadavkami a inými príslušnými nariadeniami direktív: 1999/5/EC.

#### **Suomi**

Tämä laite täyttää direktiivin 1999/5/EY olennaiset vaatimukset ja on siinä asetettujen muiden laitetta koskevien määräysten mukainen.

#### **Svenska**

**FRANÇAIS**<br>
FRANÇAIS<br>
FRANÇAIS<br>
FRANÇAIS<br>
FRANÇAIS<br>
FRANÇAIS<br>
FRANÇAIS<br>
FRANÇAIS<br>
FRANÇAIS<br>
FRANÇAIS<br>
FRANÇAIS<br>
FRANÇAIS<br>
FRANÇAIS<br>
FRANÇAIS<br>
FRANÇAIS Denna utrustning är i överensstämmelse med de väsentliga kraven och andra relevanta bestämmelser i Direktiv 1999/5/EC.

# **Sommaire**

## **Étapes rapides**

**1. Configuration de votre projecteur** [Voir « Installation » à la page 17.](#page-16-2)

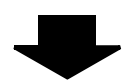

**2. Connexion avec d'autres dispositifs** [Voir « Connexions » à la page 21.](#page-20-3)

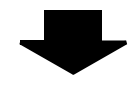

**3. Préparer la Télécommande** [Voir « Télécommande » à la page 16.](#page-15-1)

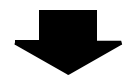

#### **4. Commencer la projection** [Voir « Mise en marche/arrêt](#page-22-2)  [du projecteur » à la page 23.](#page-22-2)

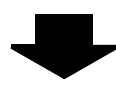

**5. Réglage de l'image** [Voir « Navigation dans les menus »](#page-31-0)  [à la page 32.](#page-31-0)

 $\bullet$  Un menu de configuration minimale **de l'écran s'affiche au lancement de la première projection. [Voir « Configuration minimale de l'écran »](#page-12-2)  [à la page 13.](#page-12-2)**

## **Informations importantes**

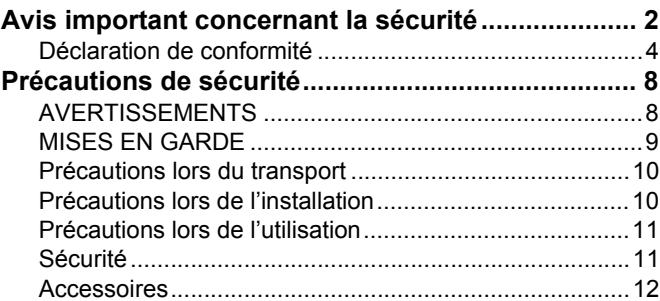

# **Préparation**

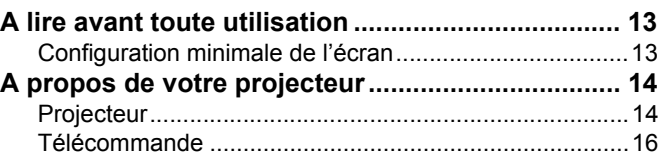

# **Mise en route**

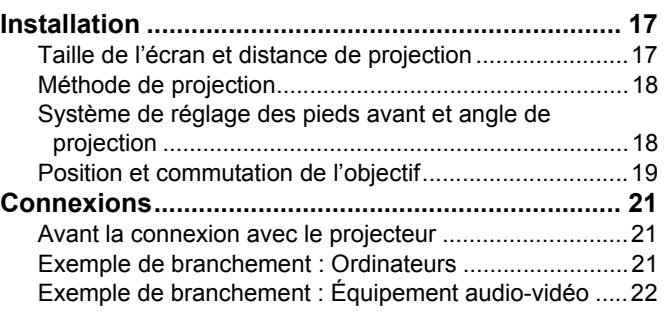

## **Fonctionnement de base**

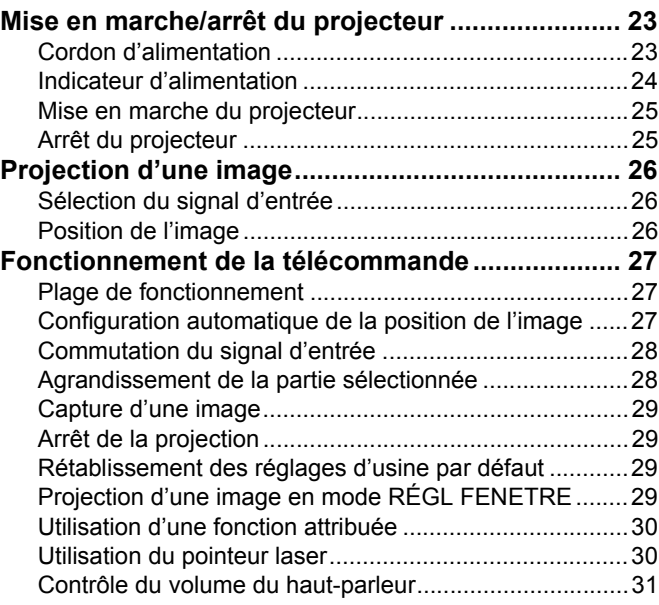

## **Sommaire**

Informations<br>importantes

Préparation

Mise en route

# Réglages

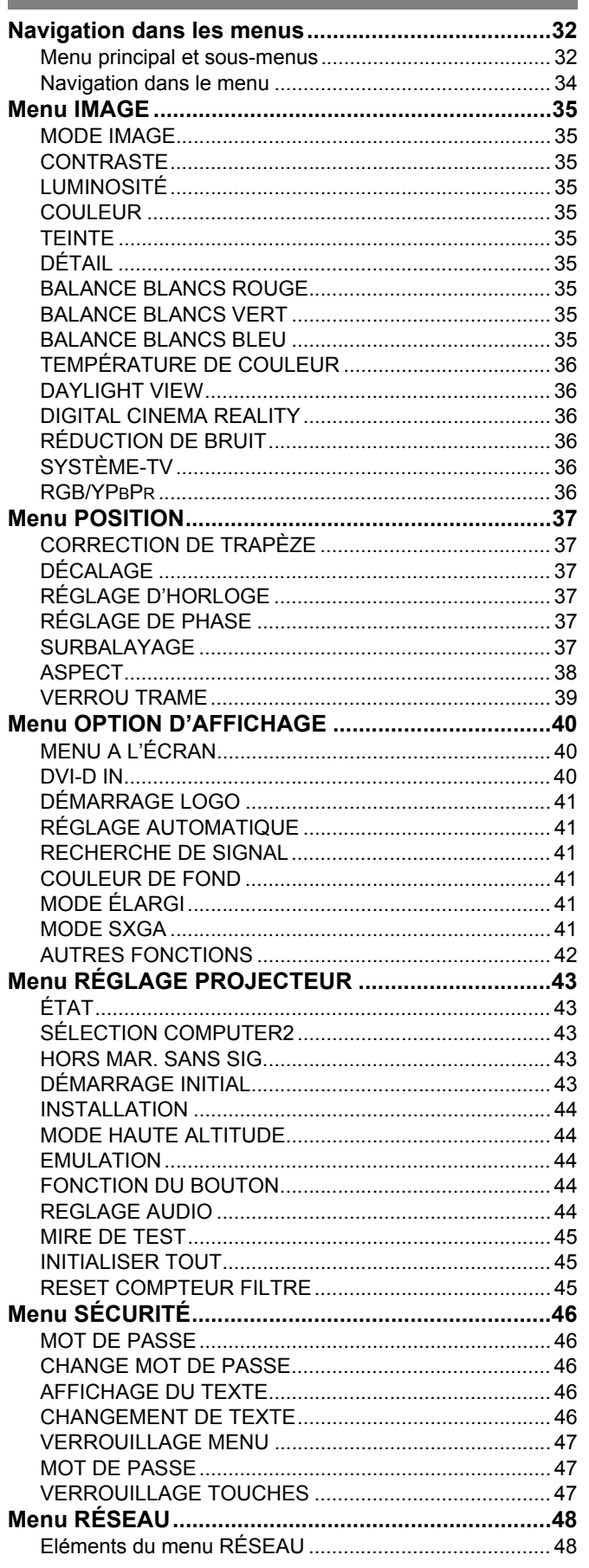

# Entretien

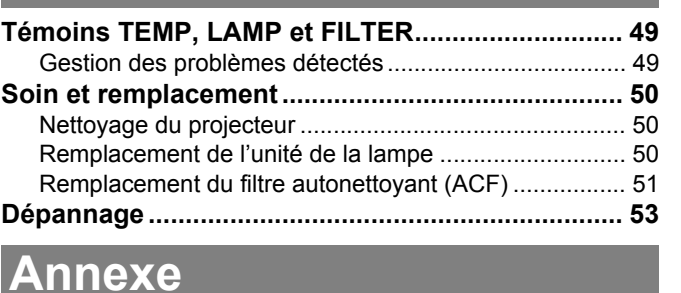

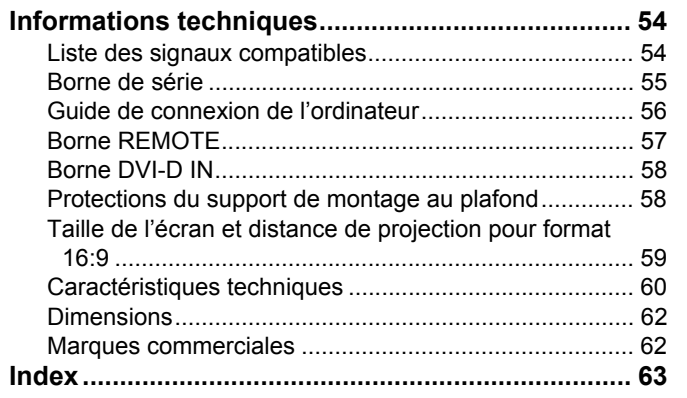

# <span id="page-7-1"></span><span id="page-7-0"></span>**AVERTISSEMENTS**

#### **Si l'on remarque une émission de fumée, d'odeurs suspectes ou de bruits provenant du projecteur, débrancher la fiche du cordon d'alimentation de la prise de courant.**

- Ne pas continuer d'utiliser le projecteur dans ces cas-là, autrement cela peut entraîner un incendie ou des chocs électriques.
- Après s'être assuré que de la fumée ne se dégage plus, s'adresser à un centre technique agréé et demander que les réparations nécessaires soient faites.
- Le fait de réparer le projecteur soi-même est très dangereux, et ne doit jamais être fait.

#### **Ne pas installer ce projecteur dans un endroit qui n'est pas assez résistant pour supporter le poids du projecteur.**

 Si l'emplacement d'installation n'est pas assez résistant, le projecteur risque de tomber et causer de graves blessures et (ou) des dommages.

#### **Demander à un technicien qualifié d'installer le projecteur par exemple s'il est installé au plafond.**

- Si l'installation n'est pas faite correctement, cela peut entraîner des blessures ou des chocs électriques.
- Ne pas utiliser un support de montage au plafond qui n'est pas agréé.

#### **Si de l'eau ou des objets étrangers pénètrent dans le projecteur, si le projecteur tombe, ou si le boîtier est endommagé, débrancher immédiatement la fiche du cordon d'alimentation de la prise de courant.**

- Si l'on continue d'utiliser le projecteur dans cette condition, cela peut entraîner un incendie ou des chocs électriques.
- S'adresser à un centre technique agréé pour que les réparations nécessaires puissent être faites.

#### **La prise doit être montée à proximité de l'appareil et doit être facilement accessible.**

 Débranchez immédiatement le cordon d'alimentation de la prise si un problème survient.

#### **Ne pas surcharger la prise de courant.**

 Si l'alimentation est surchargée (par exemple, par l'utilisation de trop d'adaptateurs), cela risque de faire surchauffer le projecteur et peut entraîner un incendie.

#### **Ne jamais entreprendre toute modification quelconque ou démontage du projecteur.**

- Des hautes tensions qui peuvent causer de graves blessures sont présentes à l'intérieur du projecteur.
- Pour toute inspection, réglage ou réparation, s'adresser à un centre technique agréé.

#### **Nettoyer la fiche du cordon d'alimentation régulièrement afin d'éviter toute accumulation de poussière.**

- Si de la poussière s'accumule sur la fiche du cordon d'alimentation, l'humidité peut endommager l'isolant et entraîner un incendie. Débrancher la fiche du cordon d'alimentation de la prise de courant et l'essuyer avec un tissu sec.
- Si le projecteur n'est pas utilisé pendant une période prolongée, débrancher la fiche du cordon d'alimentation de la prise de courant.

#### **Ne pas manipuler le cordon d'alimentation avec les mains mouillées.**

Cela peut entraîner des chocs électriques.

#### **Brancher la fiche du cordon d'alimentation fermement dans la prise de courant.**

- Ne pas utiliser de cordon d'alimentation autre que celui fourni.
- Si la fiche n'est pas complètement insérée, cela peut entraîner des chocs électriques ou la faire surchauffer.
- Si la fiche est endommagée ou la plaque de la prise desserrée, celles-ci ne devraient pas être utilisées.

#### **Ne pas placer le projecteur sur des surfaces instables.**

 Si le projecteur est placé sur une surface qui est inclinée ou instable, il risque de tomber ou de se renverser et cela peut causer des blessures ou des dommages.

#### **Ne pas placer le projecteur dans l'eau ou ne pas le laisser se mouiller.**

 Sinon cela peut causer un incendie ou des chocs électriques.

#### **Faire attention à ne pas endommager le cordon d'alimentation.**

- Ne pas endommager le cordon d'alimentation, ne pas le modifier, ne pas le placer sous des objets lourds, ne pas le chauffer, ne pas le placer près d'objets chauffants, ne pas le tordre, ne pas le plier ou le tirer excessivement et ne pas le rouler en boule.
- Si le cordon d'alimentation est endommagé, cela peut entraîner un incendie et des chocs électriques.
- Si le cordon d'alimentation est endommagé, le faire réparer par un centre technique agréé.

#### **Ne pas placer le projecteur sur des matériaux comme du tapis ou du tissu éponge.**

 Cela peut provoquer une surchauffe du projecteur, pouvant entraîner des brûlures, un incendie ou endommager le projecteur.

#### **Ne pas placer des récipients de liquide sur le projecteur.**

- Si de l'eau se renverse sur le projecteur ou pénètre dans celui-ci, il y aura risque d'incendie ou d'électrocution.
- Si de l'eau entre à l'intérieur du projecteur, entrer en contact avec un centre technique agréé.

#### **Ne pas mettre d'objets étrangers dans le projecteur.**

 Ne pas insérer d'objets métalliques ou inflammables dans les orifices de ventilation ou les faire tomber sur le projecteur, car cela peut causer un incendie ou des chocs électriques.

#### **Veiller à ce que les bornes + et – des piles n'entrent pas en contact avec des objets métalliques tels que colliers ou épingles à cheveux.**

- Sinon, les piles risquent de fuir, de surchauffer, d'exploser ou de prendre feu.
- Ranger les piles dans un sac en plastique, et ne pas les ranger à proximité d'objets métalliques.

#### **Ne jamais entrer en contact direct avec le liquide des piles.**

- Le liquide risquerait en effet de causer de sérieuses blessures cutanées. Rincer immédiatement à l'eau courante toute trace du liquide des piles puis consulter au plus vite un médecin.
- Toute pénétration du liquide dans l'oeil risque de même de causer la cécité ou d'autres lésions graves. Eviter dans ce cas à tout prix de vous frotter les yeux, et rincez-les immédiatement à l'eau courante avant de consulter au plus vite un médecin.

#### **Pendant un orage, ne pas toucher le projecteur ou le câble.**

#### Il y a risque d'électrocution.

#### **Ne pas utiliser l'appareil dans un bain ou une douche.**

Il y a risque d'incendie ou d'électrocution.

**Veillez à ce que le faisceau lumineux n'éclaire pas directement votre peau pendant que vous utilisez le projecteur.**

 Une lumière intense est émise par l'objectif du projecteur. Si vous vous placez dans ce faisceau lumineux, celui-ci risquera de vous blesser ou de vous abîmer la peau.

#### **Ne pas regarder directement dans l'objectif pendant que le projecteur fonctionne.**

- Une lumière intense est émise par l'objectif du projecteur. Si l'on regarde directement dans cette lumière, elle risque de causer des blessures et de graves lésions aux yeux.
- Veiller particulièrement à ce que les enfants ne regardent pas dans l'objectif. En outre, éteindre le projecteur si on le laisse sans surveillance.

# <span id="page-8-0"></span>**MISES EN GARDE**

#### **Ne pas obstruer les orifices d'entrée et de sortie d'air.**

- Cela risque de faire surchauffer le projecteur, et causer un incendie ou endommager le projecteur.
- Ne pas installer le projecteur dans des endroits étroits, mal ventilés tels que des placards ou des étagères.
- Ne pas placer le projecteur sur des tissus ou du papier, ces matériaux peuvent être aspirés dans l'orifice d'entrée d'air.

#### **Ne pas installer le projecteur dans des endroits humides ou poussiéreux ou dans des endroits où le projecteur peut entrer en contact avec des fumées grasses ou de la vapeur.**

 L'utilisation du projecteur dans de telles conditions peut causer un incendie, des chocs électriques ou une détérioration du boîtier en plastique. Une détérioration des plastiques risque d'entraîner une chute du projecteur monté au plafond.

#### **Ne jamais utiliser le projecteur dans un environnement à hautes températures, par exemple à proximité d'un radiateur ou directement soumis aux rayons du soleil.**

 Le non-respect de cette mise en garde risquerait de causer un incendie , un dysfonctionnement ou une détérioration du plastique.

## **Ne pas utiliser le projecteur à l'air libre.**

Ce projecteur a été conçu pour une utilisation en intérieurs.

## **Ne pas placer les mains ou autres objets près de l'orifice de sortie d'air.**

**S de sécurité**<br> **S** divir. Ne pas placer<br>
d'air. Ne pas placer<br>
qui ne peuvent<br>
d'air [laisser un<br>
onluse ou des dom-<br>
bit être effectué<br>
e. Si elle est manipu-<br>
is la laisser refroi-<br>
angée si elle est<br>
nements peuvent<br> De l'air chaud sort par l'orifice de sortie d'air. Ne pas placer les mains, le visage ou d'autres objets qui ne peuvent résister à la chaleur près de cette sortie d'air [laisser un espace d'au moins 50 cm], sinon des brûlures ou des dommages risqueraient de s'ensuivre.

#### **Le remplacement de la lampe ne doit être effectué que par un technicien qualifié.**

- La lampe a une pression interne élevée. Si elle est manipulée incorrectement, une explosion peut s'ensuivre.
- La lampe peut être facilement endommagée si elle est heurtée contre des objets durs ou si on la laisse tomber et des blessures et des mauvais fonctionnements peuvent s'ensuivre.

#### **Lors du remplacement de la lampe, la laisser refroidir pendant au moins une heure avant de la manipuler.**

 Le couvercle de la lampe devient très chaud, et on risque de se brûler si on le touche.

#### **Avant de remplacer la lampe, veiller à débrancher la fiche du cordon d'alimentation de la prise de courant.**

Il y a risque d'électrocution ou d'explosion.

#### **Ne pas laisser des enfants ou des animaux domestiques toucher la télécommande.**

 Après avoir utilisé la télécommande, la ranger hors de portée des enfants ou des animaux domestiques.

#### **Pour débrancher le cordon d'alimentation, tenir la fiche et non pas le cordon.**

 Si le cordon d'alimentation est tiré, le cordon sera endommagé et cela peut causer un incendie, des courts-circuits ou des chocs électriques sérieux.

#### **Débrancher toujours tous les câbles avant de déplacer le projecteur.**

 Le fait de déplacer le projecteur avec des câbles branchés peut endommager les câbles, ce qui pourrait causer un incendie ou des chocs électriques.

## **Ne pas placer d'objets lourds sur le projecteur.**

 Cela peut déséquilibrer le projecteur et le faire tomber, ce qui peut entraîner des dommages ou des blessures.

#### **Ne pas court-circuiter, chauffer ou démonter les piles, et ne pas les mettre dans l'eau ou dans le feu.**

 Si l'on insère des piles d'un type différent, elles risqueront d'exploser ou de fuir, ce qui peut causer un incendie, des blessures ou une contamination du logement des piles et de la zone environnante.

## **Précautions de sécurité**

#### **Lorsqu'on insère les piles, veiller à ce que les polarités (+ et –) soient bien respectées.**

 Si l'on insère les piles incorrectement, elles risqueront d'exploser ou de fuir, ce qui peut causer un incendie, des blessures ou une contamination du logement des piles et de la zone environnante.

#### **Utiliser uniquement les piles spécifiées.**

 Si l'on insère des piles d'un type différent, elles risqueront d'exploser ou de fuir, ce qui peut causer un incendie, des blessures ou une contamination du logement des piles et de la zone environnante.

#### **Ne jamais mélanger des piles neuves et usagées.**

 Si des piles usagées et neuves sont mélangées, elles risquent d'exploser ou de fuir, ce qui peut causer un incendie, des blessures ou une contamination du logement des piles et de la zone environnante.

#### **Retirer les piles usées de la télécommande au plus vite.**

 Si vous laissez des piles usagées dans la télécommande pendant une longue période, cela risque de provoquer des fuites, une hausse anormale de la température interne ou une explosion.

# **FRANCIS - 10**<br> **FRANCIS - 10**<br> **FRANCIS - 10**<br> **FRANCIS - 10**<br> **FRANCIS - 10**<br> **FRANCIS - 10**<br> **FRANCIS - 10**<br> **FRANCIS - 10**<br> **FRANCIS - 10**<br> **FRANCIS - 10**<br> **FRANCIS - 10**<br> **FRANCIS - 10**<br> **FRANCIS - 10**<br> **FRANCIS - 10 Si le projecteur ne doit pas être utilisé pendant une longue durée, débrancher la fiche électrique de la prise de courant et ôter les piles de la télécommande.**

- Si de la poussière s'accumule sur la fiche du cordon d'alimentation, l'humidité ainsi créée risquera d'endommager l'isolation, ce qui peut provoquer un incendie.
- Si les piles restent dans la télécommande, il existe un risque de détérioration par insulation et de fuite électrique ou d'explosion pouvant causer un incendie.

#### **Ne pas peser de tout son poids sur ce projecteur.**

- On risque de tomber ou de casser l'appareil, ce qui peut causer des blessures.
- Veiller tout particulièrement à ce que les enfants ne se tiennent pas debout ou ne s'asseyent pas sur le projecteur.

#### **Débrancher la fiche du cordon d'alimentation de la prise de courant comme mesure de sécurité avant d'effectuer tout nettoyage.**

Sinon cela peut causer des chocs électriques.

#### **Si la lampe s'est cassée, ventiler immédiatement la pièce. Ne pas toucher ni approcher le visage des morceaux cassés.**

- Le non respect de cette consigne peut entraîner l'absorption du gaz par l'utilisateur. Ce gaz se dégage lorsque la lampe est cassée et il contient presque autant de mercure qu'une lampe fluorescente, de plus les morceaux cassés peuvent provoquer des blessures.
- Si vous pensez avoir inhalé du gaz ou que du gaz a pénétré dans votre bouche ou dans vos yeux, contactez un médecin immédiatement.
- S'adresser au revendeur pour le remplacement de la lampe et l'inspection de l'intérieur du projecteur.

#### **Demander à un centre technique agréé de nettoyer l'intérieur du projecteur au moins une fois par an.**

- S'il n'est pas nettoyé et que de la poussière s'accumule à l'intérieur du projecteur, cela peut causer un incendie ou des problèmes de fonctionnement.
- Il est recommandé de nettoyer l'intérieur du projecteur avant l'arrivée de la saison humide. Demander au centre technique agréé le plus proche de nettoyer le projecteur lorsque cela est requis. Se renseigner auprès du centre technique agréé pour le coût du nettoyage.

#### **Ne pas utiliser de chiffons traités chimiquement pour le nettoyage.**

 L'utilisation de chiffons traités chimiquement peut provoquer la déformation ou la détérioration du plastique.

**Nous faisons tous les efforts possibles afin de préserver l'environnement. Prière de rapporter l'appareil, s'il n'est pas réparable, à votre revendeur ou à un centre de recyclage.**

# <span id="page-9-0"></span>**Précautions lors du transport**

#### **Ne pas soumettre le projecteur à des vibrations ou des chocs excessifs.**

- L'objectif du projecteur doit être manipulé avec soin.
- Placer le couvercle sur l'objectif lors du transport du projecteur.

#### **Lors du transport du projecteur, bien le tenir par le bas.**

 Ne pas tenir le projecteur par les pieds de réglage ou le couvercle supérieur pour le déplacer car cela pourrait l'endommager.

# <span id="page-9-1"></span>**Précautions lors de l'installation**

#### **Éviter de l'installer dans les endroits sujets à des vibrations ou à des chocs.**

 Les pièces internes peuvent être endommagées, ce qui peut causer des pannes ou des accidents.

#### **Éviter d'installer le projecteur à des endroits sujets à des changements de température brusques, à proximité d'un climatiseur ou d'un matériel d'éclairage.**

 La durée de vie de la lampe risquerait d'être réduite, ou le projecteur risquerait de s'éteindre.Voir « [TEMP](#page-48-2) [Indicateur » à la page 49.](#page-48-2)

#### **Ne pas installer le projecteur près de lignes d'alimentation électrique à haute tension ou de moteurs.**

 Le projecteur peut être soumis à des interférences électromagnétiques.

#### **Si le projecteur est installé au plafond, demander à un technicien qualifié de faire tous les travaux d'installation.**

- Il faut acheter le kit d'installation séparé (numéro de modèle: ET-PKF100H, ET-PKF100S). En outre, tous les travaux d'installation doivent être exécutés uniquement par un technicien qualifié.
- [Voir « Protections du support de montage au plafond » à](#page-57-2)  [la page 58](#page-57-2) pour plus de détails à propos de l'installation du câble de sécurité.

# <span id="page-10-0"></span>**Précautions lors de l'utilisation**

#### **Afin d'obtenir la meilleure qualité d'image**

 Fermer les rideaux ou les volets de toutes les fenêtres et éteindre les lampes fluorescentes situées à proximité de l'écran afin que la lumière extérieure ou la lumière des lampes intérieures n'éclaire pas l'écran.

#### <span id="page-10-2"></span>**Ne pas toucher aux surfaces de l'objectif ou du verre avant avec les mains nues.**

 Si la surface de l'objectif est salie par des empreintes digitales ou autre, celles-ci seraient agrandies et projetées sur l'écran. De plus, refermer le couvercle du panneau avant lorsque le projecteur n'est pas utilisé.

#### **Affichage à cristaux liquides**

- Ne pas projeter la même image pendant une longue durée, car elle risquerait de former une après-image sur l'affichage à cristaux liquides. Affichez l'écran blanc de la mire pendant plus d'une heure pour la supprimer. [Voir](#page-44-3)  [« MIRE DE TEST » à la page 45.](#page-44-3)
- L'affichage à cristaux liquides du projecteur a été fabriqué en utilisant une technologie de haute précision afin d'offrir une image très détaillée. Il est possible que parfois quelques pixels figés apparaissent sur l'écran sous forme de points fixes bleus, verts ou rouges. Il est alors recommandé d'éteindre le projecteur puis de le rallumer environ 1 heure après. Bien noter que ceci n'affecte pas le bon fonctionnement de votre LCD.

#### **Si l'on utilise ce projecteur à un endroit élevé 1 400 - 2 700 m, réglez MODE HAUTE ALTITUDE sur HAUT. [Voir « MODE HAUTE ALTITUDE » à la](#page-43-5)  [page 44.](#page-43-5)**

**Précautions de sécurité**

 Le non-respect de ces consignes peut entraîner un dysfonctionnement ou peut raccourcir la durée de vie de la lampe ou d'autres composants.

#### **Ce projecteur est équipé d'une lampe au mercure sous haute pression, dont les principales caractéristiques sont :**

- La luminosité de la lampe dépend de sa durée d'utilisation.
- Les chocs et éclats risquent d'endommager ou de réduire la durée de vie de la lampe.
- Un risque d'explosion réduit existe pendant la durée d'utilisation du projecteur.
- La lampe risque d'exploser si son utilisation dépasse la durée recommandée de remplacement de la lampe.
- Si la lampe explose, elle émet un gaz interne semblable à de la fumée.
- **FRANCIS 11 FRANCIS**<br> **FRANCISE 18 FRANCISE SUPPREMATTUDE SUPPREMATTUDE SUPPREMATTUDE SUPPREMATTUDE SUPPREMATE TO A BOOK IS A BOUNDARY OF THE SUPPREMATE (ISO A BOUNDARY CHEVIOLOGY) (ISO A BOUNDARY CHEVIOLOGY) (ISO A**  La durée de vie de la lampe dépend de ses caractéristiques, des conditions d'utilisation et de l'environnement d'installation. Part exemple, une utilisation en continu du projecteur pendant plus de 10 heures, ou des fréquentes mises en marche/arrêt risquent d'avoir un effet particulièrement négatif sur la durée de vie de la lampe même si la durée d'utilisation de la lampe est inférieure à 1 an.

#### **Composants optiques**

 Il sera peut-être nécessaire de remplacer les composants optiques, tels que les panneaux à cristaux liquides et les plaques polarisantes si le projecteur est utilisé dans un emplacement sujet à des températures élevées, ou dans des environnements très poussiéreux ou enfumés (graisse ou cigarette). Pour plus de détails, veuillez contacter votre revendeur.

# <span id="page-10-1"></span>**Sécurité**

#### **Suivez les mesures de sécurité lors de l'utilisation du projecteur pour prévenir les éventuels incidents suivants.**

- La fuite d'informations enregistrées personnelles.
- Les activités malhonnêtes accomplies par une tierce partie non digne de confiance.
- L'utilisation du projecteur par une tierce partie non de confiance (pour éviter une telle situation, vous pouvez verrouiller le projecteur).

#### **Instructions de sécurité**

- Le réseau de connexion doit être sécurisé par un parefeu et autres.
- Modifiez fréquemment votre mot de passe.
- Ne pas utiliser de mot de passe trop facile à deviner.
- Le mot de passe ne vous sera jamais demandé par le Centre de dépannage agréé.
- Ne révélez jamais votre mot de passe.
- Attribuer un mot de passe au projecteur et restreindre son accès uniquement aux utilisateurs autorisés.

## **Précautions de sécurité**

## <span id="page-11-1"></span><span id="page-11-0"></span>**Accessoires**

<span id="page-11-6"></span><span id="page-11-4"></span><span id="page-11-2"></span>Vérifier que tous les accessoires présentés ci-dessous ont été inclus avec votre projecteur.

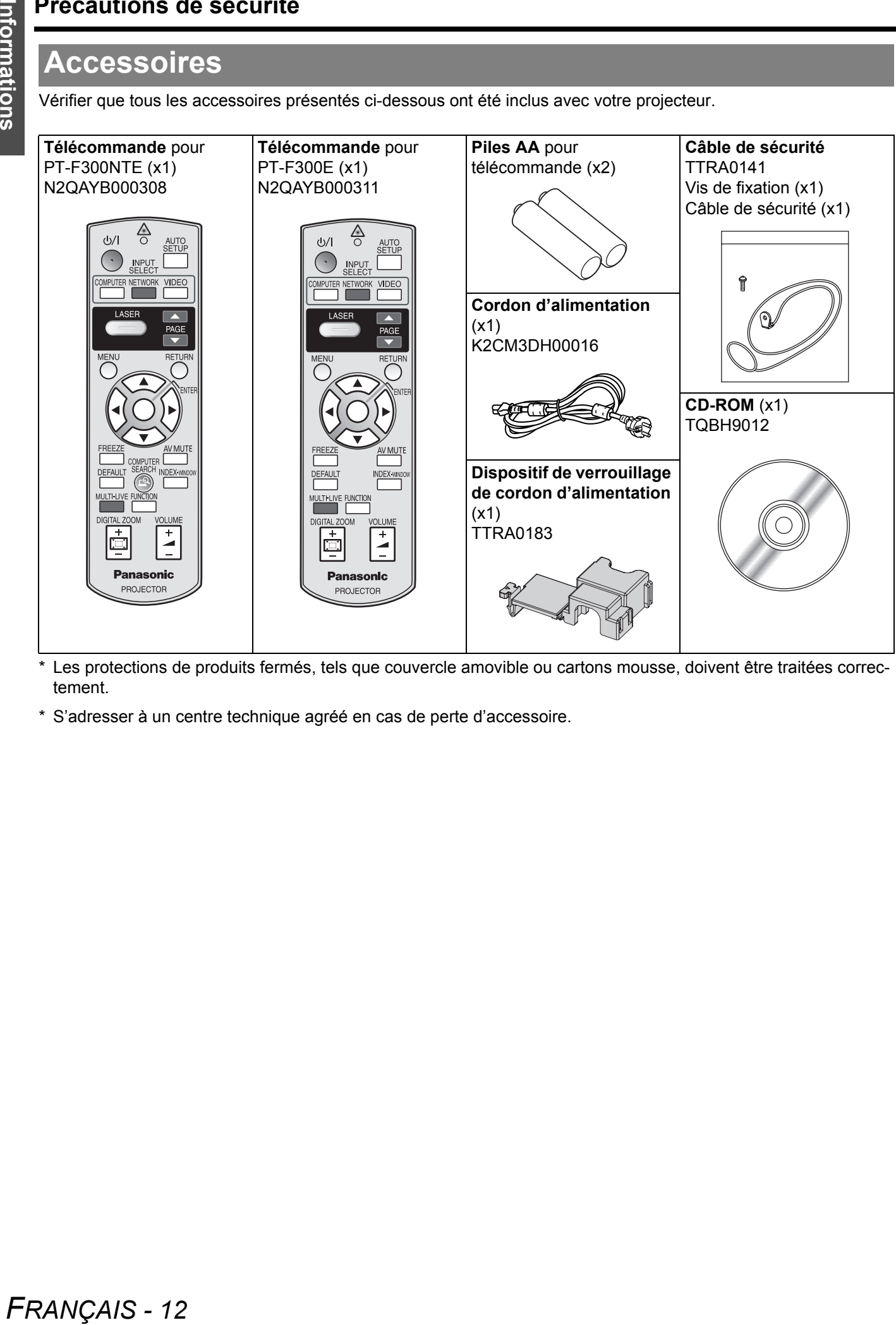

<span id="page-11-5"></span><span id="page-11-3"></span>Les protections de produits fermés, tels que couvercle amovible ou cartons mousse, doivent être traitées correctement.

\* S'adresser à un centre technique agréé en cas de perte d'accessoire.

# <span id="page-12-0"></span>**A lire avant toute utilisation**

# <span id="page-12-2"></span><span id="page-12-1"></span>**Configuration minimale de l'écran**

Un menu de configuration minimale de l'écran s'affiche au lancement de la première projection.

## J **REGLAGES INITIAUX**

1. Sélectionner le réglage de la langue désirée en appuyant sur  $\blacktriangleleft$   $\blacktriangleright$ , puis appuyer sur la touche **ENTER**.

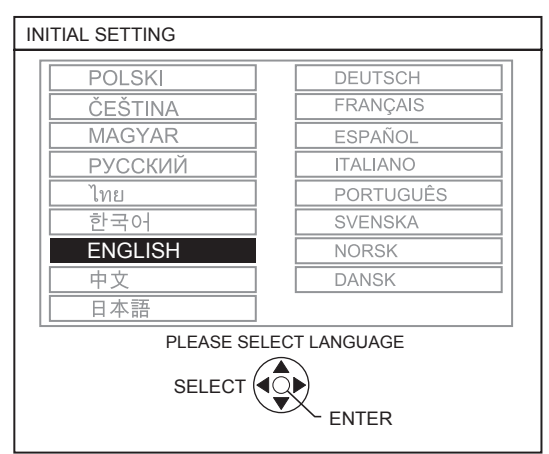

- 2. Sélectionner les réglages minimaux pour démarrer la projection.
	- Appuyer sur la touche **RETURN** pour revenir au menu de réglage de la langue.
	- $\bullet$  Appuyer sur  $\blacktriangle \blacktriangledown$  pour naviguer parmi les éléments du menu.
	- Appuyer sur ◀ ▶ pour sélectionner le réglage requis.
	- Appuyer sur la touche **ENTER** pour terminer le réglage et commencer la projection.

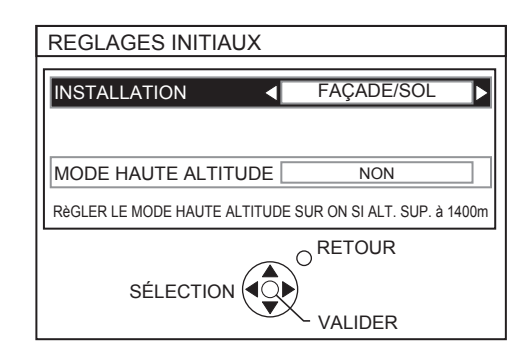

#### **INSTALLATION**

Sélectionner la méthode d'installation requise.

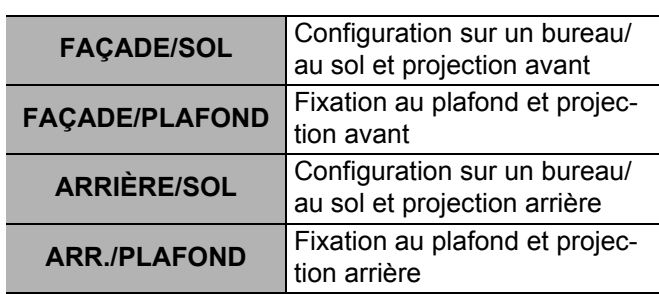

#### **MODE HAUTE ALTITUDE**

Si vous utilisez le projecteur en altitude, le réglage **MODE HAUTE ALTITUDE** doit être configuré sur **OUI** afin de régler la vitesse élevée du ventilateur.

- **NON** La vitesse du ventilateur est faible.
- **OUI** La vitesse du ventilateur est élevée.

#### **REMARQUE :**

- À une altitude entre 1 400 et 2 700 m au-dessus du niveau de la mer, le paramètre doit être réglé sur **OUI** (Élevée).
- L'intensité sonore du bruit du ventilateur dépend du paramètre **MODE HAUTE ALTITUDE**.

#### **REMARQUE :**

- Une fois le réglage initial de base terminé, il ne sera plus nécessaire de le faire à nouveau jusqu'à la prochaine réinitialisation du projecteur. [Voir « INITIALISER TOUT » à la page 45.](#page-44-4)
- Il est possible de modifier chaque réglage à partir du menu principal. [Voir « Navigation dans les menus »](#page-31-0)  [à la page 32.](#page-31-0)

# <span id="page-13-0"></span>**A propos de votre projecteur**

## <span id="page-13-1"></span>**Projecteur**

## <span id="page-13-18"></span><span id="page-13-17"></span><span id="page-13-14"></span><span id="page-13-9"></span><span id="page-13-8"></span><span id="page-13-7"></span><span id="page-13-6"></span><span id="page-13-5"></span><span id="page-13-3"></span><span id="page-13-2"></span>**Vue avant et de dessus**

<span id="page-13-13"></span>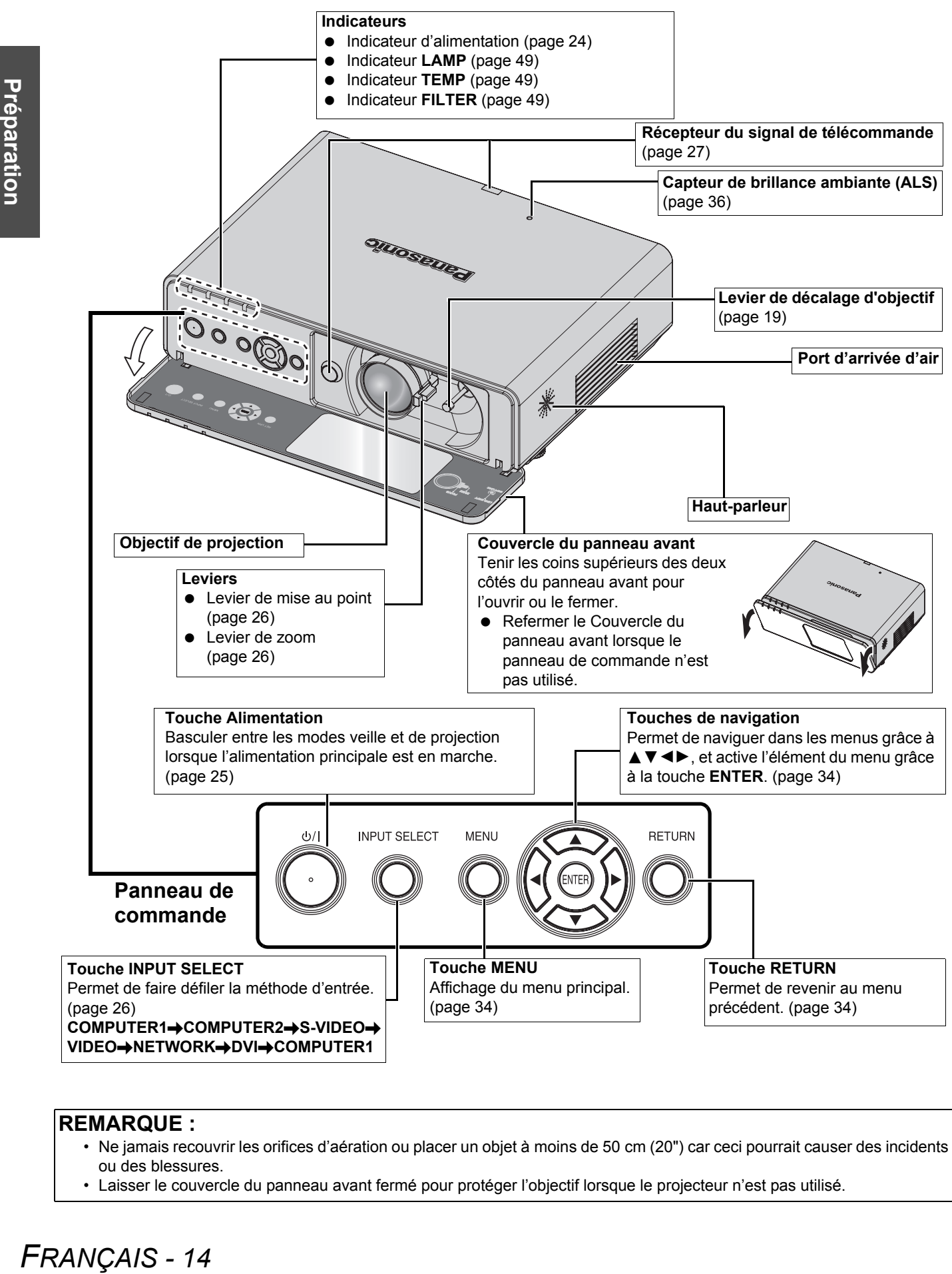

## <span id="page-13-16"></span><span id="page-13-11"></span><span id="page-13-10"></span><span id="page-13-4"></span>**REMARQUE :**

- <span id="page-13-20"></span><span id="page-13-19"></span><span id="page-13-15"></span><span id="page-13-12"></span>• Ne jamais recouvrir les orifices d'aération ou placer un objet à moins de 50 cm (20") car ceci pourrait causer des incidents ou des blessures.
- Laisser le couvercle du panneau avant fermé pour protéger l'objectif lorsque le projecteur n'est pas utilisé.

## **FRANCAIS - 14**

<span id="page-14-15"></span><span id="page-14-13"></span><span id="page-14-10"></span><span id="page-14-8"></span><span id="page-14-3"></span><span id="page-14-1"></span>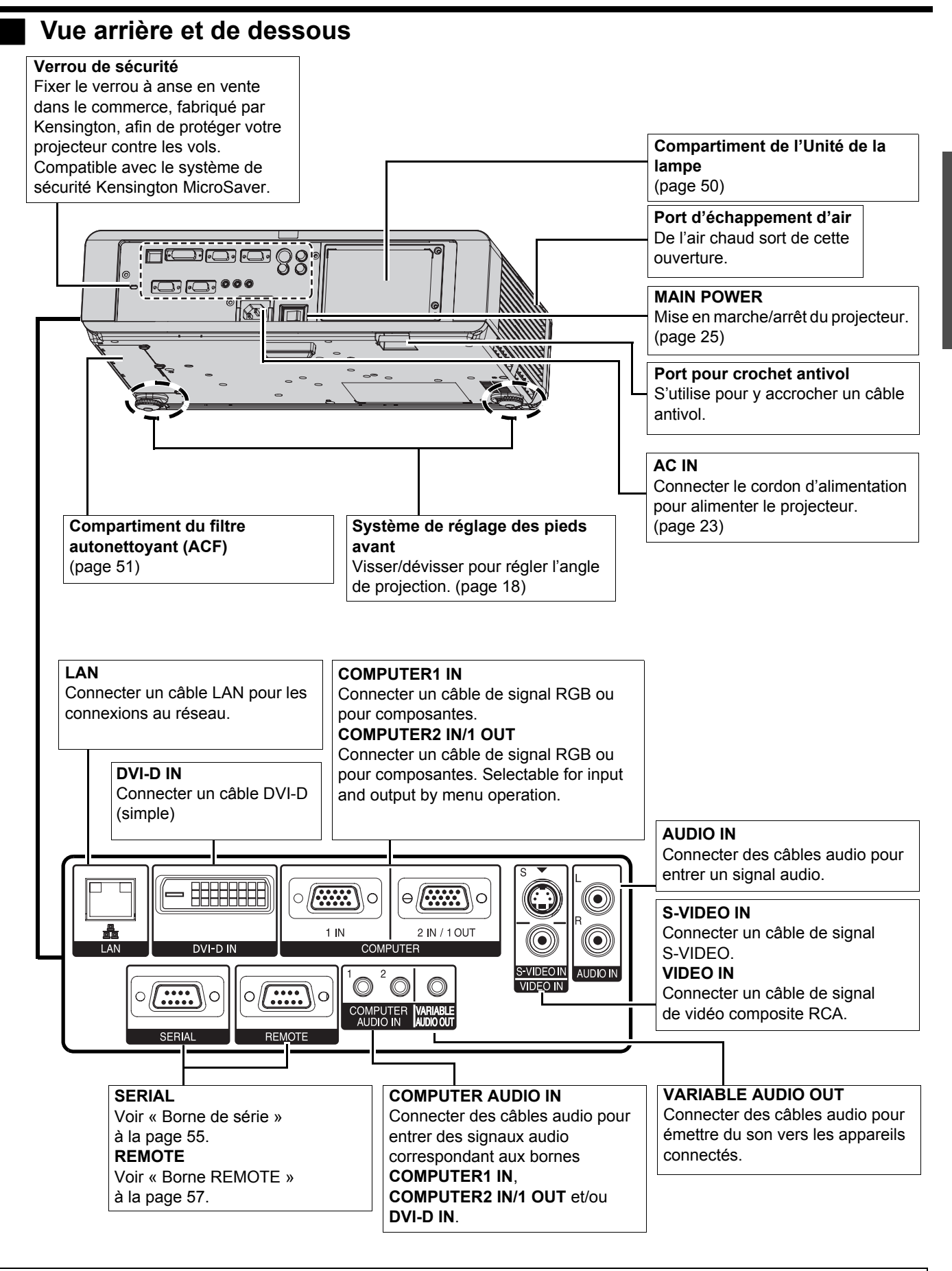

#### <span id="page-14-14"></span><span id="page-14-11"></span><span id="page-14-9"></span><span id="page-14-7"></span><span id="page-14-6"></span><span id="page-14-5"></span>**REMARQUE :**

- <span id="page-14-16"></span><span id="page-14-12"></span><span id="page-14-4"></span><span id="page-14-2"></span><span id="page-14-0"></span>• Ne jamais recouvrir les orifices d'aération ou placer un objet à moins de 50 cm (20") car ceci pourrait causer des incidents ou des blessures.
- Lorsqu'un câble est connecté au connecteur **VARIABLE AUDIO OUT**, le haut-parleur intégré sera désactivé.

## <span id="page-15-1"></span><span id="page-15-0"></span>**Télécommande**

<span id="page-15-18"></span><span id="page-15-17"></span><span id="page-15-16"></span><span id="page-15-12"></span><span id="page-15-10"></span><span id="page-15-9"></span><span id="page-15-5"></span><span id="page-15-3"></span>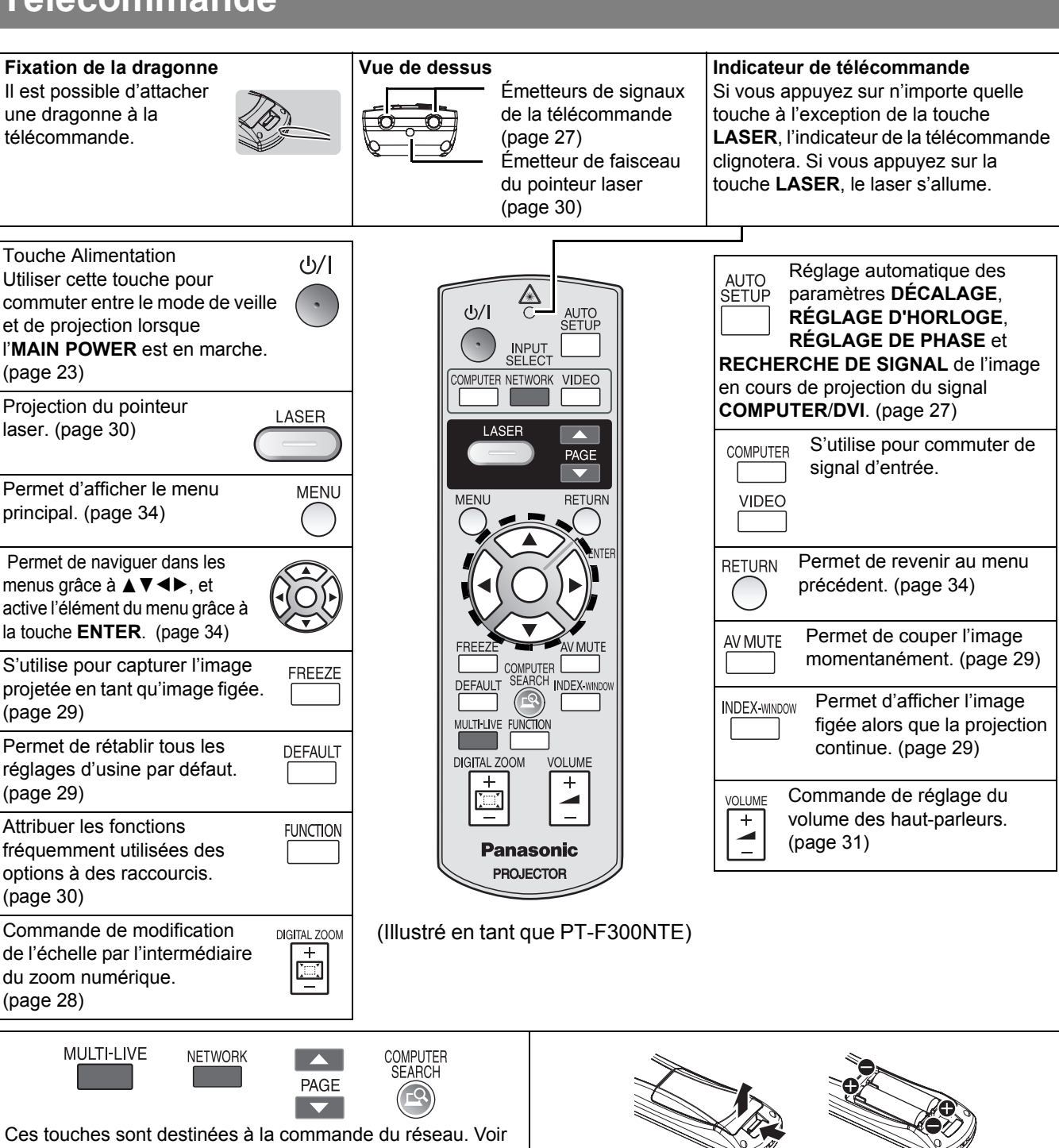

<span id="page-15-22"></span><span id="page-15-19"></span><span id="page-15-15"></span><span id="page-15-7"></span><span id="page-15-6"></span>les contenus du CD-ROM fourni pour les instructions. Le bouton **COMPUTER SEARCH** concerne uniquement le PT-F300NTE.

#### <span id="page-15-21"></span><span id="page-15-20"></span><span id="page-15-14"></span><span id="page-15-13"></span><span id="page-15-11"></span><span id="page-15-8"></span><span id="page-15-4"></span><span id="page-15-2"></span>**Compartiment des piles**

- 1. Appuyer sur la languette et soulever le couvercle.
- 2. Insérer les piles selon le schéma des polarités indiqué à l'intérieur.

#### **REMARQUE :**

- Ne pas laisser tomber la télécommande.
- Eviter le contact avec les liquides ou l'humidité.
- N'utiliser que des piles au manganèse ou alcalines dans la télécommande.
- Ne jamais entreprendre toute modification quelconque ou démontage de la télécommande. S'adresser à un centre technique agréé pour que les réparations nécessaires puissent être faites.
- Utiliser des piles alcalines ou au manganese avec la télécommande.
- Ne jamais pointer le laser en direction des yeux d'une autre personne ou fixer vous-même directement le faisceau.
- • [Voir « Fonctionnement de la télécommande » à la page 27.](#page-26-3)

# *FRANÇAIS - 16*

# <span id="page-16-2"></span><span id="page-16-0"></span>**Installation**

# <span id="page-16-3"></span><span id="page-16-1"></span>**Taille de l'écran et distance de projection**

Il est possible d'ajuster le format de projection à l'aide du zoom 2.0x de l'objectif. Calculer et définir la distance de projection comme ceci.

Image projetée Illustré en tant que 4:3

<span id="page-16-4"></span>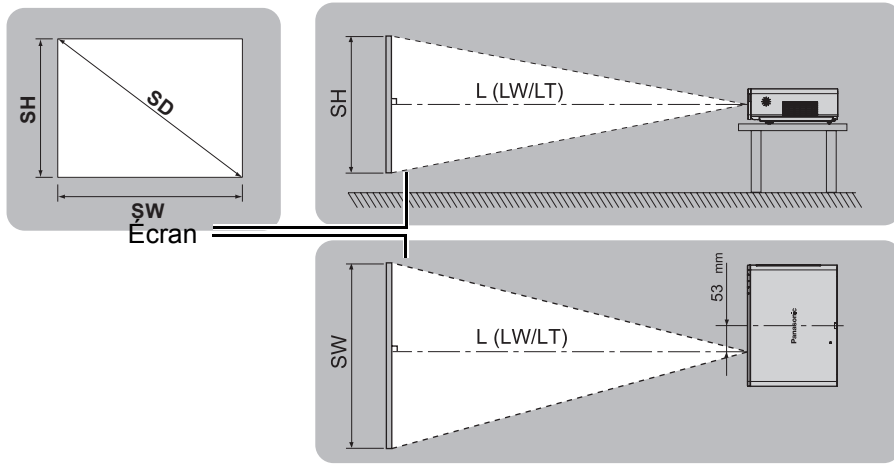

Tous les calculs et mesures ci-dessous sont approximatifs et peuvent varier légèrement par rapport aux mesures réelles.

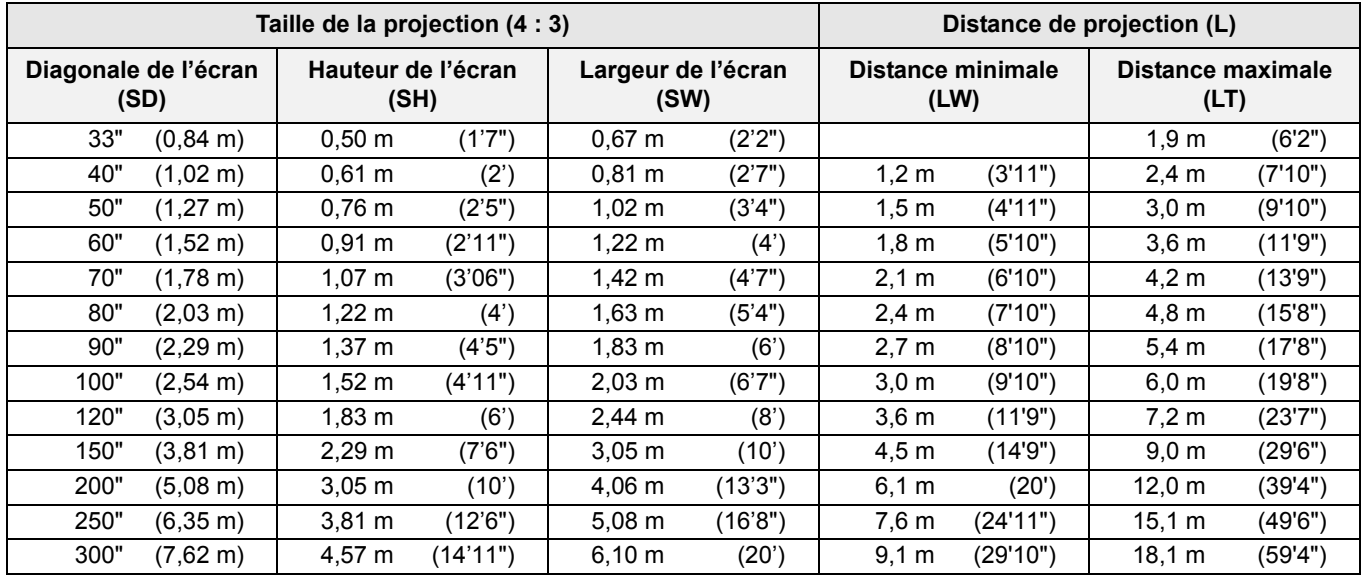

## <span id="page-16-5"></span>**Méthodes de calcul**

**SW (m) = SD (") × 0,0203 SH (m) = SD (") × 0,0152**

**LW (m) = 0,0305 × SD (") - 0,049 LT (m) = 0,0604 × SD (") - 0,05**

## **REMARQUE :**

- Voir [page 59](#page-58-1) pour la taille d'écran et distance de projection 16:9.
- Ne pas utiliser le projecteur dans une position surélevée ni penchée horizontalement, car cela pourrait provoquer des dysfonctionnements.
- S'assurer que la surface de l'objectif du projecteur est parallèle à l'écran. Vous pouvez incliner le corps du projecteur d'environ ± 30° verticalement. Une inclinaison trop importante pourrait réduire la durée de vie des composants.
- Pour une meilleure qualité d'image de projection, installer l'écran à l'écart de la lumière directe du soleil ou de l'éclairage de la pièce. Fermer les volets ou les rideaux pour bloquer la lumière.

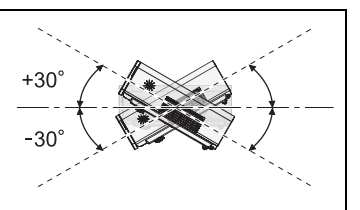

## **Installation**

# <span id="page-17-3"></span><span id="page-17-0"></span>**Méthode de projection**

Vous pouvez utiliser le projecteur en suivant l'une des 4 méthodes de projection suivantes. Pour sélectionner la méthode souhaitée dans le projecteur, [Voir « INSTALLATION » à la page 44.](#page-43-6)

## **Configuration sur un bureau/ au sol et projection avant**

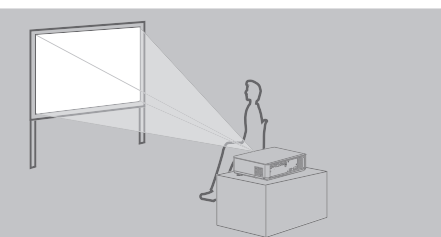

**INSTALLATION** : FAÇADE/SOL **INSTALLATION** : ARRIÈRE/SOL **Fixation au plafond et projection avant**

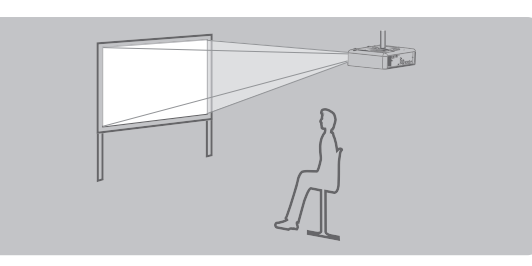

**INSTALLATION** : FAÇADE/PLAFOND **INSTALLATION** : ARR. /PLAFOND

**Configuration sur un bureau/ au sol et projection arrière**

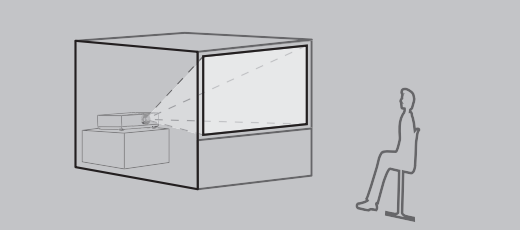

**Fixation au plafond et projection arrière**

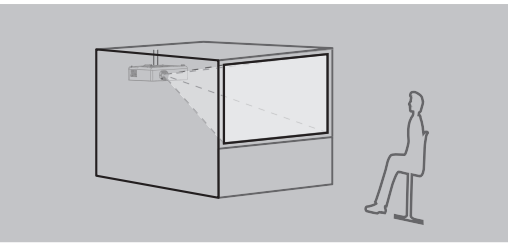

#### **REMARQUE :**

- Un écran translucide est requis pour les projections de façade arrière.
- Lors de la fixation du projecteur au plafond, le support de fixation au plafond optionnel (ET-PKF100H, ET-PKF100S) est requis.
- • [Voir « Protections du support de montage au plafond » à la page 58.](#page-57-2)

# <span id="page-17-2"></span><span id="page-17-1"></span>**Système de réglage des pieds avant et angle de projection**

Il est possible d'ajuster l'angle d'inclinaison du projecteur en vissant/dévissant les pieds de réglage situés à l'avant du projecteur. [Voir « Position de l'image » à la page 26.](#page-25-3)

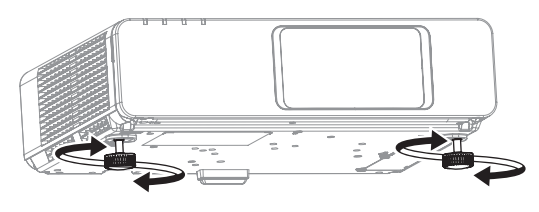

<span id="page-17-4"></span>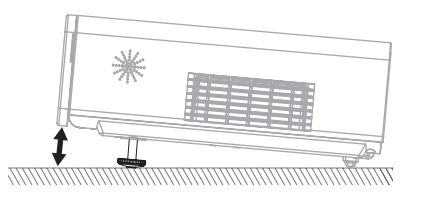

## **REMARQUE :**

- De l'air chaud sort du port d'échappement d'air. Ne pas toucher directement le port d'échappement d'air.
- Si une distorsion de trapèze se produit, [voir « CORRECTION DE TRAPÈZE » à la page 37.](#page-36-6)
- Visser les pieds avant jusqu'à ce qu'un clic se fasse entendre en fin de course.

# *FRANÇAIS - 18*

# <span id="page-18-1"></span><span id="page-18-0"></span>**Position et commutation de l'objectif**

Si le projecteur n'est pas placé juste en face du centre de l'écran, il est alors possible d'ajuster la position de l'image projetée en déplaçant le levier de décalage d'objectif dans la plage de commutation de l'objectif.

## <span id="page-18-2"></span>J **Réglage du levier de décalage d'objectif**

- 1. Ouvrir le couvercle du panneau avant.
- 2. Visser le levier de décalage d'objectif dans le sens inverse des aiguilles d'une montre pour le déverrouiller.
- 3. Ajuster la position de l'image projetée à l'aide du levier de décalage d'objectif.
- 4. Visser le levier de décalage d'objectif dans le sens des aiguilles d'une montre pour le verrouiller.

## Q **Commutation horizontale**

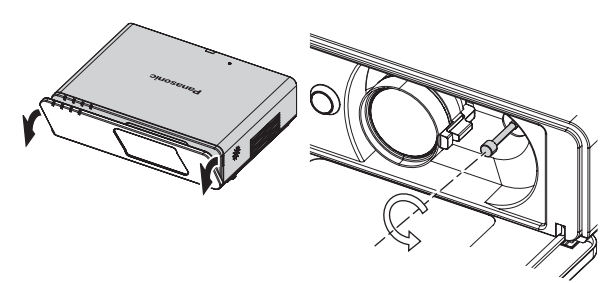

Il est possible d'excentrer horizontalement l'objectif du projecteur jusqu'à 27% par rapport à l'écran, puis ajuster l'image à l'aide du levier de décalage d'objectif.

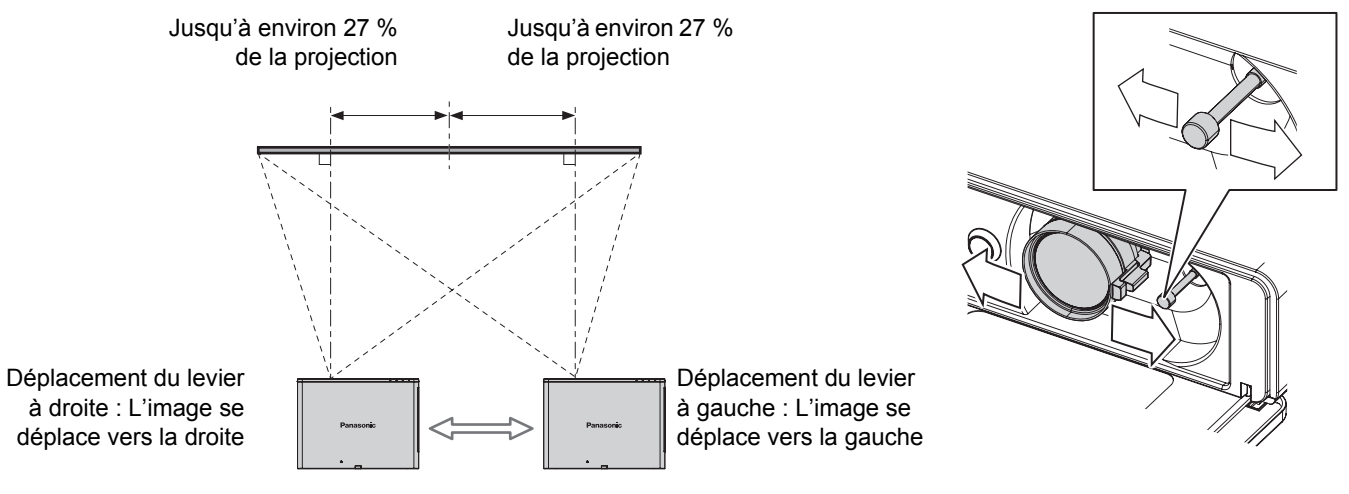

## Q **Commutation verticale**

Il est possible d'excentrer verticalement l'objectif du projecteur jusqu'à 51% par rapport à l'écran, puis ajuster l'image à l'aide du levier de décalage d'objectif.

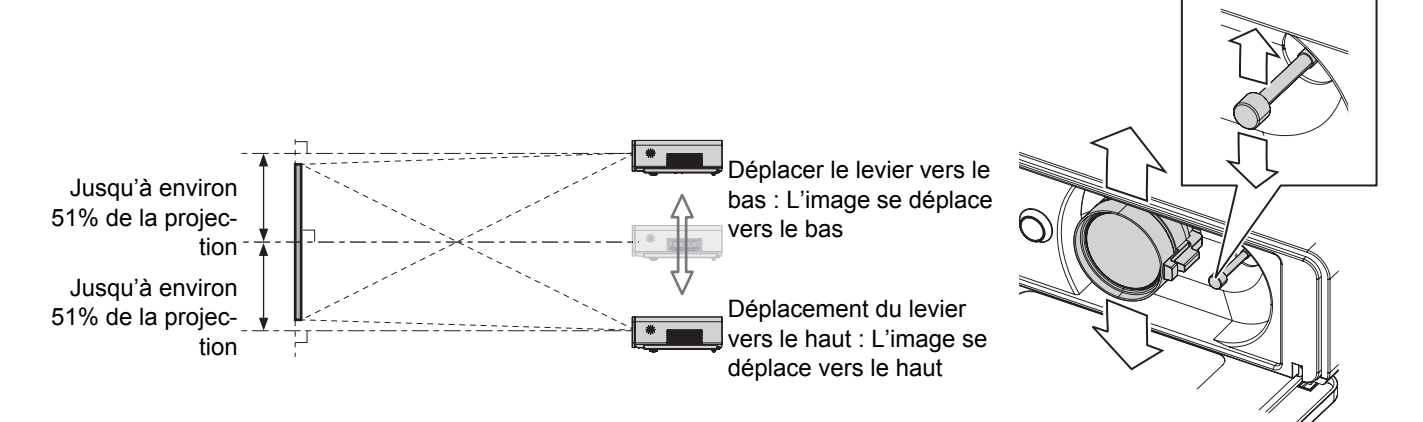

## **Installation**

## **Plage de position du projecteur**

Il est possible de positionner l'écran par rapport au projecteur en considérant les différentes possibilités de décalage de l'objectif. [Voir « Position de l'image » à la page 26.](#page-25-3)

#### Q **Lorsque la position de l'écran est fixe**

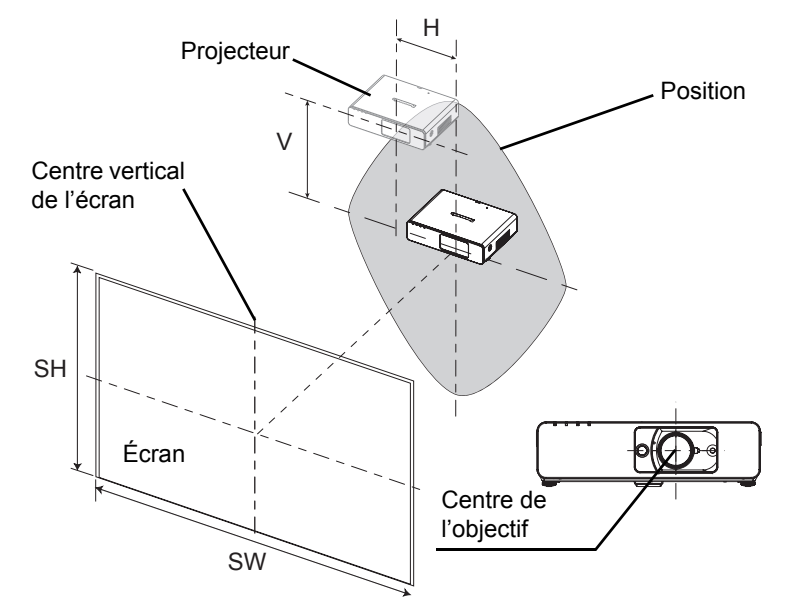

## Q **Lorsque la position du projecteur est fixe**

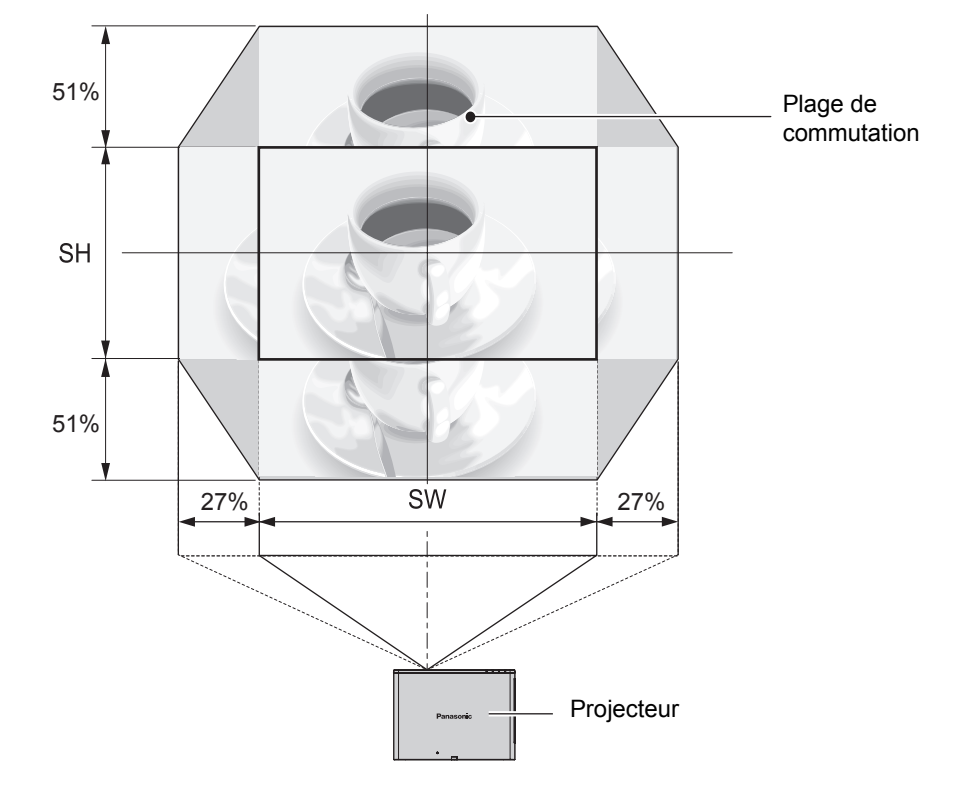

#### **REMARQUE :**

- Lorsque le projecteur est placé juste en face de l'écran et que le levier de décalage d'objectif est centré, vous obtiendrez la meilleure qualité d'image de projection.
- Lorsque le levier de décalage d'objectif est à la limite verticale de la plage de commutation, il est impossible de le déplacer vers la limite horizontale, tout comme lorsque le levier de décalage d'objectif est à la limite horizontale de la plage de commutation, il est impossible de le déplacer vers la limite verticale.
- Si le projecteur est incliné et que vous ajustez le paramètre **CORRECTION DE TRAPÈZE**, le centre de l'écran devra être à nouveau aligné par rapport à l'objectif.
- Ne jamais tirer trop fort sur le levier de décalage d'objectif pendant le réglage.

**Mise en route**

Mise en route

## *FRANÇAIS - 20*

# <span id="page-20-3"></span><span id="page-20-0"></span>**Connexions**

# <span id="page-20-1"></span>**Avant la connexion avec le projecteur**

- Lire et suivre les instructions de connexion et de fonctionnement de chaque périphérique.
- Les périphériques doivent être désactivés.
- Utiliser des câbles correspondant à chaque périphérique à connecter.
- Il est possible en effet que la qualité de l'image soit affectée par les sautillements du signal, et qu'une correction temporelle soit nécessaire afin de corriger le problème.
- Confirmer le type de signaux vidéos. [Voir « Liste des signaux compatibles » à la page 54.](#page-53-2)

## <span id="page-20-2"></span>**Exemple de branchement : Ordinateurs**

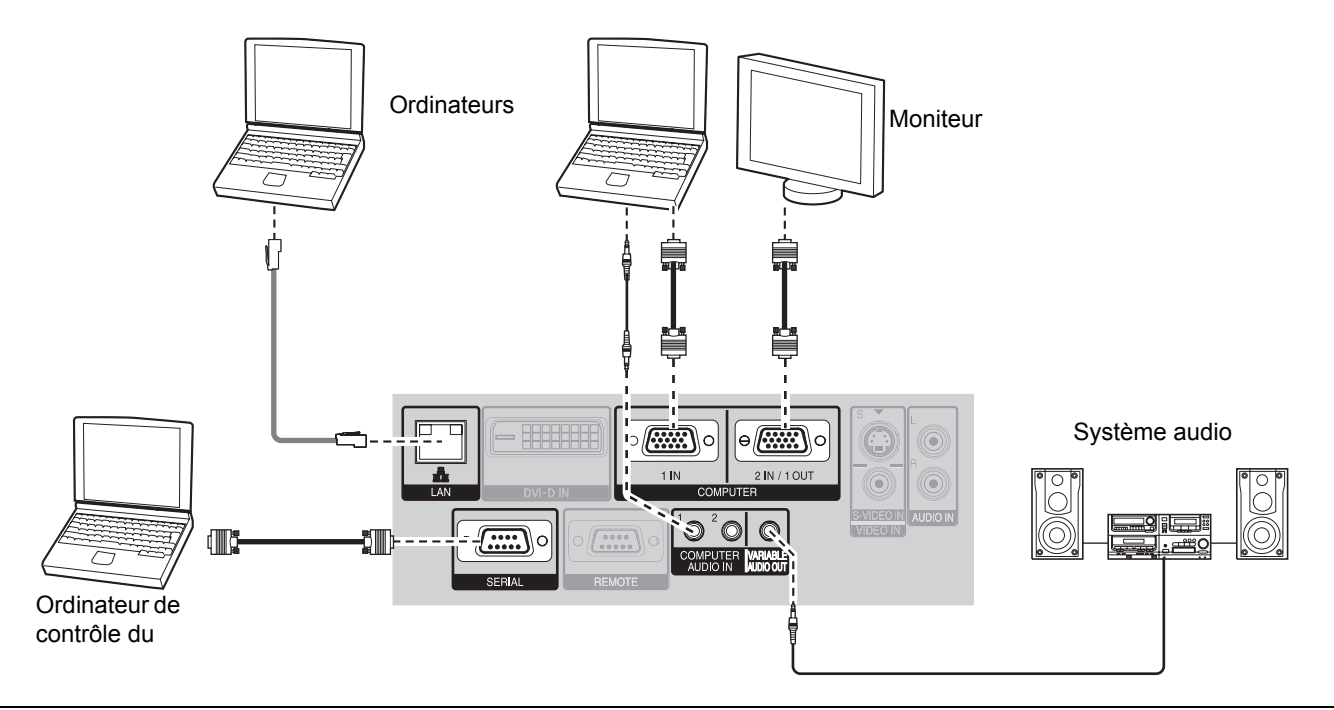

#### **REMARQUE :**

- Utiliser les bornes **COMPUTER** pour entrer des signaux **YPBPR**.
- Lors de la connexion aux bornes **COMPUTER**, vous pouvez commuter la borne d'entrée audio entre **COMPUTER AUDIO IN** et **AUDIO IN**. [Voir « REGLAGE AUDIO » à la page 44.](#page-43-7)
- Lorsque le paramètre **SÉLECTION COMPUTER2** du menu **OPTION** est réglé sur **SORTIE**, ne connecter aucun signal en entrée.
- Se reporter au contenu du **CD-ROM** fourni pour plus de détails sur les connexions au réseau LAN.

## **BorneLAN**

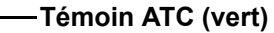

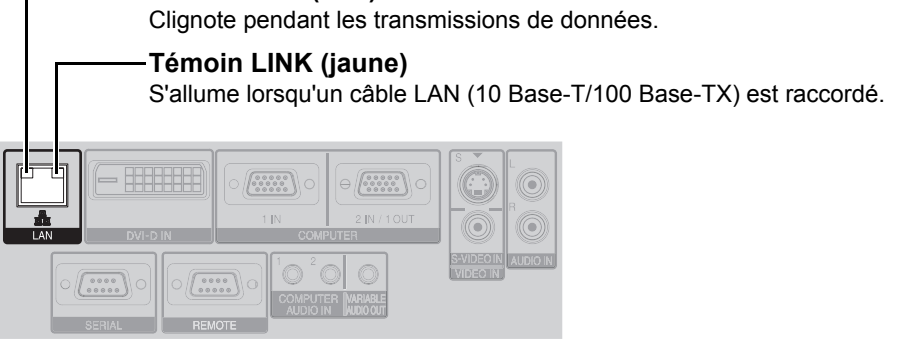

#### **REMARQUE :**

• Ne jamais toucher directement les parties métalliques de la borne **LAN**. Les décharges d'électricité statique pourraient en effect causer des défaillances.

# <span id="page-21-1"></span><span id="page-21-0"></span>**Exemple de branchement : Équipement audio-vidéo**

## **Branchement par bornes VIDEO IN/S-VIDEO IN**

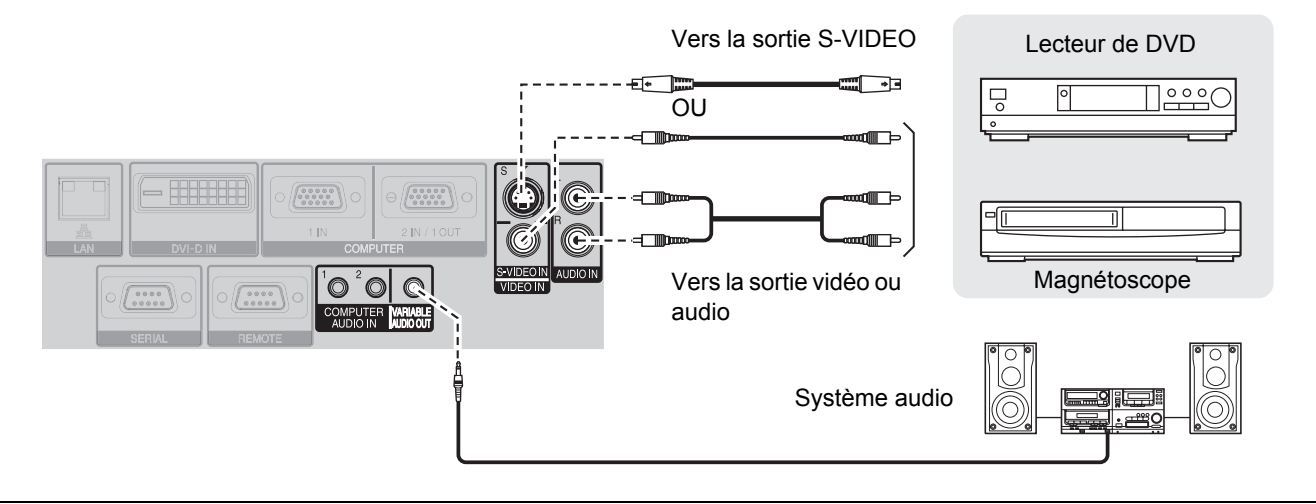

#### **REMARQUE :**

• Si vous désirez connecter plus d'un appareil AV, modifier les branchements audio à la main.

## **Branchement par borne DVI-D IN**

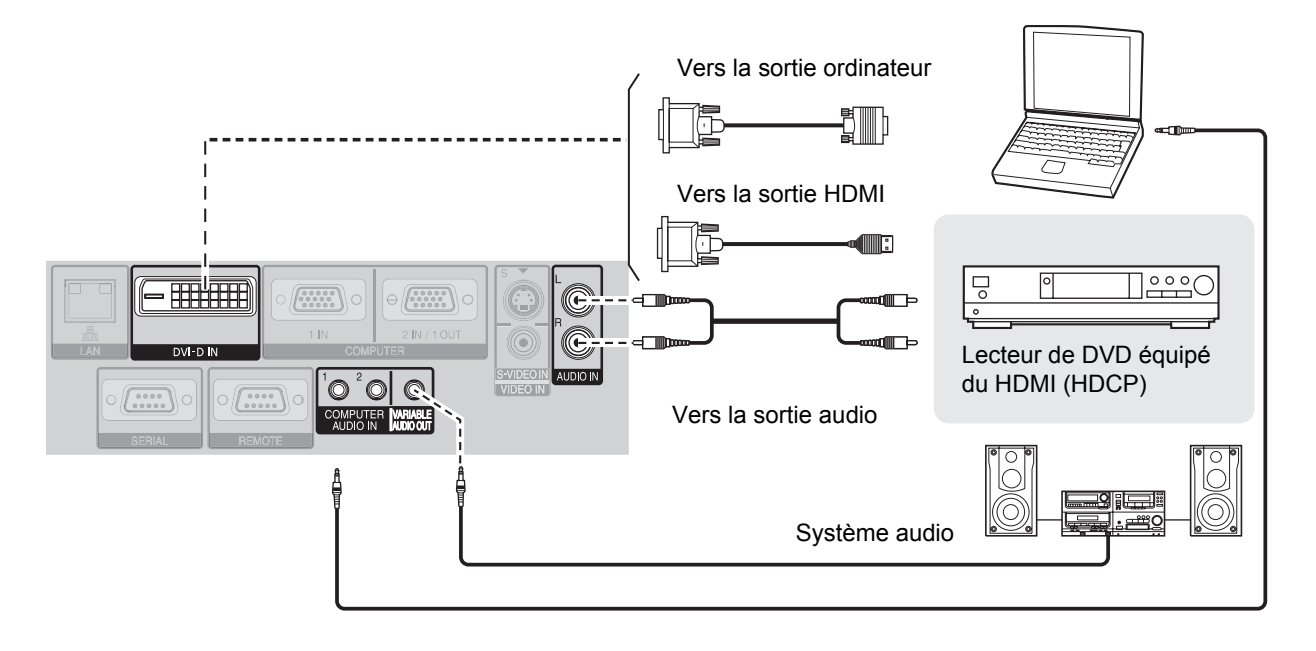

#### **REMARQUE :**

- DVI-D est une liaison simple.
- Préparer un câble HDMI DVI-D pour une connexion HDMI.
- Il est possible que vous deviez modifier le réglage du DVI-EDID dans le menu OPTION D'AFFICHAGE pour certaines connexions DVI-D. [Voir « DVI-D IN » à la page 40.](#page-39-3)
- Un dysfonctionnement ou d'autres problèmes peuvent survenir avec certains appareils HDMI ou DVI.
- Lors de la connexion au connecteur **DVI-D IN**, vous pouvez commuter la borne d'entrée audio entre **COMPUTER AUDIO IN 2** et **AUDIO IN**. [Voir « REGLAGE AUDIO » à la page 44.](#page-43-7)

## *FRANÇAIS - 22*

# <span id="page-22-2"></span><span id="page-22-0"></span>**Mise en marche/arrêt du projecteur**

# <span id="page-22-3"></span><span id="page-22-1"></span>**Cordon d'alimentation**

## **Connexion**

1. S'assurer que la forme de la prise électrique et de la borne **AC IN** à l'arrière du projecteur se correspondent, puis insérer la prise jusqu'au fond.

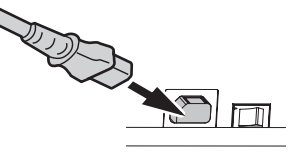

2. Aligner le bord du dispositif de verrouillage de cordon d'alimentation sur le guide de la borne **AC IN** du projecteur et le faire glisser le long du guide.

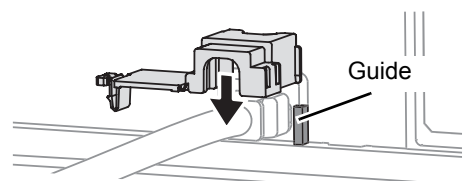

3. Faire pivoter le dispositif de fermeture et appuyer dessus jusqu'à ce que vous entendiez un déclic.

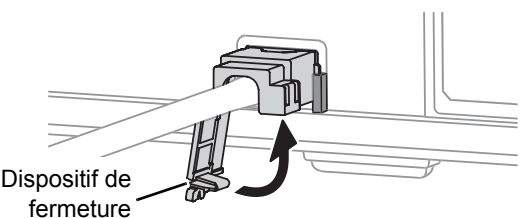

4. Brancher le cordon d'alimentation à une prise.

## **REMARQUE :**

- Ne pas utiliser de cordon d'alimentation autre que celui fourni.
- S'assurer que tous les dispositifs d'entrée sont connectés et éteints avant de connecter le cordon d'alimentation.
- Ne pas forcer le connecteur car cela pourrait endommager le projecteur et/ou le cordon d'alimentation.
- De la saleté ou de la poussière accumulée autour des prises risque de provoquer un incendie ou des électrocutions.
- Mettre le projecteur sur arrêt lorsqu'il n'est pas utilisé.
- Il est possible qu'un léger délai se fasse sentir au lancement de la projection ; ceci est dû à l'allumage soudain du projecteur alors que le ventilateur de refroidissement interne est encore en train de tourner.

## <span id="page-22-5"></span>**Fonction de démarrage direct**

<span id="page-22-6"></span>Vous pouvez démarrer la projection uniquement en branchant l'alimentation électrique. [Voir](#page-42-5)  [« DÉMARRAGE INITIAL » à la page 43.](#page-42-5)

## Déconnexion

- 1. Débrancher le cordon d'alimentation de la prise.
- 2. Libérer le dispositif de fermeture et le faire pivoter.

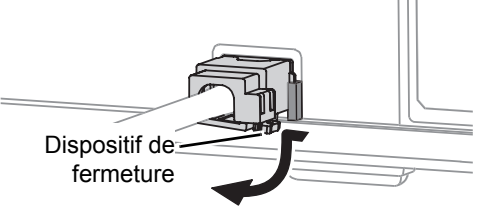

3. Faire glisser le dispositif de verrouillage du cordon d'alimentation le long du guide pour l'enlever.

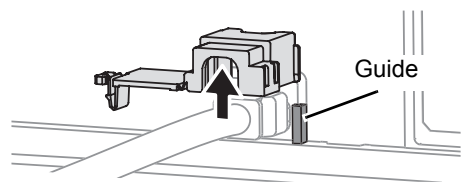

- 4. Tenir la prise et débrancher le cordon d'alimentation de la borne **AC IN** à l'arrière du projecteur.
	- L'indicateur d'alimentation s'allume en orange si le ventilateur de refroidissement interne fonctionne encore grâce à l'alimentation interne.

## <span id="page-22-4"></span>J **Fonction d'arrêt d'alimentation direct**

FRANÇAIS - 23<br>
FRANÇAIS<br>
FRANÇAIS<br>
FRANÇAIS<br>
FRANÇAIS<br>
FRANÇAIS<br>
FRANÇAIS - 23<br>
FRANÇAIS - 23 Vous pouvez couper l'alimentation électrique à tout moment en débranchant le cordon d'alimentation de la prise ou en coupant l'alimentation principale. Le ventilateur interne continue à fonctionner grâce à l'alimentation électrique interne et s'arrête automatiquement lorsque le refroidissement est suffisant.

# <span id="page-23-1"></span><span id="page-23-0"></span>**Indicateur d'alimentation**

L'indicateur d'alimentation vous informe de l'état de l'alimentation.

 Lorsque l'indicateur **LAMP** ou **TEMP** clignote, vous ne pouvez pas mettre sous tension. Voir les indicateurs ["Témoins](#page-48-5)  [TEMP, LAMP et FILTER" à la page 49](#page-48-5)

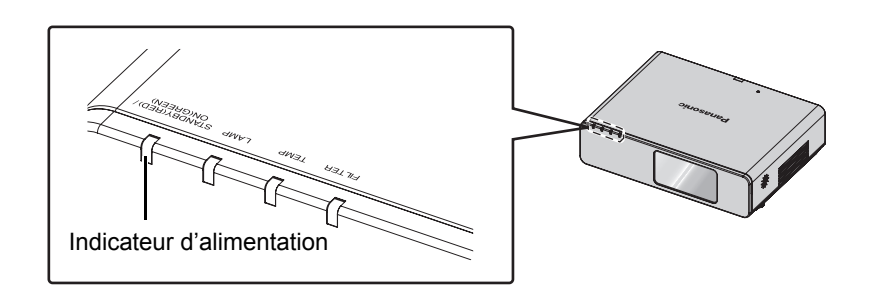

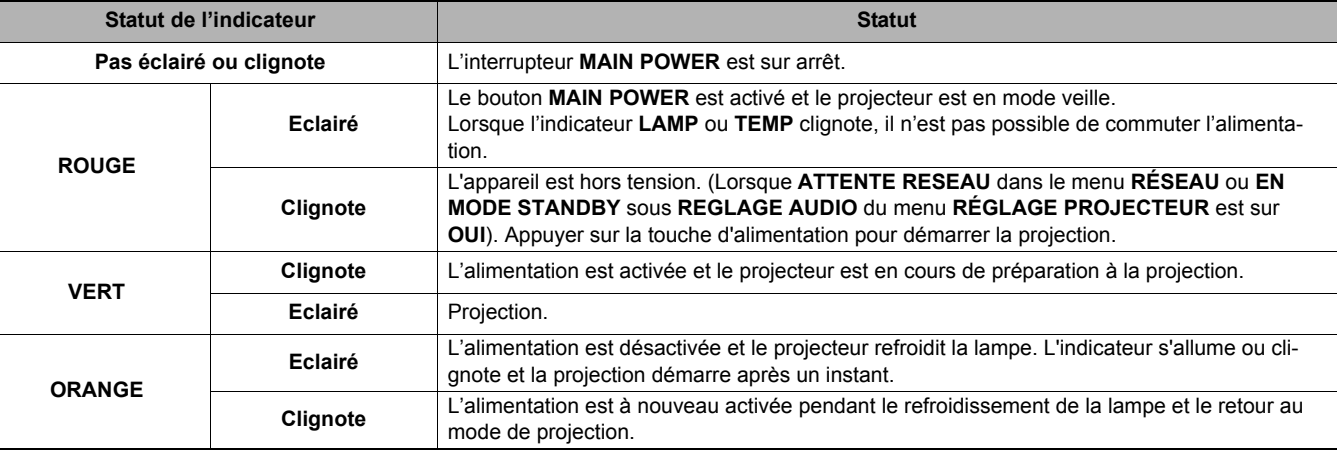

## **REMARQUE :**

- Il est possible qu'un léger délai se fasse sentir au lancement de la projection ; ceci est dû à l'allumage soudain
- du projecteur alors que le ventilateur de refroidissement interne est encore en train de tourner.
- La consommation électrique en mode veille est de 4 W.

Γ

**AUTO** 

VIDEO

PAGE ETUP

# <span id="page-24-2"></span><span id="page-24-0"></span>**Mise en marche du projecteur**

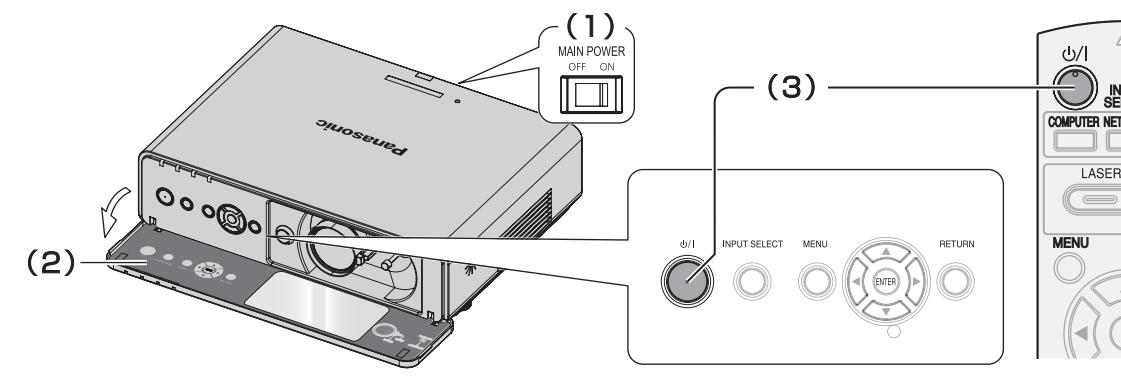

- 1. Activer l'interrupteur **MAIN POWER**. L'indicateur d'alimentation s'allume en rouge.
- 2. Ouvrir le couvercle du panneau avant.
	- Ceci n'est pas nécessaire en mode de fonctionnement par télécommande.
- 3. Appuyer sur la touche d'alimentation.
	- L'indicateur d'alimentation s'allume en vert après avoir clignoté un certain temps.
	- Le **DÉMARRAGE LOGO** s'affiche sur l'écran. [Voir](#page-40-6)  [« DÉMARRAGE LOGO » à la page 41.](#page-40-6)

#### **REMARQUE :**

- Il est possible que des légers bruits se fassent entendre au démarrage du projecteur,ou que l'affichage clignote quelque peu en fonction des caractéristiques de la lampe. Il s'agit là de phénomènes normaux, qui n'affectent en rien le bon fonctionnement du projecteur.
- Lorsque le ventilateur interne est en marche, il est possible qu'il fasse du bruit. Le niveau sonore varie en fonction de la température extérieure.
- Si vous avez débranché le cordon d'alimentation ou désactivé l'appareil grâce à l'interrupteur **MAIN POWER** en mode de projection, celle-ci ne démarrera qu'après avoir branché le cordon d'alimentation ou allumé l'appareil à l'aide de l'interrupteur **MAIN POWER**. [Voir « DÉMARRAGE INITIAL » à la page 43.](#page-42-5)

## <span id="page-24-1"></span>**Arrêt du projecteur**

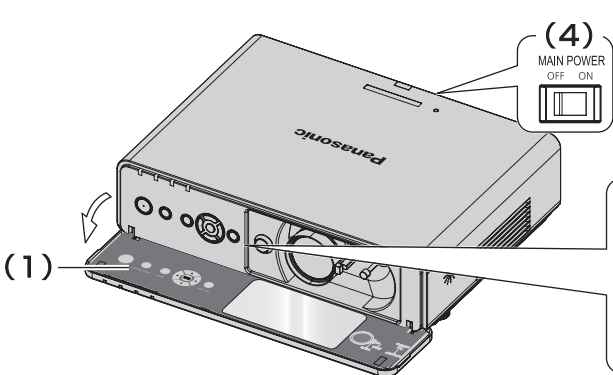

- 1. Ouvrir le couvercle du panneau avant.
	- Ceci n'est pas nécessaire en mode de fonctionnement par télécommande.
- 2. Appuyer sur la touche d'alimentation.
	- L'écran de confirmation est affiché. Il disparaîtra après 10 secondes d'inactivité, avant de vous renvoyer en mode de projection.
	- Pour revenir à la projection, appuyer sur n'importe quelle touche à l'exception de la touche alimentation.

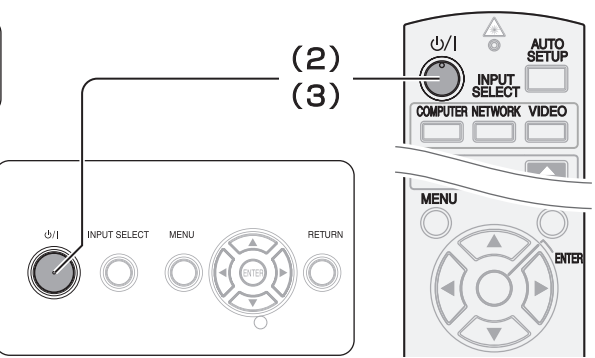

- 3. Appuyer sur la touche d'alimentation.
	- L'indicateur d'alimentation s'allume en orange pendant le refroidissement de la lampe, puis en rouge lorsque le bouton **MAIN POWER** peut être désactivé.
- 4. Arrêter l'interrupteur **MAIN POWER** à l'arrière du projecteur.

#### **REMARQUE :**

• Il est possible de débrancher le cordon d'alimentation ou de couper **MAIN POWER** au lieu de suivre cette procédure. [Voir](#page-42-5)  [« DÉMARRAGE INITIAL » à la page 43.](#page-42-5)

# <span id="page-25-0"></span>**Projection d'une image**

# <span id="page-25-4"></span><span id="page-25-1"></span>**Sélection du signal d'entrée**

- 1. Mettre en marche les dispositifs connectés. Appuyer sur la touche lecture du dispositif requis.
- 2. Appuyer si nécessaire sur les touches **INPUT SELECT** pour sélectionner la méthode de sélection d'entrée désirée. [Voir « Commutation du](#page-27-0)  [signal d'entrée » à la page 28.](#page-27-0)
	- L'image sera projetée sur l'écran.

# <span id="page-25-3"></span><span id="page-25-2"></span>**Position de l'image**

- 1. Ouvrir le couvercle du panneau avant.
- 2. Ajuster l'image projetée à l'aide du levier de décalage d'objectif. [Voir « Position et commutation de](#page-18-1)  [l'objectif » à la page 19.](#page-18-1)

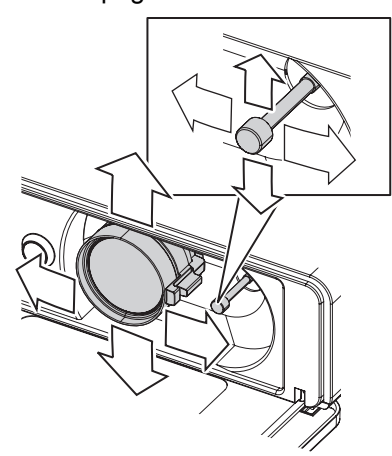

- <span id="page-25-9"></span>3. Ajuster l'angle du projecteur.
	- Dévisser le système de réglage des pieds avant et ajuster l'angle verticalement.
	- [Voir « Système de réglage des pieds avant et angle](#page-17-2)  [de projection » à la page 18.](#page-17-2)

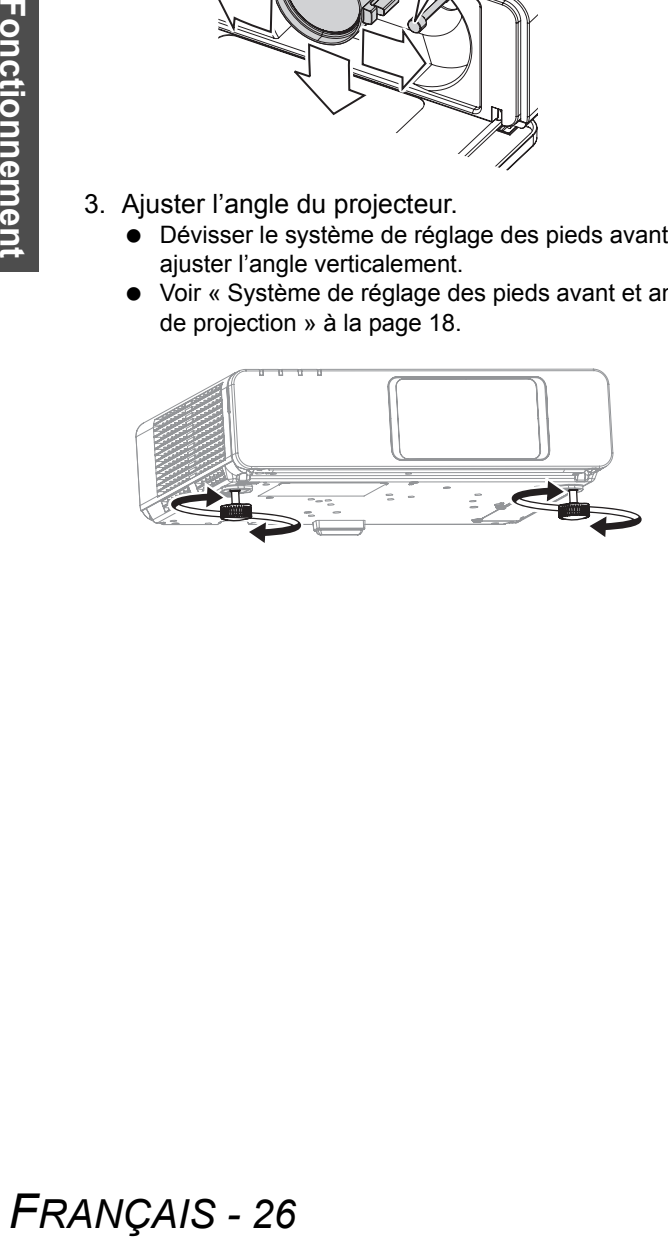

## <span id="page-25-8"></span>**REMARQUE :**

- Le paramètre **RECHERCHE DE SIGNAL** est réglé sur **OUI** par défaut et le signal des dispositifs connectés est détecté automatiquement. [Voir « RECHERCHE DE](#page-40-7)  [SIGNAL » à la page 41.](#page-40-7)
- <span id="page-25-7"></span><span id="page-25-6"></span><span id="page-25-5"></span>4. Ajuster la mise au point et la taille de l'image projetée.
	- Tourner le levier de mise au point et le levier de zoom pour ajuster l'image.
	- Il est possible de confirmer l'effet réglé à l'aide de la **MIRE DE TEST** au niveau du menu **OPTION**. [Voir](#page-44-3)  [« MIRE DE TEST » à la page 45.](#page-44-3)

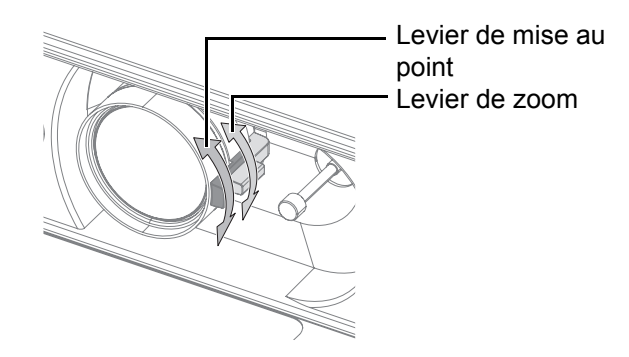

## **REMARQUE :**

- Ne pas toucher le port d'échappement d'air car cela pourrait provoquer des brûlures ou des blessures.
- Si une distorsion de trapèze se produit, [voir](#page-36-6)  [« CORRECTION DE TRAPÈZE » à la page 37.](#page-36-6)
- Il est possible qu'à chaque réglage de format d'image, il soit nécessaire d'ajuster la mise au point en déplaçant le levier de zoom.

# <span id="page-26-3"></span><span id="page-26-0"></span>**Fonctionnement de la télécommande**

# <span id="page-26-5"></span><span id="page-26-1"></span>**Plage de fonctionnement**

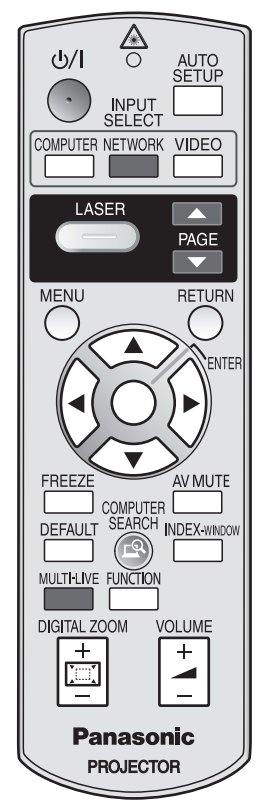

Vous pouvez commander le projecteur avec télécommande jusqu'à une distance de 15 m (49'2"), environ ± 30° verticalement et horizontalement.

## Q **En face du projecteur**

S'assurer que l'émetteur de la télécommande est en face du récepteur du signal de télécommande à l'avant/arrière du projecteur, puis appuyer sur les touches voulues pour utiliser le projecteur.

## Q **En face de l'écran**

S'assurer que l'émetteur de la télécommande est en face de l'écran et appuyer sur les touches voulues pour utiliser le projecteur. Le signal sera reflété sur l'écran. La plage de fonctionnement peut varier en raison du matériau de l'écran. Le fonctionnement risque d'être compromis par l'utilisation d'un écran transparent.

#### **REMARQUE :**

- Ne pas laisser une lumière forte éclairer le récepteur du signal. Il est en effet possible que la télécommande ne fonctionne pas correctement avec une lumière intense, comme par exemple celle produite par les tubes fluorescents.
- La présence d'obstacles entre la télécommande et le récepteur du signal de télécommande, la télécommande risque d'entraver le bon fonctionnement de la télécommande.

(Illustré en tant que PT-F300NTE)

# <span id="page-26-4"></span><span id="page-26-2"></span>**Configuration automatique de la position de l'image**

**ALITO SETUP** 

- <span id="page-26-6"></span>Il est possible de configurer automatiquement les paramètres **DÉCALAGE**, **RÉGLAGE D'HORLOGE** et **RÉGLAGE DE PHASE** du menu **POSITION** pour chaque signal **COMPU-**
- **TER** en cours de projection.
- Avec un signal DVI, ajustez uniquement le réglage **DÉCALAGE**.

#### **REMARQUE :**

- Si la fréquence d'horloge dépasse les 150 MHz, la fonction de **RÉGLAGE AUTOMATIQUE** ne sera plus efficace.
- Si l'image projetée est trop sombre ou que ses contours sont flous, il est possible que la fonction **RÉGLAGE AUTOMATIQUE** arrête la projection avant qu'elle soit terminée. Projeter une image plus claire ou nette puis appuyer à nouveau sur la touche **AUTO SETUP**.
- Si aucun signal d'entrée n'est présent et que la **RECHERCHE DE SIGNAL** dans le menu **OPTION D'AFFICHAGE** est sur **OUI**, le système de détection automatique de signal démarre.

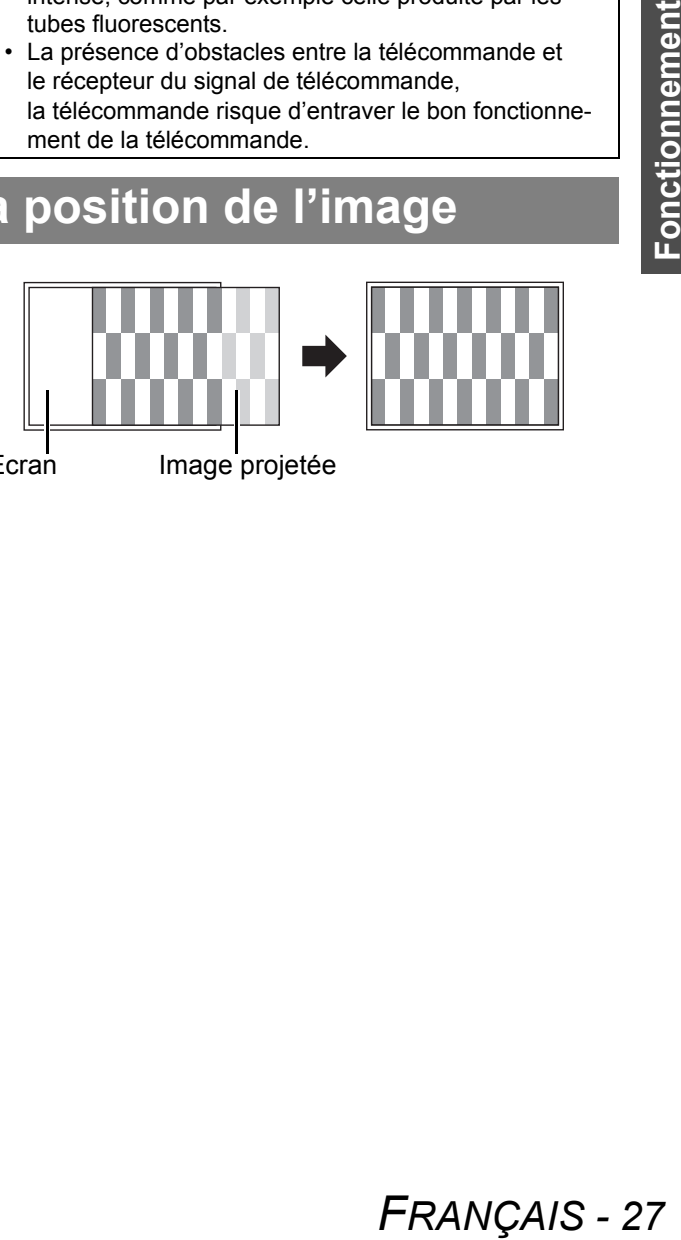

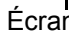

Écran Image projetée

#### <span id="page-27-7"></span><span id="page-27-5"></span><span id="page-27-4"></span><span id="page-27-3"></span><span id="page-27-0"></span>**Commutation du signal d'entrée** Il est possible de commuter manuellement le **Appuyer sur la touche COMPUTER** COMPUTER signal d'entrée en appuyant sur les touches **COMPUTER1**  $\rightarrow$  **COMPUTER2 COMPUTER**, **NETWORK** et **VIDEO**. **NETWORK**  $\blacktriangle$ Appuyer plusieurs fois de suite sur la touche **DVI** voulue ou sur  $\blacktriangleleft$   $\blacktriangleright$  pour faire défiler de la fa-**VIDEO** çon suivante les différentes options de sélec-**REMARQUE :** tion d'entrée disponibles. L'image projetée • Il n'est possible de sélectionner **COMPUTER2** que sera modifiée quelques instants après. lorsque **SÉLECTION COMPUTER2** est réglé sur L'aide graphique sera affichée en haut à droite de **ENTRÉE**. l'image projetée, où vous pourrez sélectionner la **Appuyer sur la touche NETWORK** méthode de sélection d'entrée voulue affichée en jaune. [Voir « AFFICHAGE À L'ÉCRAN » à la page 40.](#page-39-4) Uniquement pour l'utilisation de la connexion réseau. Se reporter au contenu du CD-ROM pour de plus amples détails à ce sujet. **REMARQUE : Appuyer sur la touche VIDEO** • Si vous sélectionnez une méthode d'entrée non disponible, le graphique se mettra à clignoter plusieurs fois **VIDEO 4 IH** S-VIDEO de suite. **Appuyer sur la touche INPUT** • [Voir « Liste des signaux compatibles » à la page 54.](#page-53-2) • [Voir « Connexions » à la page 21.](#page-20-3) **SELECT du projecteur COMPUTER1**  $\rightarrow$  **COMPUTER2**  $\blacktriangle$ **DVI S-VIDEO**

# <span id="page-27-2"></span><span id="page-27-1"></span>**Agrandissement de la partie sélectionnée**

<span id="page-27-8"></span>Il est possible d'agrandir l'image projetée dans une plage allant de 1× à 2× en sélectionnant une partie de DIGITAL ZOOM l'image.

## Q **Agrandissement de l'image**

- 1. Appuyer une fois sur la touche **DIGITAL ZOOM +/-**. La partie sélectionnée de l'image sera agrandie
	- de 1,5×.

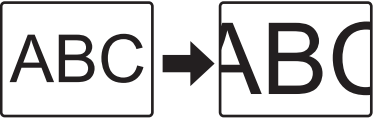

- 2. Ajuster la taille de l'image en appuyant sur la touche **DIGITAL ZOOM +/-**.
	- Le format de l'image change alors par pas de 0,1.

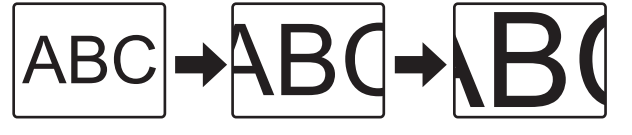

## Q **Déplacement du point central**

Appuyer sur  $\blacktriangle \blacktriangledown \blacktriangle \blacktriangleright$  pour déplacer le point central.

<span id="page-27-6"></span> $\blacktriangle$ **NETWORK 4 I VIDEO** 

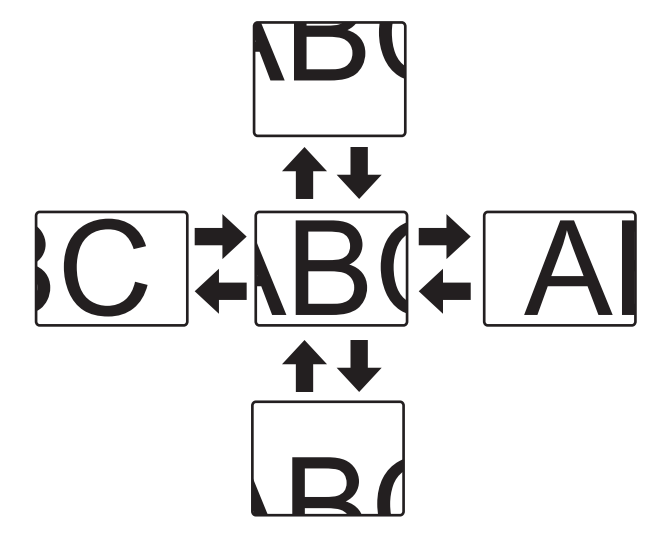

#### **REMARQUE :**

- Lorsque le signal **COMPUTER** est projeté, la valeur d'agrandissement passera de 1× à 3×. Lorsque le paramètre **VER-ROU TRAME** du menu **POSITION** est réglé sur **OUI**, la gamme d'agrandissement est de 1× à 2×. [Voir « VERROU](#page-38-1)  [TRAME » à la page 39.](#page-38-1)
- Si le signal en entrée est modifié alors que le **ZOOM NUMERIQUE** est activé, le **ZOOM NUMERIQUE** sera annulé.
- Lorsque le **ZOOM NUMERIQUE** est en marche, **GEL D'IMAGE** n'est pas disponible.

# <span id="page-28-4"></span><span id="page-28-0"></span>**Capture d'une image**

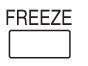

Appuyez sur le bouton **FREEZE** pour capturer des images et arrêter le son, et les afficher sous forme de captures alors que l'appareil audiovisuel continue.

# <span id="page-28-7"></span><span id="page-28-1"></span>**Arrêt de la projection**

Vous pouvez interrompre la projection et le son du projecteur pour économiser l'énergie. <span id="page-28-9"></span>Appuyez de nouveau sur le bouton **FREEZE** pour sortir et revenir à l'image suivante.

<span id="page-28-8"></span>Appuyer de nouveau sur la touche **AV MUTE** pour quitter.

# <span id="page-28-5"></span><span id="page-28-2"></span>**Rétablissement des réglages d'usine par défaut**

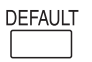

<span id="page-28-11"></span>Il est possible de rétablir la plupart des paramètres personnalisés à leurs valeurs par défaut en appuyatn sur la touche **DEFAULT** de la télécommande. Afficher le sous-menu ou l'élément de menu requis, puis appuyer sur la touche **DE-FAULT** à nouveau.

 [Voir « Menu principal et sous-menus »](#page-31-3)  [à la page 32.](#page-31-3)

#### **REMARQUE :**

- Certains éléments ne pourront pas être réinitialisés en appuyant sur la touche **DEFAULT**. Ajuster alors chacun de ces éléments à la main.
- Pour rétablir tous les réglages d'usine, voir
- <span id="page-28-10"></span>« DÉMARRAGE INITIAL » à la page 43.

# <span id="page-28-6"></span><span id="page-28-3"></span>**Projection d'une image en mode RÉGL FENETRE**

Il est possible de projeter vos images dans 2 fenêtres séparées en mode **RÉGL FENETRE**, la première **INDEX-WINDOW** reste figée, enregistrée en mémoire et affichée sur la gauche de l'écran, alors que les autres images continuent à être affichées sur la [droite de l'écra](#page-42-5)n.

[Pour quitter le mode](#page-42-5) **RÉGL FENETRE**, appuyer sur la touche **MENU** ou **RETURN**.

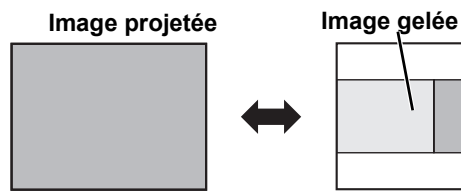

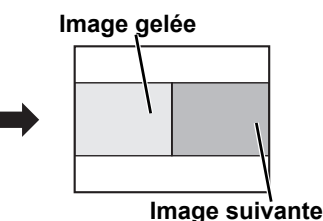

## Q **Changement de position**

Par défaut, l'image gelée est affichée sur la gauche de l'écran et l'image suivante (dynamique) est affichée sur la droite. Appuyer sur  $\blacktriangleleft$   $\blacktriangleright$  pour changer de position.

**Image gelée Image suivante Image suivante**

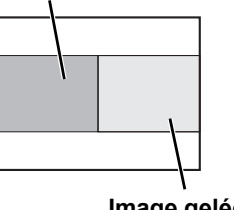

**Image gelée**

## Q **Changement de la taille de l'image**

Appuyer sur  $\blacktriangle \blacktriangledown$  pour capturer une nouvelle image et faire défiler les 3 tailles d'image.

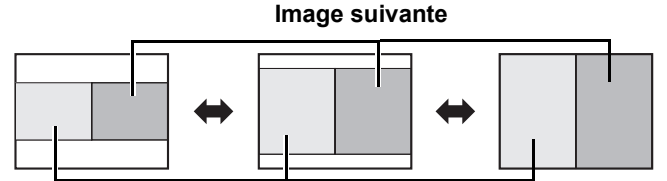

**Image gelée**

#### **REMARQUE :**

- En cas de modification de la taille de la fenêtre, le format d'aspect de l'image changera également et se rallongera verticalement.
- En cas d'agrandissement en sens vertical, certains signaux d'image avec réglage de rapport d'aspect **DIRECT** ne s'afficheront pas correctement.

#### Q **Capture d'une nouvelle image**

En mode **RÉGL FENETRE**, appuyez sur la touche **ENTER** pour capturer une nouvelle image qui viendra remplacer l'image gelée après quelques instants.

#### **REMARQUE :**

• Lors de la capture d'une image d'un mouvement rapide, procédez plusieurs fois afin d'obtenir une image stabilisée.

# <span id="page-29-3"></span><span id="page-29-0"></span>**Utilisation d'une fonction attribuée**

<span id="page-29-4"></span>Vous pouvez attribuer une fonction sélectionnée à la touche **FUNCTION**. Les fonctions suivantes peuvent être attribuées.

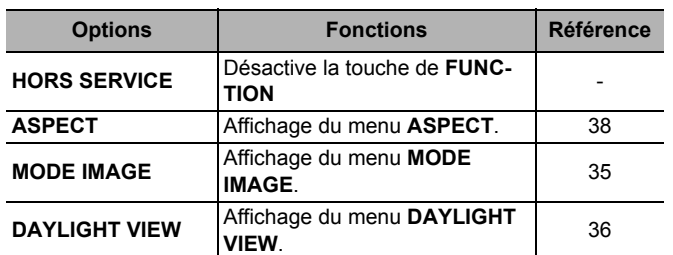

#### **REMARQUE :**

• [Voir « FONCTION DU BOUTON » à la page 44.](#page-43-8)

# <span id="page-29-2"></span><span id="page-29-1"></span>**Utilisation du pointeur laser**

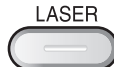

Il est possible de mettre en surbrillance certains éléments affichés à l'écran à l'aide du pointeur laser pendant vos présentations, afin d'attirer l'attention de vos auditeurs. Maintenir enfoncée la touche **LASER** pour actionner le pointeur laser et la relâcher pour l'éteindre.

## Désactivation de la touche LASER

Il est possible de désactiver la touche **LASER** afin d'éviter toute utilisation involontaire.

- 1. Ouvrir le couvercle du compartiment des piles de la télécommande.
- 2. Faire glisser la languette.
- 3. Refermer le couvercle du compartiment des piles de la télécommande.
	- [Voir « Compartiment des piles » à la page 16.](#page-15-2)

#### **REMARQUE :**

• Si vous appuyez sur la touche **LASER**, le message d'alerte "**LE POINTEUR LASER EST NON VALIDE**" s'affiche à l'écran. Tant que le menu est affiché, le

Vue de dessus **Interrupteur d'arrêt** 

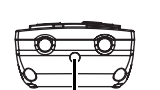

Marche Arrêt

Emetteur du pointeur laser

Mises en garde

<span id="page-29-5"></span>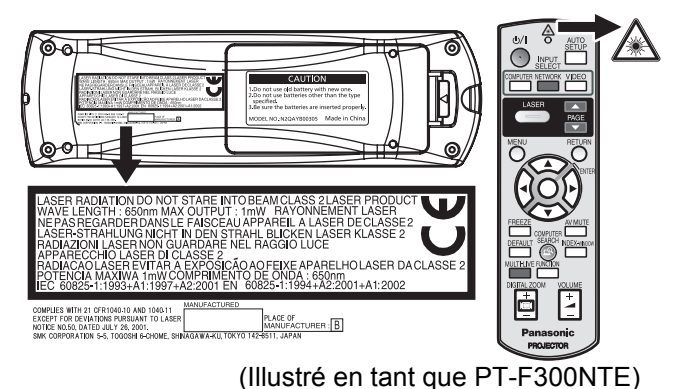

message d'alerte ne s'affiche pas. **MISE EN GARDE:** L'utilisation et l'application de procédures autres que celles décrites dans ce mode d'emploi présente un risque important d'exposition à des radiations dangereu-

#### **REMARQUE :**

• Le pointeur laser ne devrait jamais être pointé directement vers les yeux d'une personne ou d'un animal.

ses.

- Ne jamais pointer le laser vers des surfaces réfléchissantes.
- Ne jamais confier l'utilisation du pointeur laser à des enfants.
- Ne jamais regarder vers l'intérieur du faisceau laser.
- Le pointeur laser ne peut pas être utilisé sur des écrans transparents.
- Se reporter aux mises en garde écrites sur la télécommande.
- Ceci est un produit laser de classe 2.

# <span id="page-30-1"></span><span id="page-30-0"></span>**Contrôle du volume du haut-parleur**

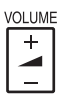

<span id="page-30-2"></span>Il est possible de contrôler le volume du hautparleur intégré afin d'émettre des sons. Appuyer sur " + " à côté de la touche **VOLUME** pour augmenter le volume et sur " - " pour le réduire.

#### **REMARQUE :**

• La consommation électrique peut être réduite en abaissant le volume sonore.

# <span id="page-31-1"></span><span id="page-31-0"></span>**Navigation dans les menus**

# <span id="page-31-3"></span><span id="page-31-2"></span>**Menu principal et sous-menus**

Les options des menus sont structurées et classées par catégorie.

Vous pouvez naviguer dans les menus avec les touches A **V** < ► Voir « Navigation dans les menus »

[à la page 32.](#page-31-1)

- Les éléments souslignés correspondent aux réglages d'usine par défaut.
- Certains réglages par défaut dépendent du signal d'entrée.
- Les éléments des sous-menu varient en fonction du signal d'entrée sélectionné.
- Certains éléments peuvent être réglés même lorsqu'aucun signal n'est présent.

# **<b> 1MAGE**

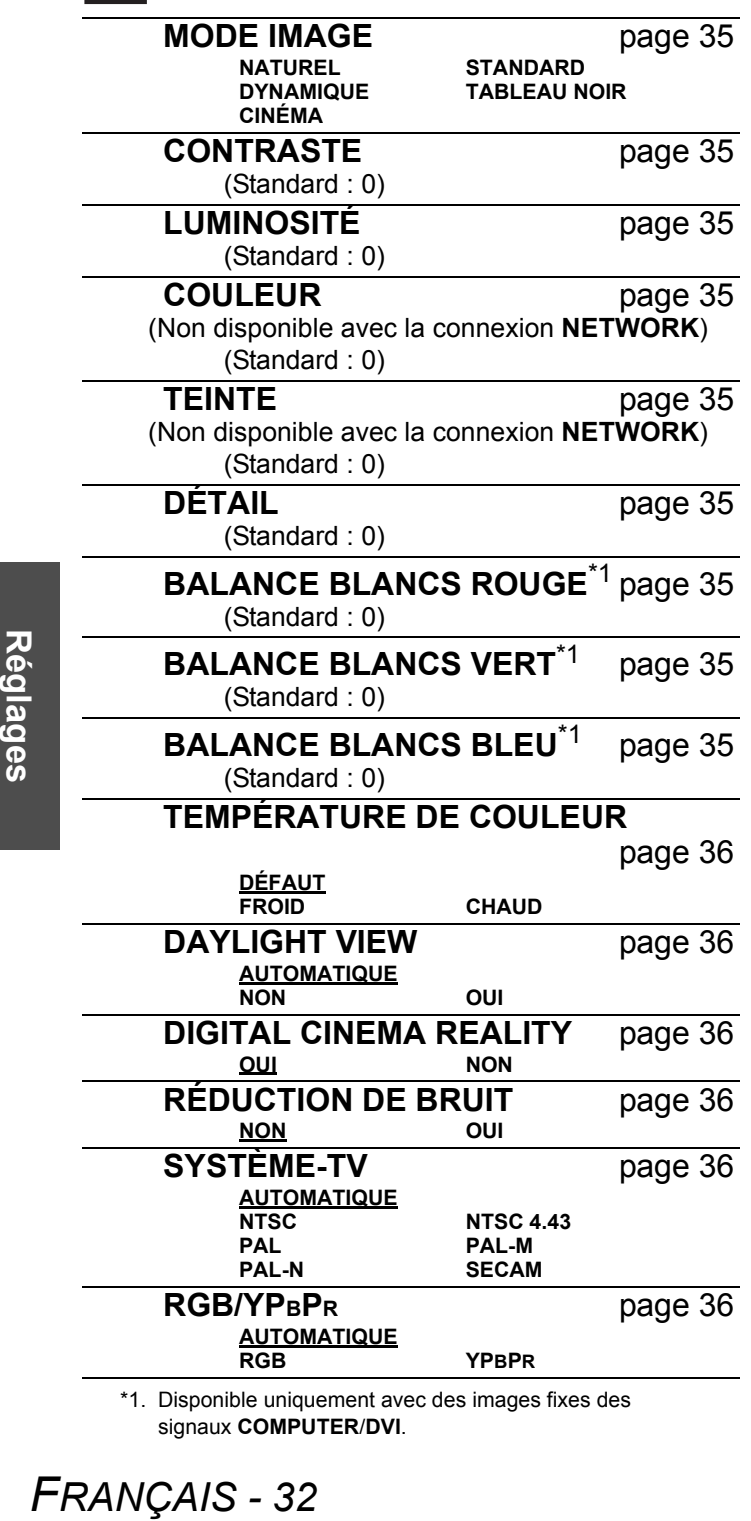

'isponible uniquement avec des images fixes des signaux **COMPUTER**/**DVI**.

 **POSITION**

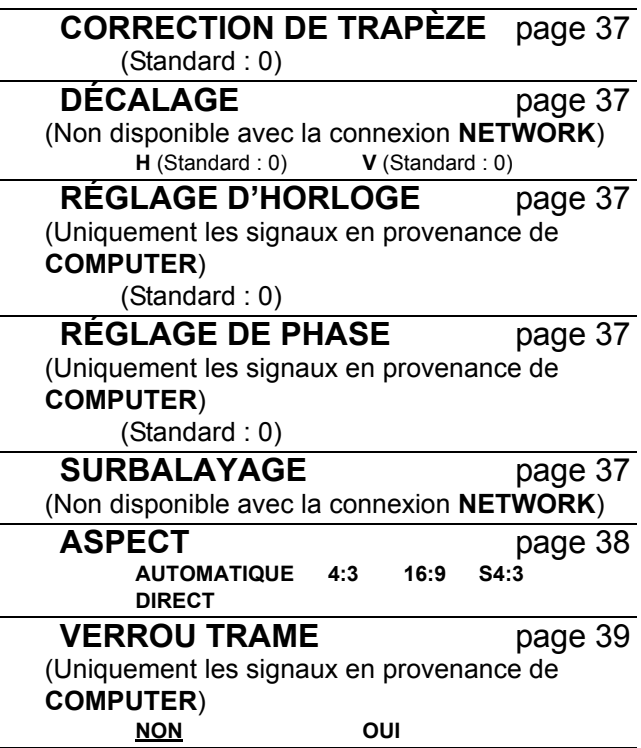

# **LANGAGE**

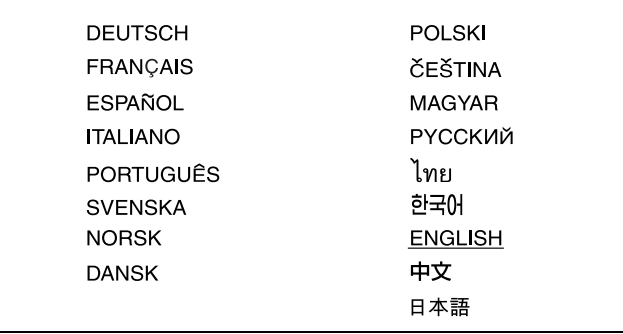

# **EX** OPTION D'AFFICHAGE

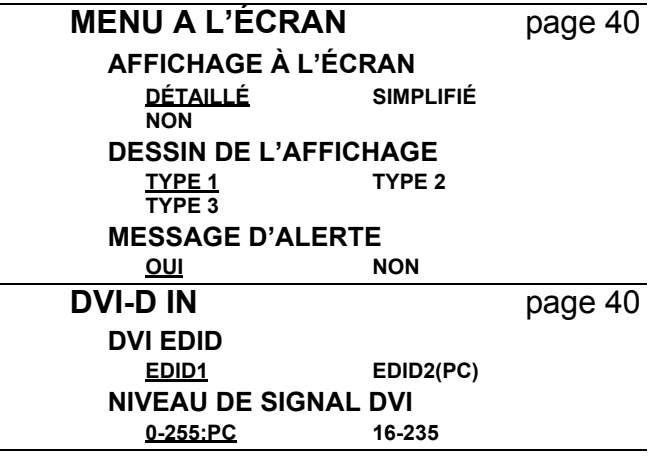

## **Navigation dans les menus**

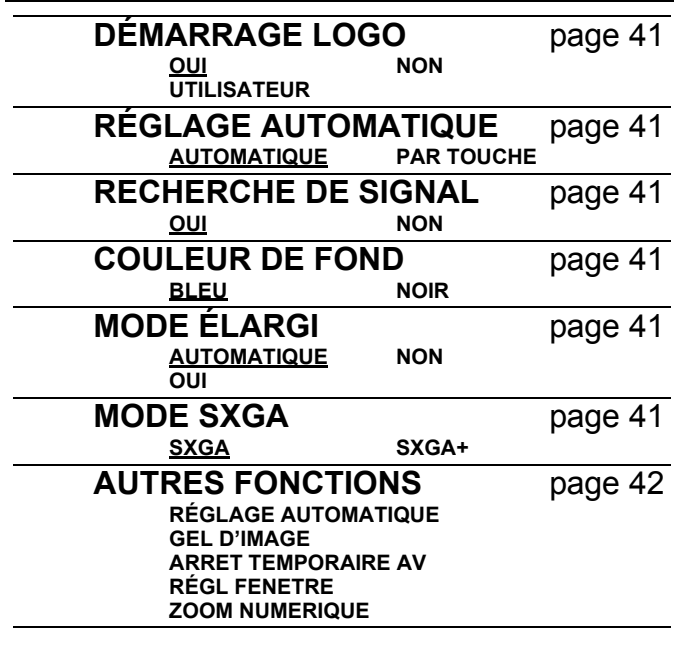

 **RÉGLAGE PROJECTEUR**

**DUREE D'UTILISATION PROJECTEUR LAMPE**

**FILTRE RESTANT QUANTITE**

**ENTRÉE** 

**INACTIF**<br>15 MIN

**LB/W80**

**HORS SERV**<br>**MODE IMAGE** 

**55 MIN. 60 MIN.**

**DERNIER REGLAGE OUI** 

**NON OUI**

**DEFAULT D3500**

**L730 L780 L735 L785**

**SIGNAL**

**ÉTAT** [page 43](#page-42-1)

**SÉLECTION COMPUTER2** [page 43](#page-42-2)<br> **ENTRÉE** SORTIE

**HORS MAR. SANS SIG.** [page 43](#page-42-3)

**35 MIN. 40 MIN. 45 MIN. 50 MIN.**

**DEMARRAGE INITIAL** [page 43](#page-42-4)<br> **DERNIER REGLAGE OUI** STANDBY

**INSTALLATION** [page 44](#page-43-0)<br> **EACADE/SOL** FACADE/PLAFOND

**EMULATION** [page 44](#page-43-2)

**FONCTION DU BOUTON** [page 44](#page-43-3)

**ARRIÈRE/SOL ARR. /PLAFOND MODE HAUTE ALTITUDE** [page 44](#page-43-1)

**15 MIN. 20 MIN. 25 MIN. 30 MIN.**

**FAÇADE/SOL FAÇADE/PLAFOND**

**SERIE D/W5K** 

**DAYLIGHT VIEW** 

**NOM FREQUENCE**

**DUREE RESTANTE APPROX.**

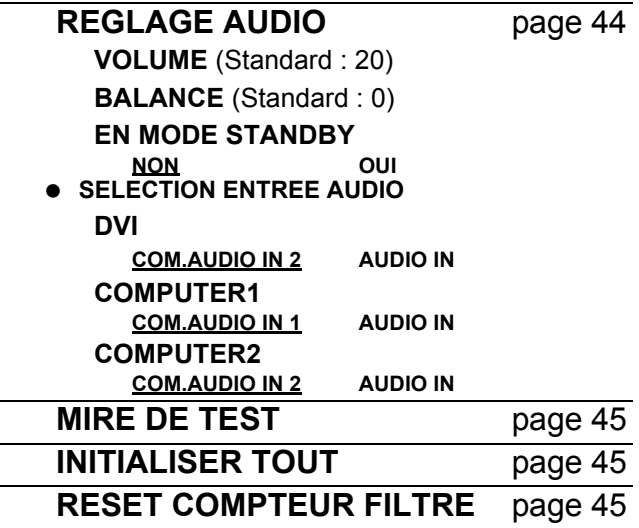

# **SÉCURITÉ**

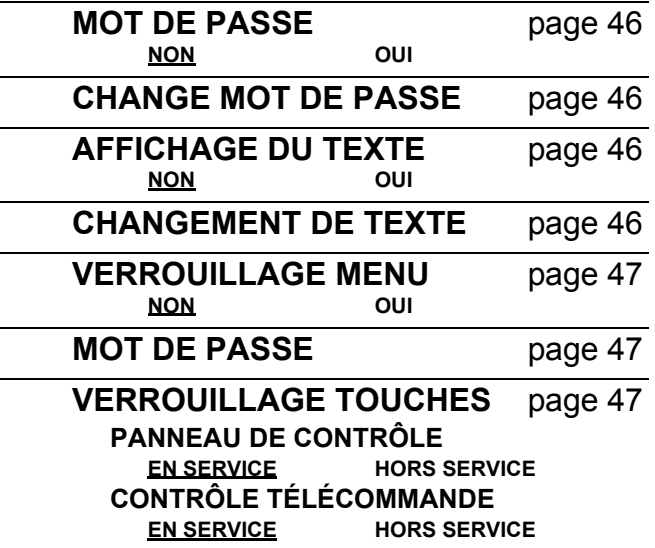

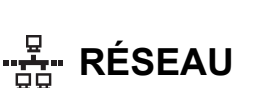

#### [page 48](#page-47-0)

**LAN CÂBLÉ LAN SANS FIL** (PT-F300NTE uniquement) **CHANGEMENT DE NOM MOT DE PASSE CHANGE MOT DE PASSE ATTENTE RESEAU CONTRÔLE RÉSEAU ARRÊTER MODE DIRECT RECHERCHE PC MULTI-LIVE STATUT INITIALISE** Se reporter au contenu du CD-ROM pour de plus amples détails à ce sujet.

**Réglages**

*FRANÇAIS - 33*

# <span id="page-33-1"></span><span id="page-33-0"></span>**Navigation dans le menu**

## **Affichage du Menu principal**

<span id="page-33-3"></span>Appuyer sur la touche **MENU** pour afficher le **MENU** menu principal et le guide de fonctionnement.

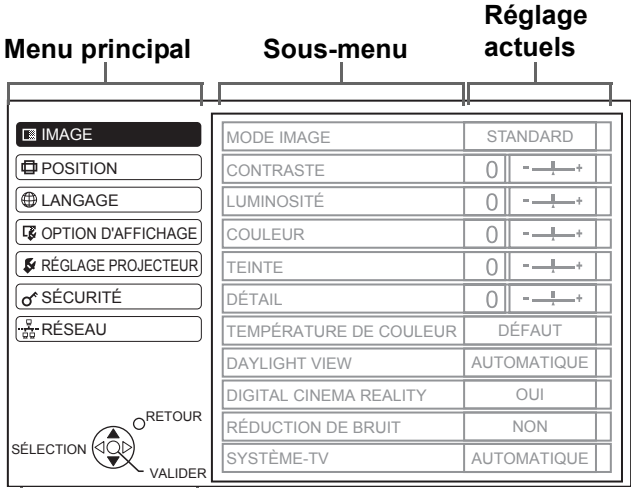

#### **Guide de fonctionnement**

Contient les touches nécessaires pour effectuer les réglages.

J **Réglage à l'aide de la barre graduée**

Le triangle sous la barre indique le réglage par défaut et le carré représente le réglage actuel.

Réglage actuel

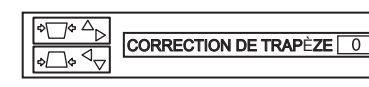

**Standard** 

## **Retour au menu précédent**

Appuyer sur **MENU** ou sur **RETURN** pour revenir au menu précédent. Appuyer à plusieurs reprises pour quitter le mode de menu puis retourner au mode de projection.

## <span id="page-33-2"></span>**Procédure de fonctionnement**

1. Appuyer sur ▲ ▼ pour faire défiler jusqu'à l'élément de Menu principal souhaité et appuyer sur **ENTER** pour sélectionner.

- L'élément sélectionné est surligné en orange et le sous-menu est affiché à droite.
- [Voir « Menu principal et sous-menus » à la page 32.](#page-31-2)

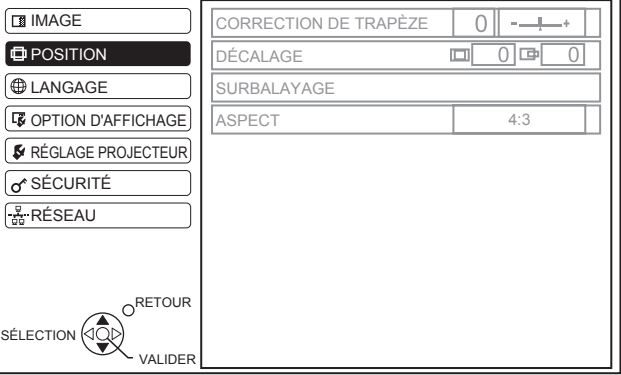

- 2. Appuyer sur  $\blacktriangle \blacktriangledown$  pour atteindre le sous-menu de votre choix et sur la touche  $\blacktriangleleft$   $\blacktriangleright$  ou **ENTER** pour effectuer des réglages.
	- L'élément sélectionné est affiché et les autres éléments du menu disparaissent de l'écran. L'élément sélectionné disparaît après 5 minutes, avant de vous renvoyer en mode de menu.
	- En cas de niveau inférieur, le niveau suivant sera affiché.

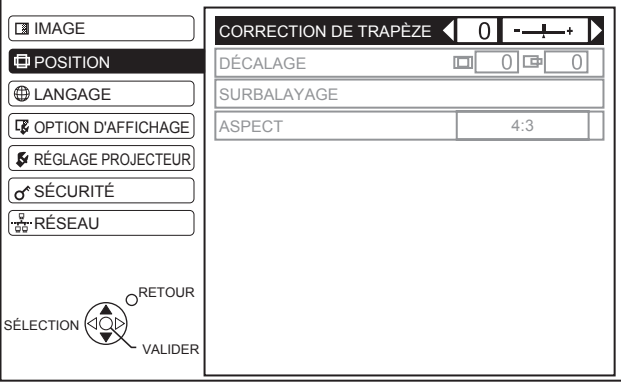

- 3. Appuyer sur  $\blacktriangleleft$   $\blacktriangleright$  pour effectuer le réglage ou configurer l'élément sélectionné.
	- Pour les éléments utilisant une échelle à barres, les réglages actuels sont affichés à gauche de l'échelle à barres.
	- Vous pouvez naviguer parmi les options d'un élément en appuyant sur  $\blacktriangleleft \blacktriangleright$ .

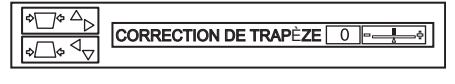

4. Appuyer sur la touche **MENU** ou **RETURN** pour revenir au menu précédent.

#### **REMARQUE :**

- • [Voir « Rétablissement des réglages d'usine par défaut » à la page 29](#page-28-5) pour réinitialiser tous les éléments du menu.
- • [Voir « INITIALISER TOUT » à la page 45](#page-44-1) pour réinitialiser tous les éléments.

**RETURN** 

# <span id="page-34-19"></span><span id="page-34-0"></span>**Menu IMAGE**

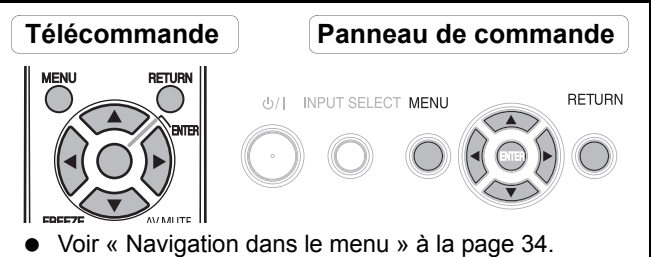

[Voir « Menu principal et sous-menus » à la page 32.](#page-31-2)

# <span id="page-34-10"></span><span id="page-34-1"></span>**MODE IMAGE**

En fonction de l'environnement de projection, vous pouvez utiliser ces réglages préréglés pour optimiser la projection. Appuyer sur  $\blacktriangleleft$   $\blacktriangleright$  pour naviguer parmi les options.

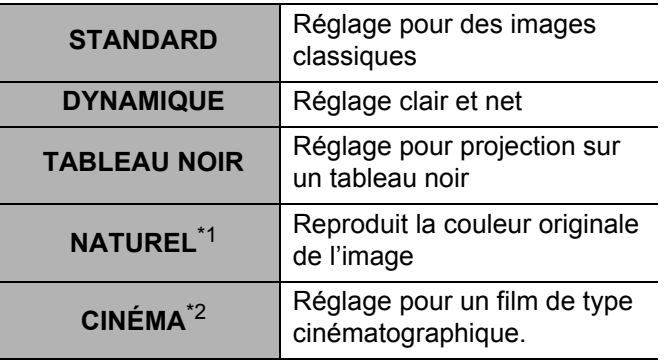

- <span id="page-34-16"></span>\*1. Sélectionnable lorsqu'une image fixe est affichée.
- \*2. Sélectionnable lorsqu'une image animée est affichée.

## **REMARQUE :**

• La stabilisation de l'image dans le mode sélectionnée peut exiger un certain temps.

# <span id="page-34-17"></span><span id="page-34-2"></span>**CONTRASTE**

Il est possible de régler le contraste de l'image projetée. Régler la **LUMINOSITÉ** à avance si nécessaire.

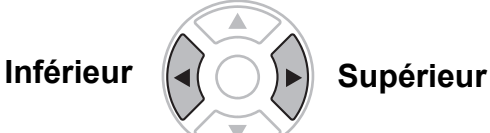

# <span id="page-34-11"></span><span id="page-34-3"></span>**LUMINOSITÉ**

Il est possible de régler la luminosité de l'image projetée.

**Plus sombre Plus clair**

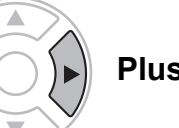

# <span id="page-34-12"></span><span id="page-34-4"></span>**COULEUR**

Il est possible de régler la saturation de couleur de l'image projetée. (Disponible uniquement avec les signaux **VIDEO**/**S-VIDEO**/**YPBPR**/film **RGB**/**DVI**)

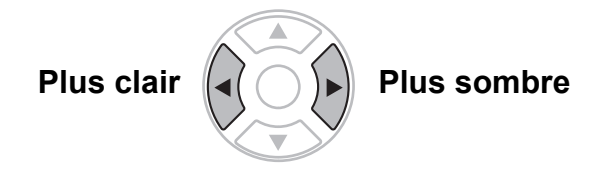

# <span id="page-34-20"></span><span id="page-34-5"></span>**TEINTE**

Il est possible de régler la couleur de la peau sur l'image projetée. (Disponible uniquement avec les signaux **VIDEO**/**S-VIDEO**/**YPBPR**/film **RGB**/**DVI**)

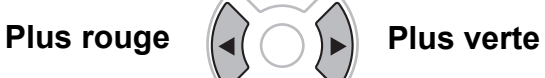

## <span id="page-34-18"></span><span id="page-34-6"></span>**DÉTAIL**

Il est possible de régler le détail de l'image projetée.

**Moins détaillé Plus détaillé**

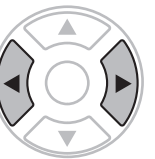

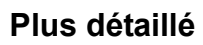

# <span id="page-34-14"></span><span id="page-34-7"></span>**BALANCE BLANCS ROUGE**

Vous pouvez ajuster la balance des blancs de manière plus appropriée dans la couleur rouge en appuyant sur I H. (Disponible uniquement avec des signaux **RGB**/ **DVI**)

# <span id="page-34-15"></span><span id="page-34-8"></span>**BALANCE BLANCS VERT**

Vous pouvez ajuster la balance des blancs de manière plus appropriée dans la couleur verte en appuyant sur I H. (Disponible uniquement avec des signaux **RGB**/ **DVI**)

# <span id="page-34-13"></span><span id="page-34-9"></span>**BALANCE BLANCS BL**

Vous pouvez ajuster la balance des blancs de manière plus appropriée dans la couleur bleue en appuyant sur I H. (Disponible uniquement avec des signaux **RGB**/ **DVI**)

# <span id="page-35-11"></span><span id="page-35-0"></span>**TEMPÉRATURE DE COULEUR**

Il est possible de régler l'équilibre des blancs de l'image projetée.

- **FROID** Plus bleu
- **DÉFAUT** Blanc équilibré
	- **CHAUD** Plus rouge
- 

# <span id="page-35-6"></span><span id="page-35-1"></span>**DAYLIGHT VIEW**

Il est parfaitement possible d'obtenir une image claire et aux couleurs vives même lorsque les sources de lumière ambiante ne peuvent être contrôlées, comme par exemple lors de l'ouverture d'une porte ou que les persiennes ne recouvrent pas totalement une fenêtre par où passe la lumière du soleil.

- **AUTOMATIQUE** : Réglage automatique
	-
- 
- **OUI**: Activé<br>  **NON**: Désac Désactivé
- **REMARQUE :**
	- Ne recouvrez pas le capteur de lumière ambiante (ALS). [Voir « Capteur de brillance ambiante \(ALS\) »](#page-13-2)  [à la page 14.](#page-13-2)
	- **AUTOMATIQUE** n'est pas disponible lorsque le paramètre **INSTALLATION** du menu **OPTION** est réglé sur **ARRIÈRE/SOL** ou sur **ARR. /PLAFOND**.

# <span id="page-35-8"></span><span id="page-35-2"></span>**DIGITAL CINEMA REALITY**

Vous pouvez améliorer la résolution verticale d'un film en 2-2 ou 2-3 pulldown. Appuyez sur  $\blacktriangleleft$   $\blacktriangleright$  pour sélectionner le réglage requis. (Non disponible avec les signaux **NETWORK**)

- **NON** Désactivé
- **OUI** Activé

#### **REMARQUE :**

• Disponible uniquement avec 480i, 576i, 1 080/60i et 1 080/50i.

# <span id="page-35-9"></span><span id="page-35-3"></span>**RÉDUCTION DE BRUIT**

Il est possible d'activer/désactiver le système de réduction automatique du bruit. Appuyer sur  $\blacktriangleleft$   $\blacktriangleright$  pour sélectionner le réglage souhaité.<br> **OUI** : Rédu

- Réduction de bruit automatique
- **NON** : Aucune réduction de bruit

#### **REMARQUE :**

• L'application de la réduction de bruit peut affecter la qualité de l'image.

# <span id="page-35-7"></span><span id="page-35-4"></span>**SYSTÈME-TV**

Lorsque le signal vidéo est modifié, le réglage bascule automatiquement. Vous pouvez commuter le réglage manuellement pour correspondre aux données de la vidéo. Appuyer sur  $\blacktriangleleft$   $\blacktriangleright$  pour naviguer parmi les options. (Disponible uniquement avec **S-VIDEO**/**VIDEO**)

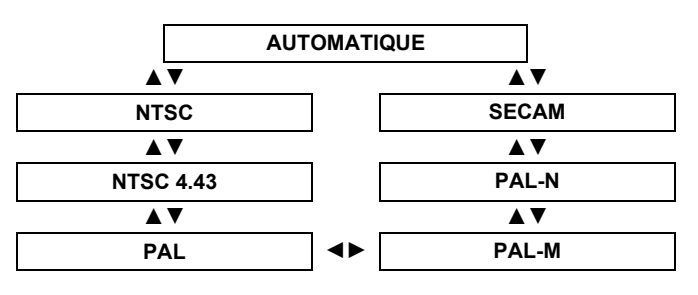

#### **REMARQUE :**

• **AUTOMATIQUE** setting will select from **NTSC**/**NTSC 4.43**/**PAL**/**PAL60**/**PAL-M**/**PAL-N**/**SECAM**.

# <span id="page-35-10"></span><span id="page-35-5"></span>**RGB/YPBPR**

Le projecteur détecte le signal émis sur les bornes **COM-PUTER** s'il s'agit d'un signal **RGB** ou **YPBPR**. Vous pouvez désactiver le système de détection automatique et commuter manuellement en **RGB** et **YPBPR**.

- **AUTOMATIQUE**: Système de détection
	- automatique.
- **RGB**: Projection en tant que signal **RGB**.
- **YPBPR:** Projection en tant que signal **YPBPR**

#### **REMARQUE :**

- Disponible uniquement avec VGA60, 480i, 576i, 480p, 576p, 1 080/60i, 1 080/50i, 720/60p, 720/50p, 1 080/ 60p, 1 080/50p.
- Si le signal d'entrée n'est pas sélectionné correctement grâce au réglage **AUTOMATIQUE**, sélectionnez manuellement **RGB** ou **YPBPR**.

*FRANÇAIS - 36*

# <span id="page-36-8"></span><span id="page-36-0"></span>**Menu POSITION**

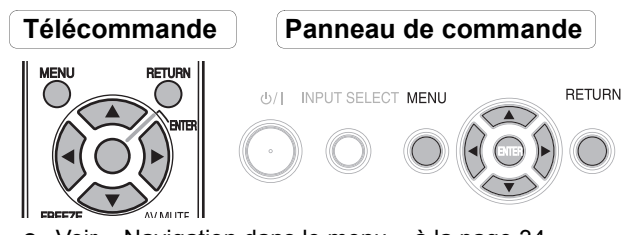

- [Voir « Navigation dans le menu » à la page 34.](#page-33-0)
- [Voir « Menu principal et sous-menus » à la page 32.](#page-31-2)

# <span id="page-36-6"></span><span id="page-36-1"></span>**CORRECTION DE TRAPÈZE**

Il est possible de corriger le trapèze lorsque le projecteur n'est pas perpendiculaire à l'écran ou si l'écran utilisé pour la projection est incliné d'un angle.

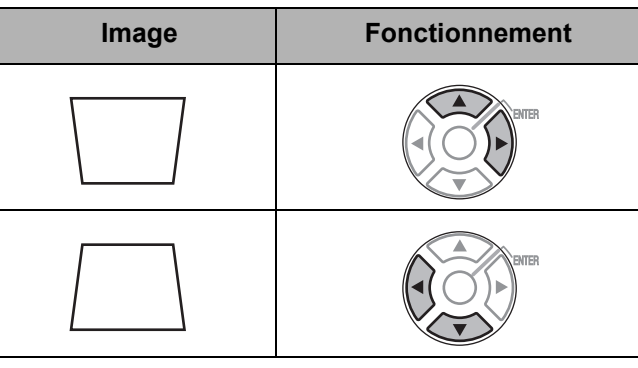

#### **REMARQUE :**

- La distorison peut être corrigée sur une plage de ± 30 degrés par rapport au plan de projection. Il est recommandé d'installer le projecteur avec un minimum de distorsion afin d'obtenir une meilleure qualité d'image.
- Une partie de la distorsion peut servir à compenser le décalage de l'objectif.
- La distorsion de l'écran du menu principal n'est pas possible à corriger.
- Le résultat de la correction de trapèze affectera le rapport d'aspect et la taille de l'image.

# <span id="page-36-7"></span><span id="page-36-2"></span>**DÉCALAGE**

Il est possible de régler la position de l'image projetée pour obtenir un réglage fin. Appuyer sur  $\blacktriangleleft \blacktriangleright$  pour la déplacer horizontalement et sur  $\blacktriangle$   $\blacktriangledown$  pour la déplacer verticalement. (Non disponible avec les signaux **NETWORK**)

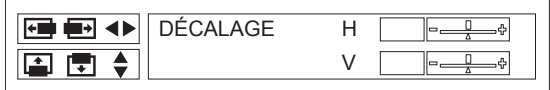

# <span id="page-36-9"></span><span id="page-36-3"></span>**RÉGLAGE D'HORLOGE**

S'il y a des interférences sur l'image projetée, quelques fois appelées moire ou bruit, vous pouvez les minimiser en appuyant sur  $\blacktriangleleft$   $\blacktriangleright$  afin de régler la fréquence d'horloge. (Disponible uniquement avec des signaux d'images fixes **RGB**/**DVI**)

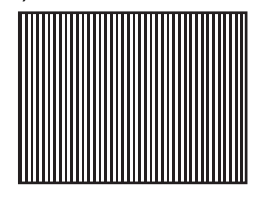

#### **REMARQUE :**

- Si la fréquence d'horloge à points du signal de projection est supérieure à 150 MHz, il se peut que le réglage ne change rien.
- Le paramètre **RÉGLAGE D'HORLOGE** doit être réglé avant le paramètre **RÉGLAGE DE PHASE**.

# <span id="page-36-10"></span><span id="page-36-4"></span>**RÉGLAGE DE PHASE**

Si vous devez effectuer d'autres réglages pour la même raison que le **RÉGLAGE D'HORLOGE**, il est possible d'ajuster précisément l'heure de l'horloge. Appuyer sur ◆ **▶** pour procéder au réglage. (Disponible uniquement avec des signaux d'images fixes **RGB**/**DVI**)

#### **REMARQUE :**

• Si la fréquence d'horloge à points du signal de projection est supérieure à 150 MHz, il se peut que le réglage ne change rien.

# <span id="page-36-5"></span>**SURBALAYAGE**

Si les 4 bords d'une image sont en partie masqués, vous pouvez utiliser cette fonction pour l'ajuster et la projeter correctement. (non disponible avec les signaux du **NETWORK**)

**Réduire Agrandir** 

## **Menu POSITION**

# <span id="page-37-1"></span><span id="page-37-0"></span>**ASPECT**

Vous pouvez commuter le rapport d'aspect manuellement si besoin. Appuyer sur  $\blacktriangleleft$   $\blacktriangleright$  pour naviguer parmi les options.

## J **Options de rapport d'aspect de l'écran**

#### Q **AUTOMATIQUE**

Les signaux contenant un signal d'identification seront automatiquement reconnus, et l'image projetée au bon rapport d'aspect. (Signaux NTSC et 525i (480i) uniquement)

## Q **4:3**

Lorsqu'un signal au format 4:3 est entré, l'image est projetée sans aucune modification et les autres signaux sont ajustés au format 4:3 en préservant l'aspect d'origine.

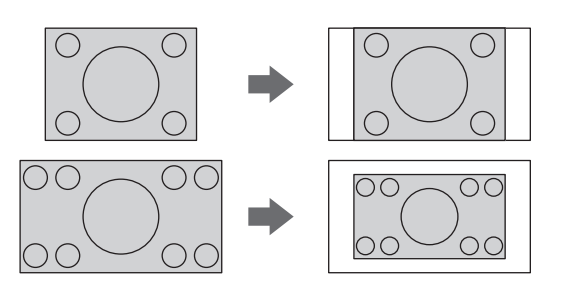

#### Q **16:9**

Lorsqu'un signal au format 16:9 est entré, l'image est projetée sans aucune modification et les autres signaux sont ajustés au format 16:9 en préservant l'aspect d'origine.

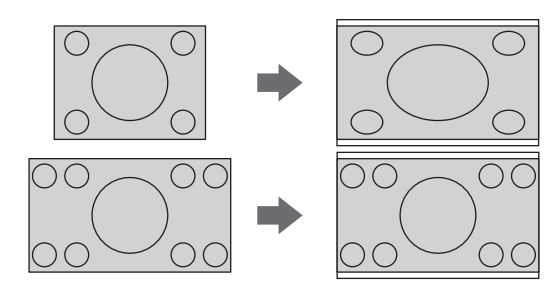

## Q **S4:3**

Le signal d'entrée est réduit à 75 % avant d'être projeté. Lors de la projection d'un signal au format 4:3 sur un écran 16:9, il est réduit à 75 % tout en préservant l'aspect d'origine.

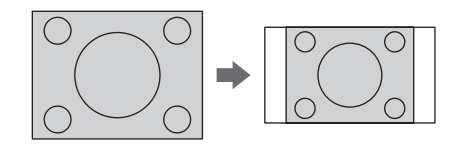

## Q **DIRECT**

L'image en entrée sera projetée sans aucun réglage de taille.

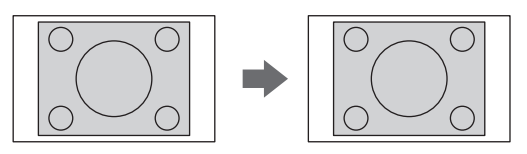

#### **REMARQUE :**

- Si vous projetez une image avec un rapport d'aspect sans correspondance, il est possible que l'image soit déformée ou que certaines parties soient coupées. Sélectionner un rapport d'aspect qui respecte l'intention du créateur de l'image.
- L'ordre des types d'**ASPECT** est défini non seulement par la méthode d'entrée mais également par les signaux d'entrée. [Voir « Liste des signaux compatibles » à la page 54.](#page-53-2)
- Si vous projetez une image protégée par droits d'auteurs en l'agrandissant ou en la déformant avec la fonction **ASPECT** pour une utilisation commerciale dans un lieu public comme un restaurant ou un hôtel, il se peut que vous transgressiez les droits d'auteurs du créateur protégés par la loi.
- Il n'est pas possible de sélectionner **AUTOMATIQUE** avec certains signaux.

# <span id="page-38-1"></span><span id="page-38-0"></span>**VERROU TRAME**

Il est possible d'activer le paramètre **VERROU TRAME** afin de synchroniser l'image en cas de dégradation de la qualité. Appuyer sur  $\blacktriangleleft \blacktriangleright$  pour sélectionner l'option désirée. (Disponible avec des signaux **RGB**/**DVI** uniquement)

- **NON** Désactivé
- **OUI** Activé

**Réglages**

# <span id="page-39-8"></span><span id="page-39-0"></span>**Menu OPTION D'AFFICHAGE**

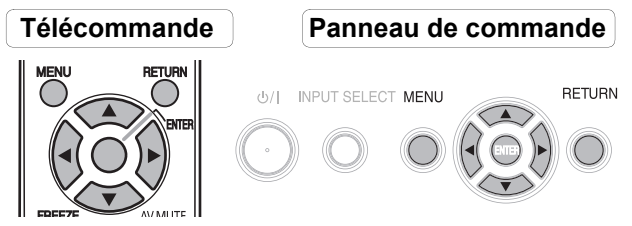

- [Voir « Navigation dans le menu » à la page 34.](#page-33-0)
- [Voir « Menu principal et sous-menus » à la page 32.](#page-31-2)

# <span id="page-39-7"></span><span id="page-39-1"></span>**MENU A L'ÉCRAN**

## <span id="page-39-4"></span>J **AFFICHAGE À L'ÉCRAN**

A chaque changement de la méthode de sélection d'entrée, le guide s'affiche en haut à droite de l'écran. Les méthodes d'affichage suivantes sont disponibles. Appuyer sur  $\blacktriangleleft$   $\blacktriangleright$  pour naviguer parmi les options.

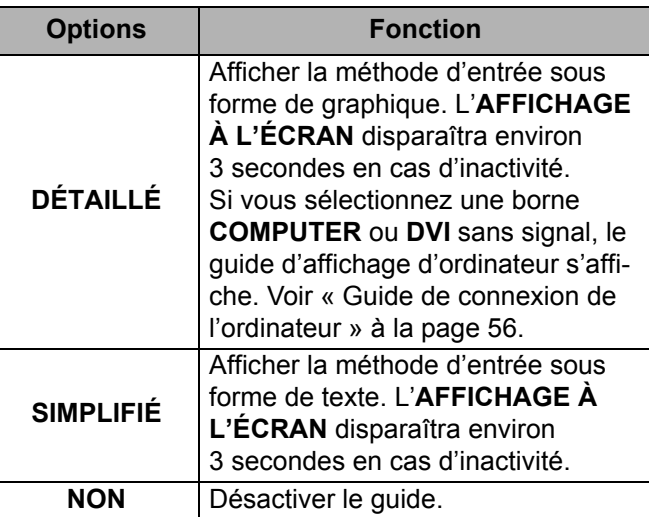

## **DESSIN DE L'AFFICHAGE**

Il est possible de modifier la couleur de l'arrièreplan du menu. Appuyer sur  $\blacktriangleleft$   $\blacktriangleright$  pour sélectionner l'option désirée.

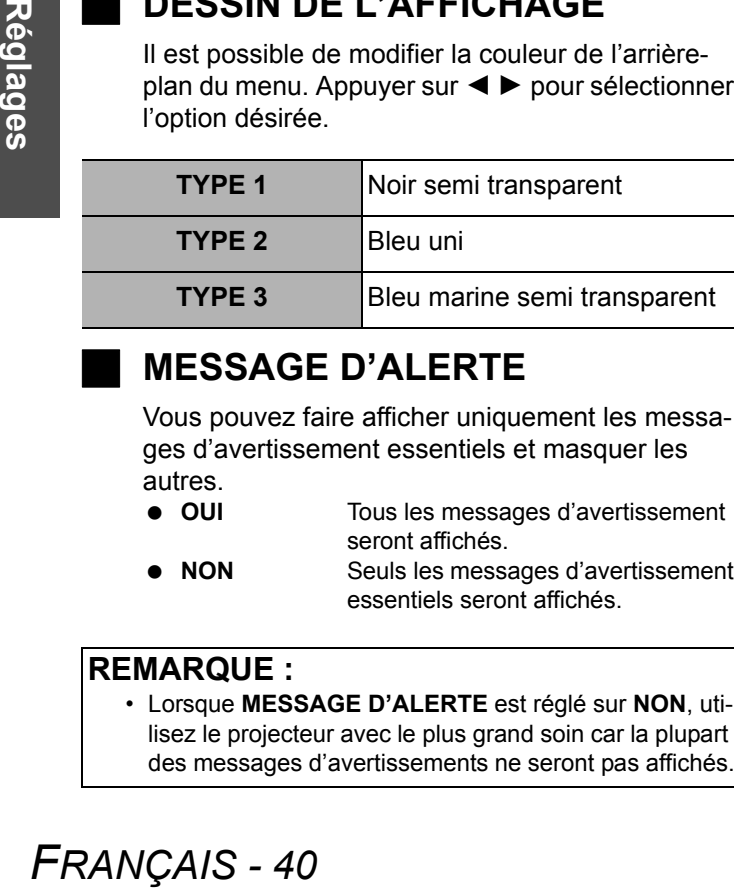

## <span id="page-39-5"></span>**MESSAGE D'ALERTE**

Vous pouvez faire afficher uniquement les messages d'avertissement essentiels et masquer les autres.

- **OUI** Tous les messages d'avertissement seront affichés.
- **NON** Seuls les messages d'avertissement essentiels seront affichés.

## **REMARQUE :**

• Lorsque **MESSAGE D'ALERTE** est réglé sur **NON**, utilisez le projecteur avec le plus grand soin car la plupart des messages d'avertissements ne seront pas affichés.

# <span id="page-39-3"></span><span id="page-39-2"></span>**DVI-D IN**

## **REMARQUE :**

- Le réglage **DVI-D IN** pour la meilleure qualité dépend de l'appareil de sortie. Se reporter aux instructions de l'appareil connecté.
- Le signal **DVI** est très sensible et un dysfonctionnement peut se produire et d'autres problèmes peuvent survenir avec certains appareils **DVI**.

## <span id="page-39-6"></span>**DVI EDID**

Vous pouvez commuter le réglage EDID et le niveau du signal pour des signaux **DVI** variables.

- **EDID1** 480p, 576p, 1 080/60i, 1 080/50i, 720/60p, 720/50p, 1 080/60p, 1 080/50p
- **EDID2(PC)** VGA60, SVGA60, XGA60, XGA70, XGA75, WXGA768/60, SXGA60, SXGA60+, WXGA800/60

## <span id="page-39-9"></span>J **NIVEAU DE SIGNAL DVI**

- **0-255:PC** (Échelle PC) pour connecter un ordinateur via un connecteur **DVI-D IN**.
	- **16-235** (Échelle TV) Pour connecter un appareil AV via un connecteur **DVI-D IN**, telle qu'une connexion DVI - HDMI.

# <span id="page-40-6"></span><span id="page-40-0"></span>**DÉMARRAGE LOGO**

Il est possible d'activer/désactiver le logo affiché lors de la mise en marche du projecteur. Appuyer sur  $\blacktriangleleft$   $\blacktriangleright$  pour sélectionner l'option désirée. Le **DÉMARRAGE LOGO** s'affiche alors pendant 30 secondes.

- **OUI** Activé
- **NON** Désactivé
- **UTILISATEUR** Affiche le texte d'origine

#### Q **Modification du texte d'origine**

Si vous sélectionnez **UTILISATEUR**, il est possible d'afficher les 2 lignes du texte d'origine de 40 caractères sur 1 ligne au lieu du logo.

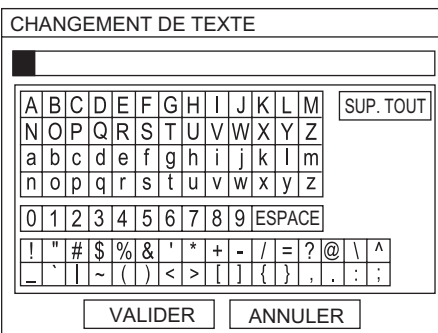

- 1. Sélectionner **UTILISATEUR** et appuyer sur **ENTER**.
- 2. Sélectionner la ligne de votre choix à compléter ou pour modifier le texte personnalisé et appuyer sur la touche **ENTER**.
- 3. Saisir les caractères et répéter jusqu'à la fin de la ligne.
	- **■** Utiliser  $\blacktriangle$  **▼**  $\blacktriangle$  **▶** pour spécifier l'emplacement du caractère à saisir et appuyer sur la touche **ENTER**.
	- Déplacer le curseur jusqu'à **SUP. TOUT** et appuyer sur la touche **ENTER** pour supprimer toute la ligne de texte saisie.
	- Appuyer sur la touche **DEFAULT** pour supprimer le dernier caractère saisi ou celui indiqué par le curseur dans la boîte de dialogue de texte.
	- Pour insérer un caractère dans la ligne de texte, déplacer le curseur jusqu'à la boîte de dialogue de texte et pour sélectionner l'emplacement et appuyer sur  $\nabla$  pour sélectionner un caractère.
- 4. Sélectionner **OUI** en appuyer sur la touche **ENTER** pour définir le texte saisi dans la zone de texte.
	- Appuyer sur ▼ pour éditer le TEXTE2 si nécessaire, puis reprendre les étapes 3.

# <span id="page-40-11"></span><span id="page-40-1"></span>**RÉGLAGE AUTOMATIQUE**

Vous pouvez désactiver la fonction de la touche **AUTO SETUP** lorsqu'un signal **COMPUTER** est détecté.

 **AUTOMATIQUE** Lorsque le projecteur détecte un signal **COMPUTER** ou DVI, la position de l'image projetée est ajustée automatiquement pour les paramètres **DÉCALAGE**, **RECHERCHE DE SIGNAL**, **RÉGLAGE D'HORLOGE** et **RÉGLAGE DE PHASE**. **PAR TOUCHE** La position de l'image projetée sera ajustée selon les paramètres **RÉGLAGE D'HORLOGE** et **RÉGLAGE DE PHASE** unique-

ment lorsqu'on appuie sur le bouton **AUTO SETUP**. [Voir](#page-15-1) 

[« Télécommande » à la page 16.](#page-15-1)

#### **REMARQUE :**

• Normalement, la valeur recommandée est **AUTOMATI-QUE**.

# <span id="page-40-7"></span><span id="page-40-2"></span>**RECHERCHE DE SIGNAL**

Il est possible d'activer/désactiver le système de détection automatique de signal.

> **OUI** Détection automatique du signal au niveau des bornes d'entrée, puis projection de l'image. **NON** Désactivé

#### **REMARQUE :**

- **RECHERCHE DE SIGNAL** n'est pas disponible pendant la projection de tout signal en entrée.
- Normalement, la valeur recommandée est **OUI**.

# <span id="page-40-8"></span><span id="page-40-3"></span>**COULEUR DE FOND**

Vous pouvez choisir un écran **BLEU** ou **NOIR** lorsque le projecteur est au ralenti. Appuyer sur  $\blacktriangleleft$   $\blacktriangleright$  pour sélectionner l'option désirée.

# <span id="page-40-9"></span><span id="page-40-4"></span>**MODE ÉLARGI**

Lors de la projection de signaux WIDE, commuter sur **OUI** pour afficher l'image dans une taille correctement ajustée.

que.

- **AUTOMATIQUE** Système de détection automati-
- 
- **NON** Pour des signaux 4:3.
- 
- **OUI** Pour des signaux WIDE (16:9,
	- 16:10 et 15:9)

# <span id="page-40-10"></span><span id="page-40-5"></span>**MODE SXGA**

Vous pouvez commuter le mode de projection entre **SXGA+** et **SXGA** pour des signaux SXGA. Appuyer sur

- **E** pour sélectionner l'option désirée.
	- **SXGA** Réglage plus petit<br> **SXGA**+ Réglage plus gran
		- **Réglage plus grand**

**Réglages**

# <span id="page-41-1"></span><span id="page-41-0"></span>**AUTRES FONCTIONS**

À partir de l'utilisation du menu, vous pouvez appliquer les fonctions qui sont uniquement destinées à la télécommande.

<span id="page-41-2"></span>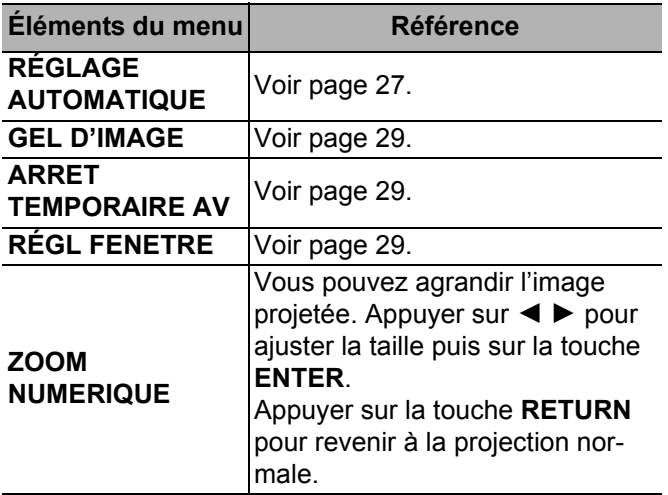

# <span id="page-42-11"></span><span id="page-42-0"></span>**Menu RÉGLAGE PROJECTEUR**

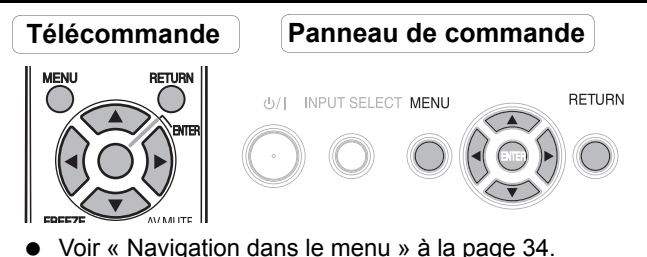

[Voir « Menu principal et sous-menus » à la page 32.](#page-31-2)

# <span id="page-42-9"></span><span id="page-42-1"></span>**ÉTAT**

Vous pouvez consulter l'état du projecteur à propos des éléments suivants.

<span id="page-42-12"></span><span id="page-42-8"></span><span id="page-42-6"></span>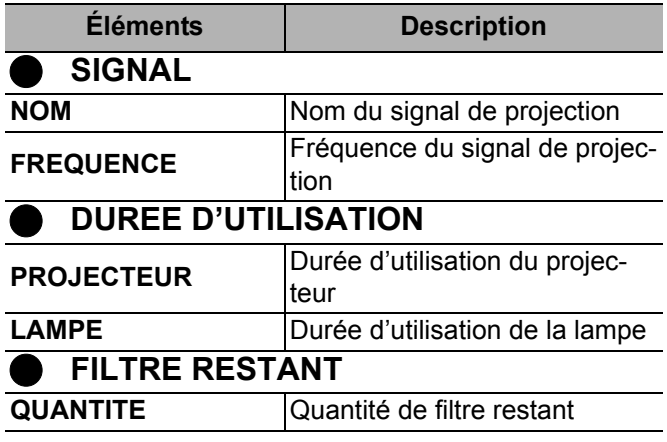

# **Panneau de commande SÉLECTION COMPUTER2**

<span id="page-42-7"></span><span id="page-42-2"></span>Vous pouvez commuter la fonction de la borne **COMPUTER2 IN/1 OUT**.

- **ENTRÉE COMPUTER2 IN**
	- **SORTIE COMPUTER1 OUT**

# <span id="page-42-10"></span><span id="page-42-3"></span>**HORS MAR. SANS SIG.**

Vous pouvez régler la minuterie pour couper automatiquement l'alimentation du projecteur après un certain temps lorsque aucun signal est détecté. Appuyer sur  $\blacktriangleleft$   $\blacktriangleright$  pour sélectionner la période requise entre 15 et 60 minutes par intervalle de 5 minutes.

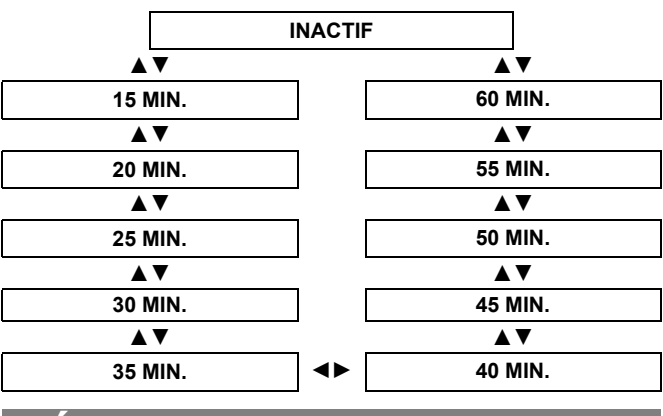

# <span id="page-42-5"></span><span id="page-42-4"></span>**DÉMARRAGE INITIAL**

Vous pouvez sélectionner la façon dont le projecteur démarre lorsque le câble d'alimentation est branché.

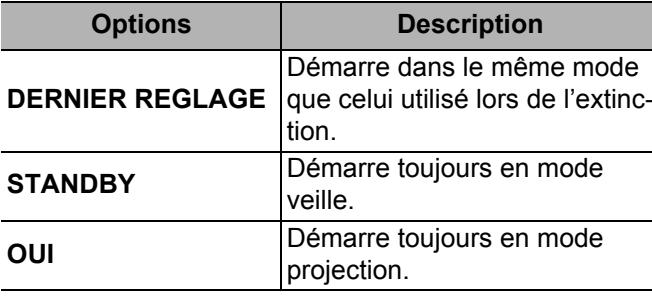

# <span id="page-43-6"></span><span id="page-43-0"></span>**INSTALLATION**

Lors de l'installation du projecteur, sélectionner la méthode de projection en fonction de la position du projecteur. Appuyer sur  $\blacktriangleleft$   $\blacktriangleright$  pour naviguer parmi les options. [Voir « Méthode de projection » à la page 18.](#page-17-3)

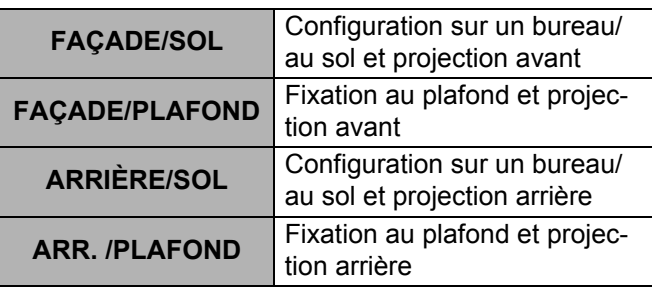

# <span id="page-43-5"></span><span id="page-43-1"></span>**MODE HAUTE ALTITUDE**

Si l'on utilise ce projecteur à un endroit élevé, le paramètre **MODE HAUTE ALTITUDE** devra être réglé sur **OUI** pour que la vitesse du ventilateur soit plus rapide. Appuyer sur  $\blacktriangleleft$   $\blacktriangleright$  pour sélectionner l'option désirée.

- **NON** La vitesse de rotation du ventilateur est lente.
- 
- **OUI** La vitesse de rotation du ventilateur est rapide.

## **REMARQUE :**

- A 1 400 m (4 593 ft) au-dessus du niveau de la mer, le paramètre devra être réglé sur **OUI**.
- L'intensité sonore du bruit du ventilateur dépend du paramètre **MODE HAUTE ALTITUDE**.

# <span id="page-43-10"></span><span id="page-43-2"></span>**EMULATION**

Vous pouvez commuter vers les commandes de contrôle destiné à la connexion COMPUTER de modèles précédents de Panasonic.

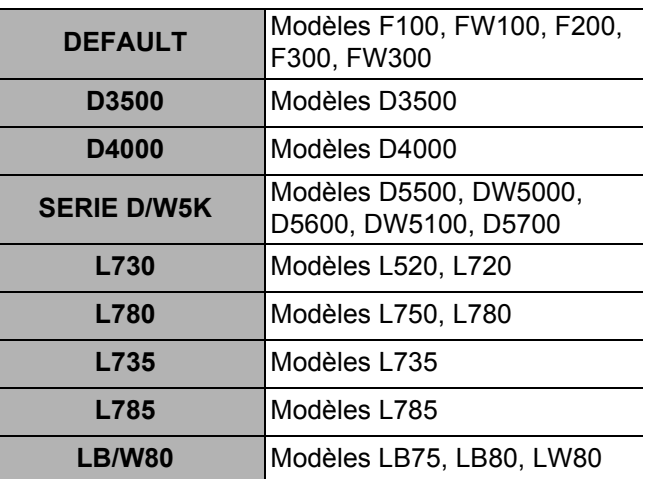

# <span id="page-43-8"></span><span id="page-43-3"></span>**FONCTION DU BOUTON**

Vous pouvez attribuer une certaine fonction de menu à la touche **FUNCTION**. Appuyer sur  $\blacktriangleleft$   $\blacktriangleright$  pour sélectionner l'option de menu requise et appuyer sur le touche **ENTER**.

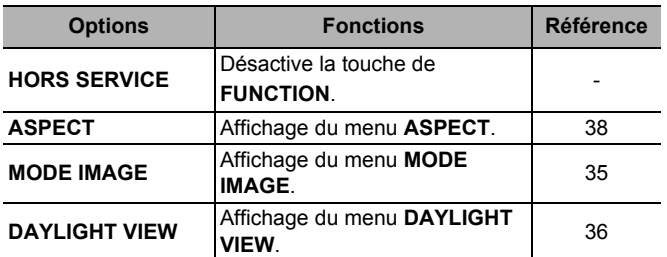

#### **REMARQUE :**

• Sans utilisation pendant 5 secondes, le menu affiché disparaît.

# <span id="page-43-7"></span><span id="page-43-4"></span>**REGLAGE AUDIO**

## <span id="page-43-11"></span>J **VOLUME**

Il est possible de contrôler le volume du hautparleur mono et de la borne **VARIABLE AUDIO OUT**.

- - $\bullet$   $\blacktriangleleft$  Diminuer
	-
	- $\bullet$   $\blacktriangleright$  Augmenter

## <span id="page-43-9"></span>**BALANCE**

Vous pouvez procéder à un ajustement pour entendre le son de manière identique sur les sorties droite et gauche **VARIABLE AUDIO OUT**, ou modifier la balance afin que le son soit plus intense à gauche ou à droite.

- ← Le son est déplacé vers le côté gauche
- $\bullet$   $\bullet$  Le son est déplacé vers le côté droit

## **EN MODE STANDBY**

Vous pouvez activer ou désactiver le son en mode veille.

- **NON** Pas de sons en mode veille.
- **OUI** Sortie audio en mode veille.

## **SELECTION ENTREE AUDIO**

Vous pouvez commuter la méthode de sortie audio pour les bornes **COMPUTER1 IN**, **COMPUTER2 IN** et **DVI-D IN**.

## Q **DVI**

**COM.AUDIO IN 2**

Sortie audio entrée sur **COMPUTER AUDIO 2**.

**AUDIO IN** Sortie audio entrée sur **AUDIO IN**.

## Q **COMPUTER1**

**COM.AUDIO IN 1**

Sortie audio entrée sur **COMPUTER AUDIO 1**.

**AUDIO IN** Sortie audio entrée sur **AUDIO IN**.

## Q **COMPUTER2**

- **COM.AUDIO IN 2**
	- Sortie audio entrée sur **COMPUTER AUDIO 2**.
- **AUDIO IN** Sortie audio entrée sur **AUDIO IN**.

# <span id="page-44-3"></span><span id="page-44-0"></span>**MIRE DE TEST**

Vous pouvez choisir entre 7 mires de test différentes pour la mise au point de l'image. [Voir « Position et com](#page-18-1)[mutation de l'objectif » à la page 19.](#page-18-1) 

- 1. Appuyer sur la touche **ENTER** pour afficher la mire1.
- 2. Appuyer sur  $\blacktriangleleft$   $\blacktriangleright$  pour sélectionner la mire de test voulue.
- 3. Utiliser le levier de mise au point pour la mise au point de l'image.
- 4. Appuyer sur la touche **MENU** ou **RETURN** pour revenir au menu précédent ou appuyer plusieurs fois pour sortir du mode de menu.

#### **REMARQUE :**

- Si le projecteur et/ou l'écran est incliné, effectuer la mise au point par rapport au centre de l'image. Il est possible que les bords supérieurs et inférieurs de l'image soient flous.
- En cas de distorsion trapézoïdale, réglez le paramètre **CORRECTION DE TRAPÈZE** au niveau du menu **POSITION**.

# <span id="page-44-4"></span><span id="page-44-1"></span>**INITIALISER TOUT**

Vous pouvez réinitialiser tous les réglages personnalisés à leur valeur d'usine par défaut à l'exception de **RÉ-SEAU**, **DUREE D'UTILISATION** et **FILTRE RESTANT** de **STATUT** dans le menu **RÉGLAGE PROJECTEUR**.

- 1. Appuyer sur la touche **ENTER**.
- 2. Sélectionner **OUI** en appuyant sur ◀, puis appuyer sur la touche **ENTER**.
- 3. Couper l'alimentation en appuyant sur le bouton de l'alimentation.
- 4. Couper l' **MAIN POWER** pour réinitialiser le projecteur.
- 5. Activer la touche **MAIN POWER**.
- 6. Appuyer sur la touche d'alimentation.
- 7. Le menu de configuration minimale s'affiche alors à l'écran.
	- [Voir « Configuration minimale de l'écran »](#page-12-2)  [à la page 13.](#page-12-2)

#### **REMARQUE :**

- Le système de sécurité est désactivé par défaut et lors de l'initialisation.
- Lorsque le projecteur est initialisé, il est réinitialisé par l'utilisation du mot de basse par défaut.

# <span id="page-44-5"></span><span id="page-44-2"></span>**RESET COMPTEUR FILTRE**

Une fois que vous avez remplacé le filtre autonettoyant (ACF), il est nécessaire de réinitialiser à " 0 " le **FILTRE RESTANT** de **STATUT** dans **RÉGLAGE** 

#### **PROJECTEUR**.

- 1. Appuyer sur la touche **ENTER** pendant plus de 3 secondes.
	- L'écran de confirmation s'affiche.
- 2. Sélectionner **OUI** en appuyant sur ◀, puis appuyer sur la touche **ENTER**.
- 3. Afficher le **STATUT** et vérifier le nombre.

# <span id="page-45-8"></span><span id="page-45-0"></span>**Menu SÉCURITÉ**

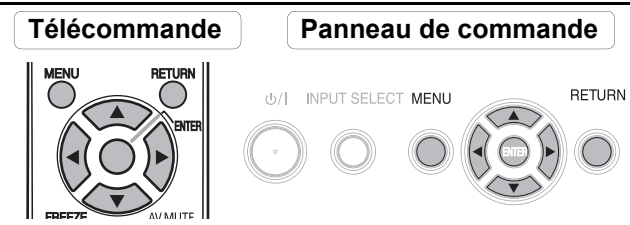

- [Voir « Navigation dans le menu » à la page 34.](#page-33-0)
- [Voir « Menu principal et sous-menus » à la page 32.](#page-31-2)

## J **Entrée dans le menu SÉCURITÉ**

Avant chaque entrée dans le menu **SÉCURITÉ**, le système vous demandera de saisir le mot de passe.

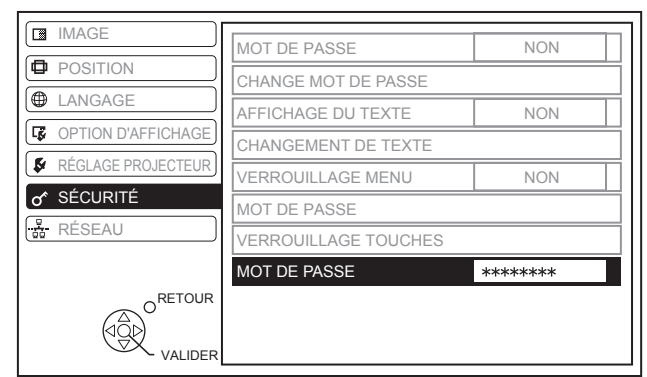

Si vous désirez entrer en mode de **SÉCURITÉ** avant d'avoir changé le mot de passe d'origine, veuillez suivre la procédure ci-dessous pour saisir le mot de passe par défaut configuré en sortie d'usine.

 $\bullet$  Appuyer sur  $\blacktriangle \blacktriangleright \blacktriangledown \blacktriangle \blacktriangle \blacktriangleright \blacktriangledown \blacktriangleleft$  et sur la touche **ENTER**.

## Q **Après avoir modifié le mot de passe**

Si vous désirez passer en mode de **SÉCURITÉ** après avoir modifié le mot de passe d'origine grâce au menu **CHANGE MOT DE PASSE**, veuillez suivre la procédure de saisie du mot de passe d'origine.

#### **REMARQUE :**

- Le mot de passe par défaut en sortie d'usine restera valide jusqu'à sa modification grâce au menu **CHANGE MOT DE PASSE**.
- Les caractères du mot de passe saisis seront affichés sous la forme d'astérisques.

# <span id="page-45-9"></span><span id="page-45-1"></span>**MOT DE PASSE**

**FRANÇAIS - 46**<br> **FRANCAIS - 46**<br> **FRANCAIS - 46**<br> **FRANCAIS - 46**<br> **FRANCAIS - 46**<br> **FRANCAIS - 46**<br> **FRANCAIS - 46**<br> **FRANCAIS - 46**<br> **FRANCAIS - 46**<br> **FRANCAIS - 46**<br> **FRANCAIS - 46**<br> **FRANCAIS - 46** Il est possible d'activer le système de sécurité, qui demandera à l'utilisateur de saisir le mot de passe correspondant à chaque démarrage du mode de projection. À moins que vous n'entriez le mot de passe correct, toutes les commandes de touche sont désactivées à l'exception de la touche d'alimentation.

- **NON** Désactivé
- **OUI** Activé

#### **REMARQUE :**

- Assurez-vous de modifier le mot de passe si vous désirez utiliser le système de sécurité, afin de garantir une protection adéquate.
- Le mot de passe par défaut en sortie d'usine restera valide jusqu'à sa modification grâce au menu **CHANGE MOT DE PASSE**.

## <span id="page-45-6"></span><span id="page-45-2"></span>**CHANGE MOT DE PASSE**

Il est possible de modifier le mot de passe, et de saisir un mot de passe personnalisé.

- 1. Appuyer sur une série comportant jusqu'à 8 touches de fonction en tant que mot de passe à l'aide de  $\blacktriangle \blacktriangledown \blacktriangleleft$  et de  $\blacktriangleright$ .
- 2. Appuyer sur la touche **ENTER**.
- 3. Saisir la même série de touches dans le même ordre dans la boîte de saisie de texte **NOUVEAU** pour confirmer le mot de passe.
	- En cas de saisie incorrecte du mot de passe, vous devrez le saisir à nouveau.
- 4. Appuyer sur la touche **ENTER**.

#### **REMARQUE :**

• Les caractères du mot de passe saisis seront affichés sous la forme d'astérisques.

# <span id="page-45-5"></span><span id="page-45-3"></span>**AFFICHAGE DU TEXTE**

Il est possible d'afficher un texte personnalisé, comme par exemple le nom de votre société ou une adresse URL, en permanence au bas de l'écran sous l'image en cours de projection.

- - **NON** Désactivé<br>• OUI Activé **OUI** Activé

## <span id="page-45-7"></span><span id="page-45-4"></span>**CHANGEMENT DE TEXTE**

Saisir votre texte personnalisé allant jusqu'à 22 caractères pour le paramètre **AFFICHAGE DU TEXTE**.

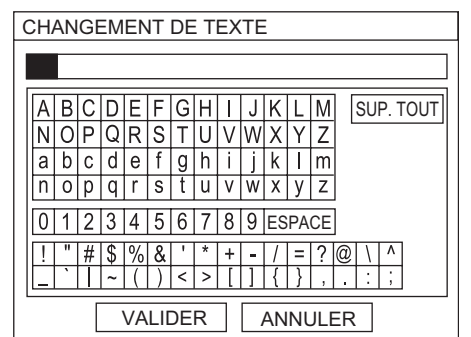

- 1. Saisissez votre texte original.
	- Spécifier l'emplacement du caractère voulu à l'aide des touches  $\blacktriangle \blacktriangledown \blacktriangle \blacktriangleright$ .
	- Déplacer le curseur jusqu'à **SUP. TOUT** et appuyer sur la touche **ENTER** pour supprimer toute la ligne de texte saisie.
	- Appuyer sur la touche **DEFAULT** pour supprimer le dernier caractère saisi ou celui indiqué par le curseur dans la boîte de dialogue de texte.
	- Pour insérer un caractère dans la ligne de texte, déplacer le curseur jusqu'à la boîte de dialogue de texte et pour sélectionner l'emplacement et appuyer sur  $\nabla$  pour procéder à l'étape 2.
- 2. Appuyer sur la touche **ENTER**.
	- Le caractère sélectionné sera alors affiché dans la boîte **CHANGEMENT DE TEXTE**.
- 3. Continuer jusqu'à la fin de la saisie du texte.
- 4. Sélectionner **OUI** et appuyer sur la touche **ENTER** pour définir le texte saisi.
	- Sélectionner **NON** ou appuyer sur les touches **MENU**/**RETURN** pour retourner au menu précédent.

# <span id="page-46-6"></span><span id="page-46-0"></span>**VERROUILLAGE MENU**

Vous pouvez verrouillez la touche **MENU** et vous serez invité à entrer le mot de passe à chaque fois pour afficher le menu.

- 
- **NON** Désactiver le système **VERROUILLAGE MENU**. **OUI** Activer le système **VERROUILLAGE** 
	- **MENU**.

#### **REMARQUE :**

- Le mot de passe par défaut est " AAAA ".
- Le mot de passe par défaut est valide jusqu'à ce que vous modifiiez le mot de passe dans le menu **MOT DE PASSE**.
- Lorsque le projecteur est initialisé, le mot de passe est modifié selon le réglage par défaut défini en usine : "AAAA ".

# <span id="page-46-5"></span><span id="page-46-1"></span>**MOT DE PASSE**

Vous pouvez modifier le mot de passe du système **VERROUILLAGE MENU** pour un mot de passe original.

- 1. Appuyer sur la touche **ENTER**.
- 2. Saisir le mot de passe original.
	- **■** Utiliser  $\blacktriangle \blacktriangledown \blacktriangle \blacktriangleright$  pour spécifier l'emplacement du caractère à saisir et appuyer sur la touche **ENTER**.

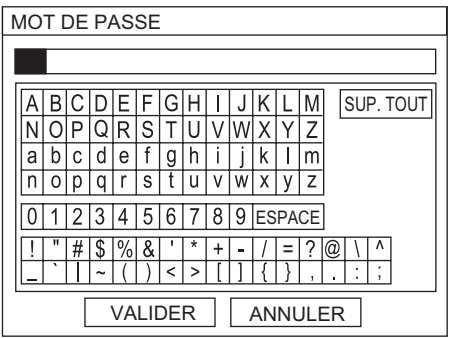

- 3. Répéter l'étape 2 jusqu'à ce que la ligne de texte soit terminée.
	- Vous pouvez saisir jusqu'à 16 caractères.
	- Déplacer le curseur jusqu'à **SUP. TOUT** et appuyer sur la touche **ENTER** pour supprimer toute la ligne de texte saisie.
	- Appuyer sur la touche **DEFAULT** pour supprimer le dernier caractère saisi ou celui indiqué par le curseur dans la boîte de dialogue de texte.
	- Pour insérer un caractère dans la ligne de texte, déplacer le curseur jusqu'à la boîte de dialogue de texte et pour sélectionner l'emplacement et appuyer sur  $\nabla$  pour procéder à l'étape 2.
- 4. Sélectionnez **OUI** et appuyez sur la touche **ENTER** pour valider le mot de passe.

#### **REMARQUE :**

• Si vous devez restaurer le mot de passe par défaut défini en usine, contactez un centre technique agréé.

# <span id="page-46-7"></span><span id="page-46-2"></span>**VERROUILLAGE TOUCHES**

#### **REMARQUE :**

- Si vous désactivez à la fois le panneau de contrôle et les touches de la télécommande, vous ne pouvez pas revenir en mode attente. Utiliser cette fonction avec les plus grandes précautions.
- Si vous appuyez sur un bouton désactivé, vous serez invité à entrer le mot de passe. La fenêtre du mot de passe disparaît après un temps d'inactivité de 10 secondes.

## <span id="page-46-3"></span>J **PANNEAU DE CONTRÔLE**

Vous pouvez désactiver les touches du panneau de contrôle se sur le boîtier du projecteur. Appuyer sur  $\triangleleft$  ou sur  $\triangleright$  pour commuter cette option.

- **EN SERVICE** Activer les touches du panneau de contrôle.
- **HORS SERVICE**

Désactiver les touches du panneau de contrôle. L'écran de confirmation s'affiche. Sélectionner **OUI** en appuyant sur <, puis appuyer sur la touche **ENTER**.

#### **REMARQUE :**

• Vous pouvez activer les touches désactivées du panneau de contrôle en procédant à l'opération sur les touches du panneau de contrôle. Tout en appuyant sur la touche **ENTER**, appuyer sur la touche **MENU** pendant 2 secondes.

# <span id="page-46-4"></span>J **CONTRÔLE TÉLÉCOMMANDE**

Vous pouvez désactiver les touches de la télécommande. Appuyer sur  $\triangleleft$  ou sur  $\triangleright$  pour commuter cette option.

**EN SERVICE**

Activer les touches de la télécommande.

**HORS SERVICE**

Désactiver les touches de la télécommande. L'écran de confirmation s'affiche. Sélectionner **OUI** en appuyant sur <, puis appuyer sur la touche **ENTER**.

# <span id="page-47-0"></span>**Menu RÉSEAU**

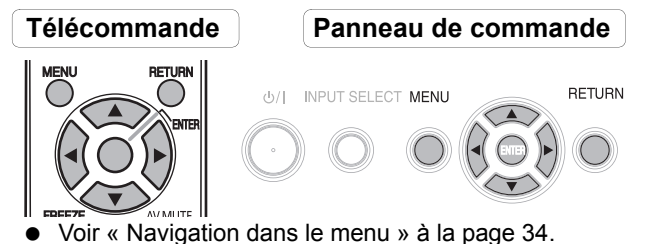

[Voir « Menu principal et sous-menus » à la page 32.](#page-31-2)

**REMARQUE :** • Pour plus de détails à ce sujet, consulter le **CD-ROM** fourni avec le projecteur.

# <span id="page-47-1"></span>**Eléments du menu RÉSEAU**

Les éléments suivants sont disponibles dans le menu **RÉSEAU**.

- **LAN CÂBLÉ**
- **LAN SANS FIL** (PT-F300NTE uniquement)
- **CHANGEMENT DE NOM**
- **MOT DE PASSE**
- **CHANGE MOT DE PASSE**
- **ATTENTE RESEAU**
- **CONTRÔLE RÉSEAU**
- **ARRÊTER MODE DIRECT**
- **RECHERCHE PC**
- **MULTI-LIVE**
- **STATUT**
- **INITIALISE**

#### **REMARQUE :**

• Après avoir activé le système de sécurité dans le menu **SÉCURITÉ**, vous devez saisir le mot de passe afin d'initialiser les paramètres réseau.

# <span id="page-48-5"></span><span id="page-48-0"></span>**Témoins TEMP, LAMP et FILTER**

# <span id="page-48-1"></span>**Gestion des problèmes détectés**

Lorsqu'un probleme est détecté au sein du projecteur, ceci vous sera signalé par les indicateurs **TEMP**, **LAMP** et/ou l'indicateur **FILTER**. Gérer alors ce type de problème de la façon ci-dessous.

- 1. Relever l'état de tous les indicateurs, puis éteindre le projecteur de facon normale.
- 2. Déceler la cause du problème en vous reportant à l'état des indicateurs **TEMP**, **LAMP** et/ou **FILTER**.
- 3. Suivre les consignes fournies ci-dessous pour résoudre le problème.
- 4. Eteindre correctement le projecteur et confirmer que l'indicateur ne signale plus de problème.

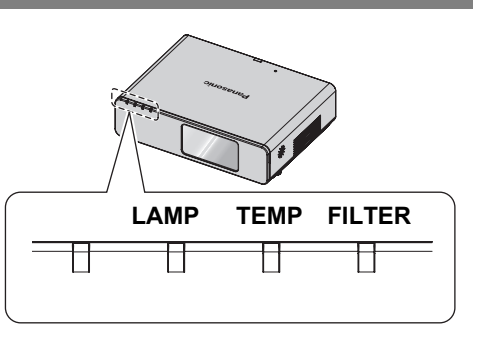

#### **REMARQUE :**

• Si aucun problème n'est détecté ou si le problème persiste, ne pas allumer le projecteur. Contacter au plus vite un centre de service après-vente agréé.

#### <span id="page-48-3"></span>**Indicateur LAMP**

<span id="page-48-8"></span>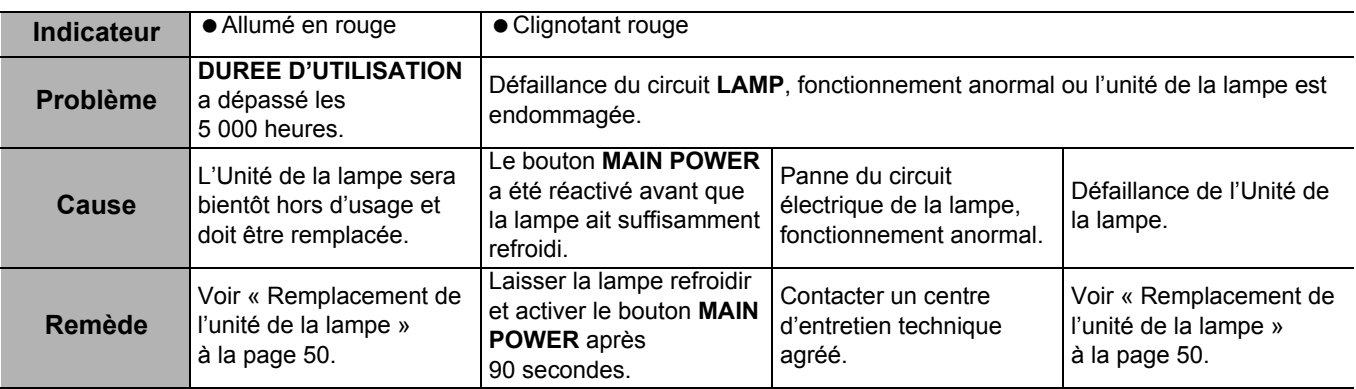

## <span id="page-48-2"></span>**TEMP Indicateur**

<span id="page-48-7"></span>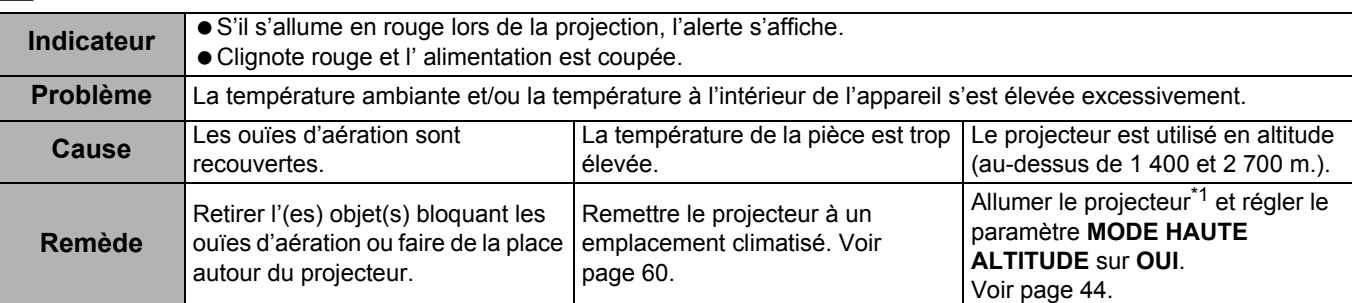

<span id="page-48-4"></span>\*1. Le projecteur ne fonctionnera que pendant 2 minutes en altitude avec le paramètre sur NON.

## <span id="page-48-9"></span><span id="page-48-6"></span>J **FILTER Indicateur**

Lorsque l'indicateur **FILTER** clignote en vert, le filtre autonettoyant (**ACF**) s'enroule normalement.

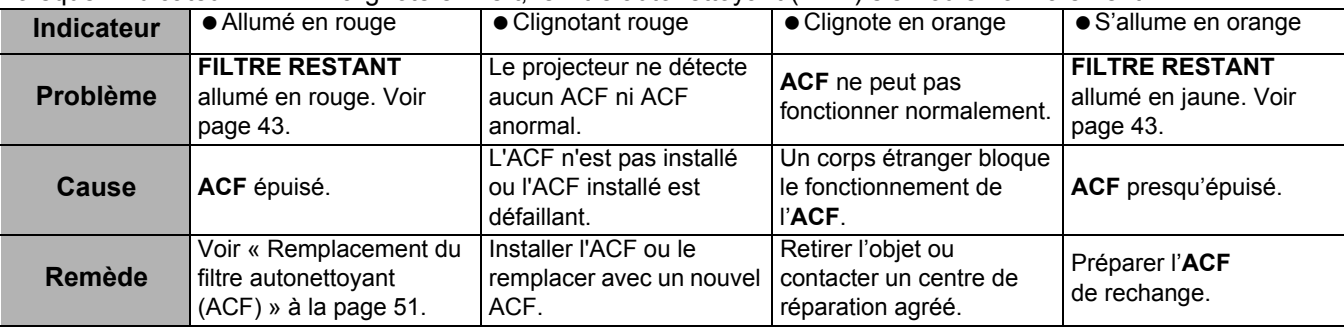

# <span id="page-49-0"></span>**Soin et remplacement**

# <span id="page-49-4"></span><span id="page-49-1"></span>**Nettoyage du projecteur**

## Avant de nettoyer le projecteur

- Eteindre l'**MAIN POWER** puis débrancher le cordon principal de la prise du secteur.
- Débrancher tous les câbles du projecteur.

## J **Nettoyage de la surface extérieure du projecteur**

Essuyer la saleté et la poussière avec un chiffon doux.

- Si la saleté part difficilement, imbiber le chiffon d'eau, l'essorer puis essuyer le projecteur.
	- Sécher le projecteur avec un chiffon sec.
- Si vous utilisez des lingettes imbibées, suivre les instructions fournies avec celles-ci.

## J **Nettoyage de l'objectif et de la surface du verre de protection**

Essuyer la saleté et la poussière avec un chiffon doux et sans peluche.

 S'assurer que la surface de l'objectif ne contient plus de saletés ni de poussières. Car celles-ci seraient grossies avant d'être projetées à l'écran.

# <span id="page-49-3"></span><span id="page-49-2"></span>**Remplacement de l'unité de la lampe**

## J **Avant de remplacer l'Unité de la lampe**

- Eteindre l'**MAIN POWER** puis débrancher le cordon principal de la prise du secteur.
- Attendez au moins 1 heure que la lampe et les composants contigus soient suffisamment froids.
- Préparer un tournevis cruciforme.
- Contacter un centre de service après-vente agréé pour acheter une unité de la lampe (ET-LAF100) de rechange.
- Lorsque le projecteur est fixé au plafond, ne pas travailler directement sous le projecteur, ni placer sa tête trop près du projecteur.

## **REMARQUE :**

- Avant de remplacer la lampe, la laisser refroidir pour éviter les risques de brûlures, les dommages et autres dangers.
- Ne pas essayer de la remplacer par une lampe non autorisée.

## J **Délai de remplacement de l'unité de la lampe**

L'unité de la lampe est un consommable et sa luminosité diminue avec la durée d'utilisation. L'indicateur **LAMP** vous informera des délais de remplacement de 5 000 heures, et coupera le projecteur à 6 000 heures. Ces valeurs sont fournies avant tout à titre indicatif et peuvent être réduites en fonction des conditions d'utilisation réelles, des caractéristiques de l'unité de la lampe, de la température ambiante, etc. Vous pouvez vérifier la durée d'utilisation à l'aide de **DUREE D'UTILISATION** dans le menu **RÉGLAGE PROJECTEUR**.

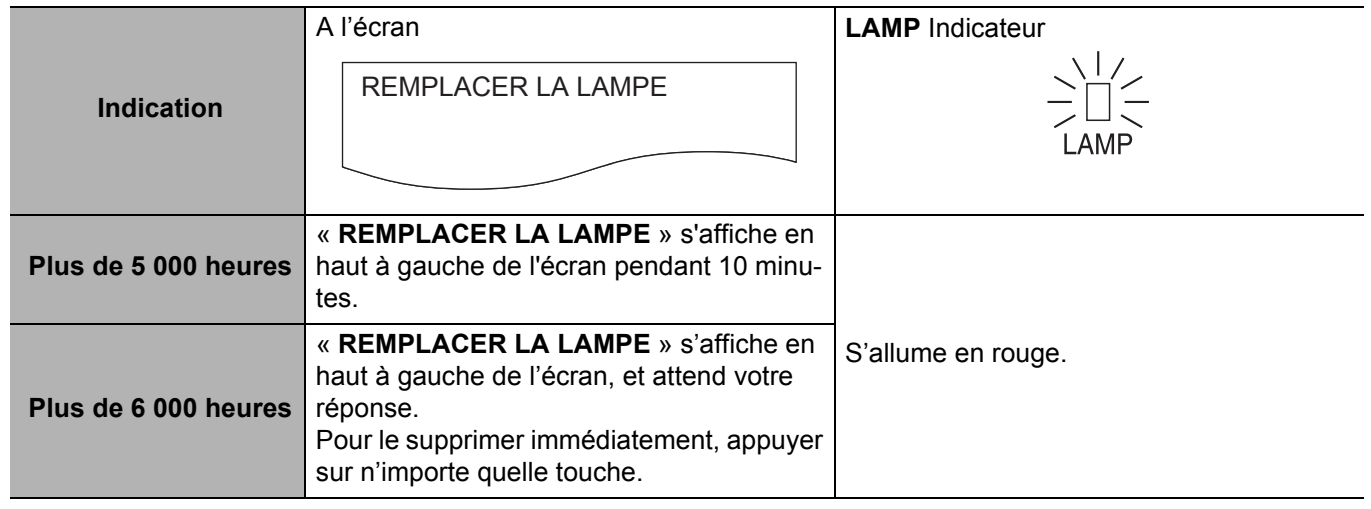

## **REMARQUE :**

- Les durées indiquées, de 5 000 et 6 000 heures, sont des estimations basées sur certaines conditions et ne représentent en aucun cas des durées garanties.
- Pour plus d'informations à propos des caractéristiques de l'unité de la lampe, telles que la durée de garantie, se reporter aux instructions fournies avec l'unité de la lampe.

## <span id="page-50-2"></span>**Procédure de remplacement**

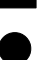

#### Q **Retirer et remplacer la lampe**

1. Dévisser à l'aide d'un tournevis cruciforme les 2 vis de fixation du couvercle de la lampe à l'arrière du projecteur jusqu'à ce qu'elles tournent librement, puis retirer le couvercle de la lampe.

Couvercle de l'unité de la lampe

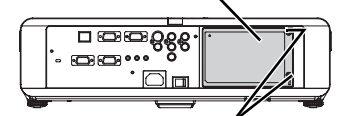

Vis de fixation du couvercle de l'unité de la lampe

- 2. Dévisser les 2 vis de fixation de l'unité de la lampe à l'aide du tournevis cruciforme.
- 3. Tenir l'unité de la lampe par la poignée puis débloquer le verrou de la lampe.
- 4. Extraire doucement l'unité de la lampe du projecteur.

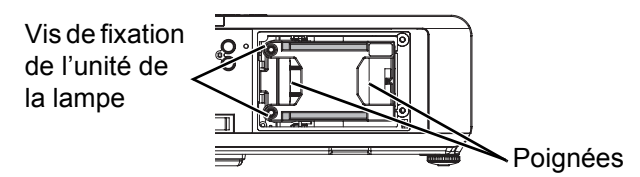

- 5. Remettre la nouvelle unité de la lampe à son emplacement.
	- **DUREE D'UTILISATION** sera automatiquement réinitialisée à "0".

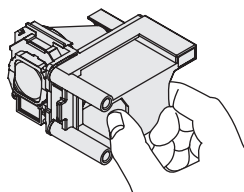

- 6. Appuyer sur l'unité de la lampe jusqu'à ce qu'elle s'encliquète et s'assurer qu'elle soit bien fixée en place.
- 7. Resserrer les 2 vis de fixation de l'unité de la lampe à l'aide du tournevis cruciforme.

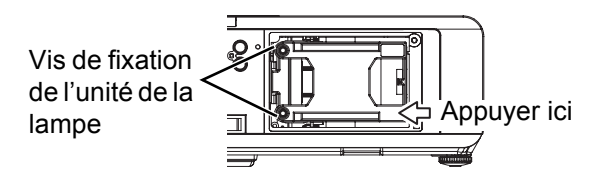

<span id="page-50-3"></span>8. Remettre en place le couvercle de la lampe puis resserrer les 2 vis de fixation du couvercle de la lampe à l'aide du tournevis cruciforme.

## <span id="page-50-1"></span><span id="page-50-0"></span>**Remplacement du filtre autonettoyant**

## Avant de remplacer l'ACF

- Attendre que le ventilateur de refroidissement s'arrête et que l'indicateur de l'alimentation soit rouge.
- Débrancher le cordon d'alimentation de la prise de courant.
- Préparer un tournevis cruciforme.
- Contacter un centre de service après-vente agréé pour acheter un filtre ACF (ET-ACF100).

## Délai de remplacement de l'ACF

L'ACF est un consommable et a un effet sur la ventilation. L'indicateur **FILTER** vous informe du moment de remplacement. Vous pouvez vérifier la quantité restante d'ACF dans le **FILTRE RESTANT** de **STATUT** dans le menu **RÉGLAGE PROJECTEUR**.

#### **REMARQUE :**

- • [Voir « MESSAGE D'ALERTE » à la page 40.](#page-39-5)
- • [Voir « FILTRE RESTANT » à la page 43.](#page-42-6)
- • [Voir « FILTER Indicateur » à la page 49.](#page-48-6)
- Le son indiquant que l'ACF est en service est audible.
- Pendant le fonctionnement de l'ACF, l'indicateur **FILTER** clignote en vert.
- Lorsque l'indicateur **FILTER** s'allume en orange, le temps restant d'ACF correspond à moins de 200 heures. Ceci est une estimation et dépend de l'environnement d'utilisation. Contacter un centre technique agréé pour acheter un nouvel ACF.
- Si vous utilisez le projecteur à 1 400 m (4 593 ft) d'altitude, cela pourrait provoquer un dysfonctionnement de l'ACF.
- Si vous continuez à utiliser le projecteur après que l'indicateur **FILTER** est devenu rouge, l'indicateur clignotera en rouge pendant 10 minutes puis le projecteur s'éteindra.

## **Procédure de remplacement**

- 1. Retourner le projecteur et le placer délicatement sur un chiffon doux.
- 2. Dévisser à l'aide d'un tournevis cruciforme les 3 vis de fixation du Couvercle ACF jusqu'à ce qu'elles tournent librement, puis retirer le Couvercle ACF.

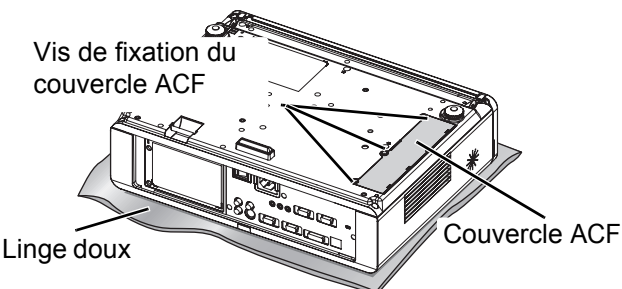

- 3. Libérer le verrou en poussant l'attache du verrou vers l'intérieur et glisser lentement 'ACF hors du projecteur.
- 4. Insérer le nouvel ACF dans le compartiment en respectant la direction correcte, puis appuyer dessus jusqu'à ce qu'il s'encliquète en place. Resserrer les vis de fixation de l'ACF à l'aide du tournevis cruciforme.
- 5. Remettre en place le Couvercle ACF puis resserrer les vis de fixation du Couvercle ACF à l'aide du tournevis cruciforme.

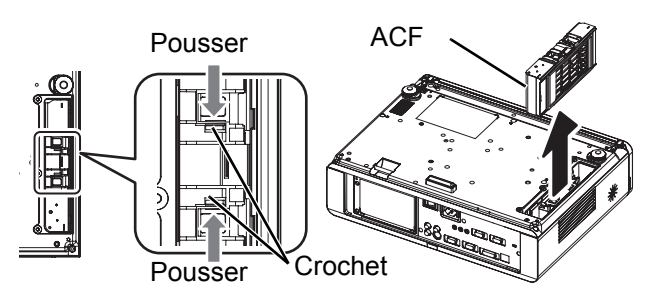

#### **REMARQUE :**

- Si le ACF et/ou le Couvercle ACF n'ont pas été correctement remis en place.
- Ne jamais allumer le projecteur lorsque le Couvercle ACF est retiré.
- A chaque remplacement de l'unité ACF, nettoyer le compartiment et/ou le port d'échappement d'air en cas de besoin.

## **Réinitialisation de FILTRE RESTANT**

- 1. Allumer le projecteur et afficher **RESET COMP-TEUR FILTRE** dans **RÉGLAGE PROJECTEUR**.
- 2. Appuyer sur la touche **ENTER** pendant plus de 3 secondes
	- L'écran de confirmation s'affiche.
- 3. Sélectionnez **OUI** et appuyez sur ◀, puis appuyez sur la touche **ENTER**.
- 4. Affiche le **STATUT** et vérifie le nombre.

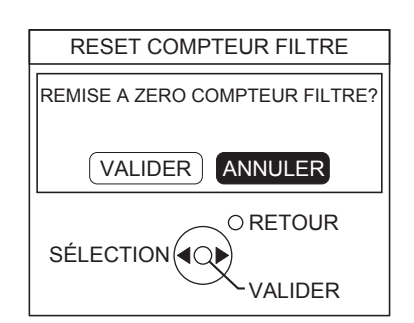

# <span id="page-52-1"></span><span id="page-52-0"></span>**Dépannage**

Si le problème persiste, contacter le revendeur.

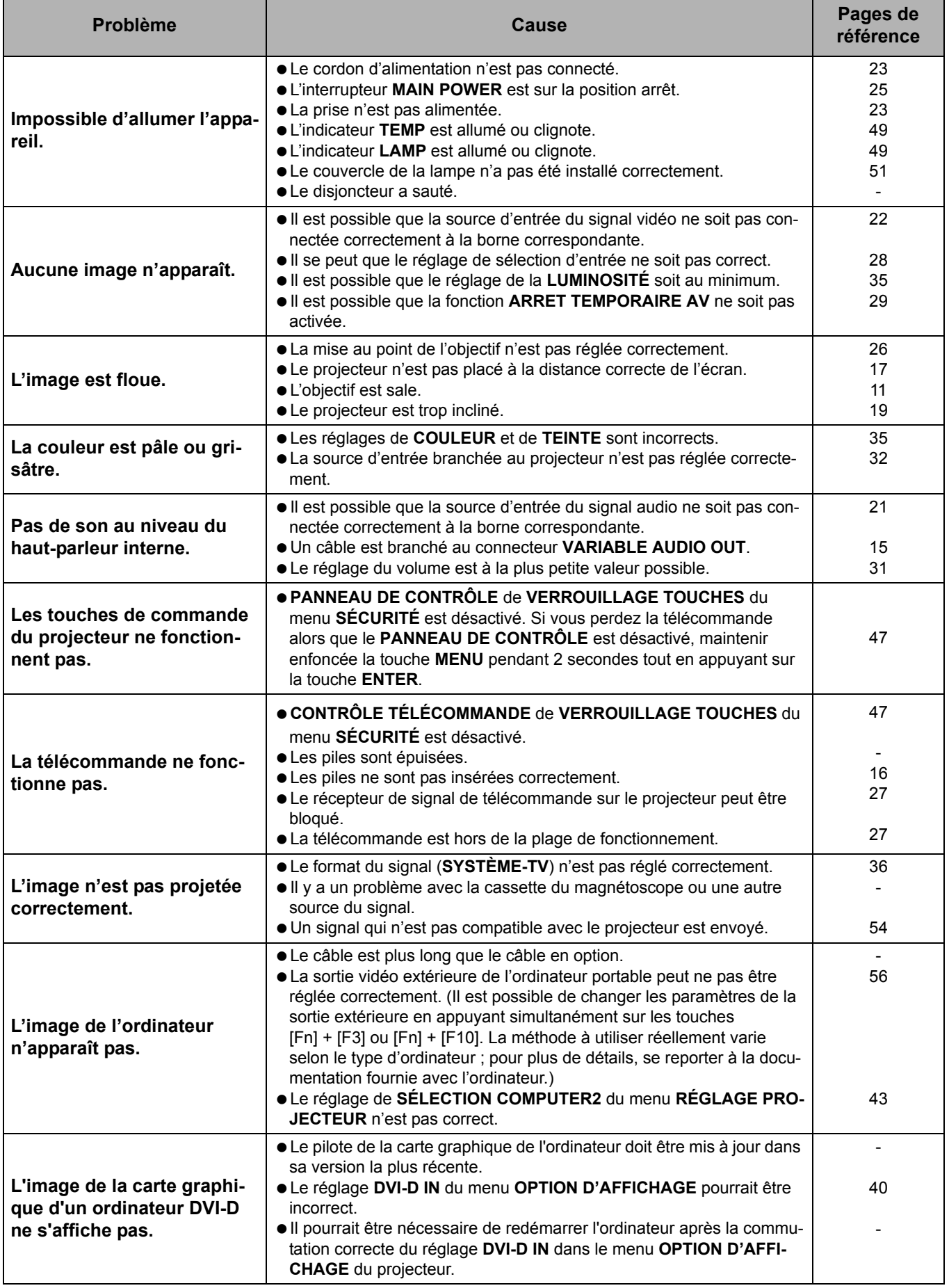

# <span id="page-53-0"></span>**Informations techniques**

# <span id="page-53-2"></span><span id="page-53-1"></span>**Liste des signaux compatibles**

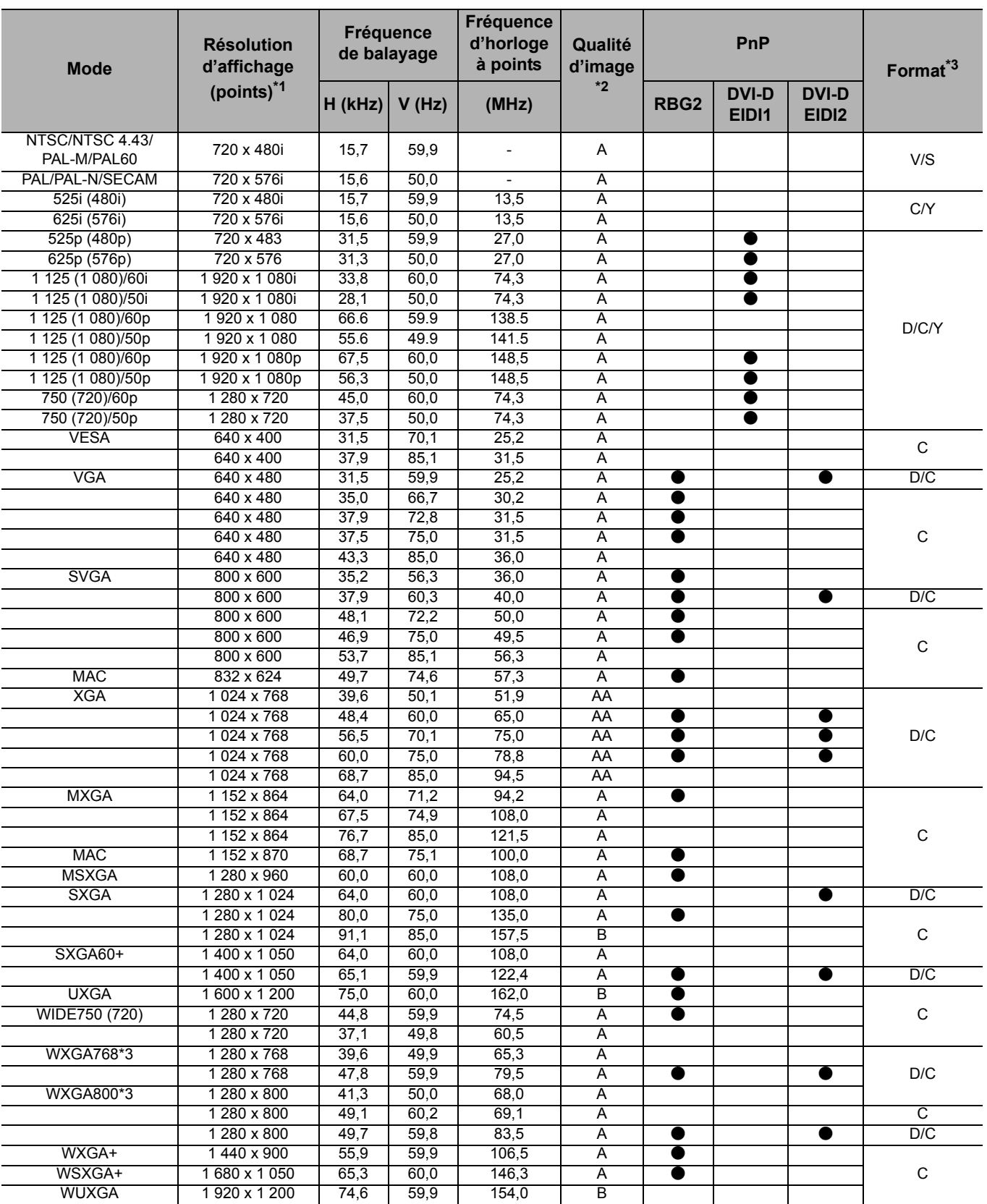

\*1. Le « i » après la résolution indique un signal entrelacé.

\*2. Les symboles suivants sont utilisés pour indiquer la qualité d'image.

AA La meilleure qualité d'image est obtenue.<br>A Les signaux sont convertis par le circuit d

- Les signaux sont convertis par le circuit de traitement d'image avant que l'image soit projetée.
- B Des pertes de données (de qualité d'image) auront lieu pour faciliter la projection.

\*3. Les symboles suivants sont utilisés pour indiquer le format.

V = VIDEO, S = S-VIDEO, D = DVI, C = COMPUTER, Y = YPBPR

# <span id="page-54-1"></span><span id="page-54-0"></span>**Borne de série**

Le connecteur série qui se trouve sur le panneau des connecteurs du projecteur est conforme aux spécifications de l'interface RS-232C, de sorte que le projecteur puisse être commandé par un ordinateur personnel connecté à ce connecteur.

## <span id="page-54-2"></span>**Connexion**

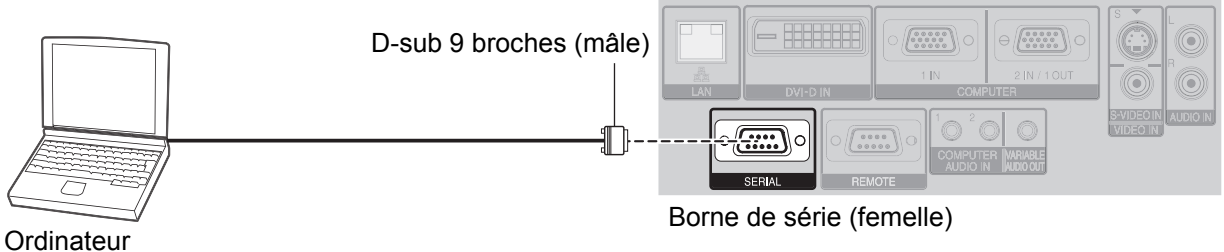

<span id="page-54-5"></span>

## Répartition des broches et nom des signaux

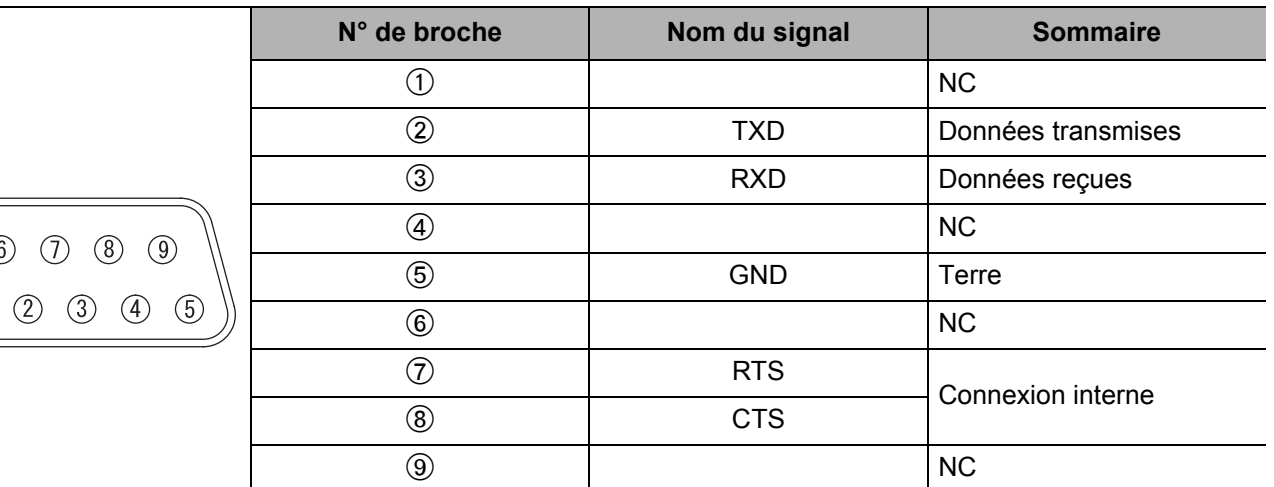

## <span id="page-54-4"></span>**Réglages de communication**

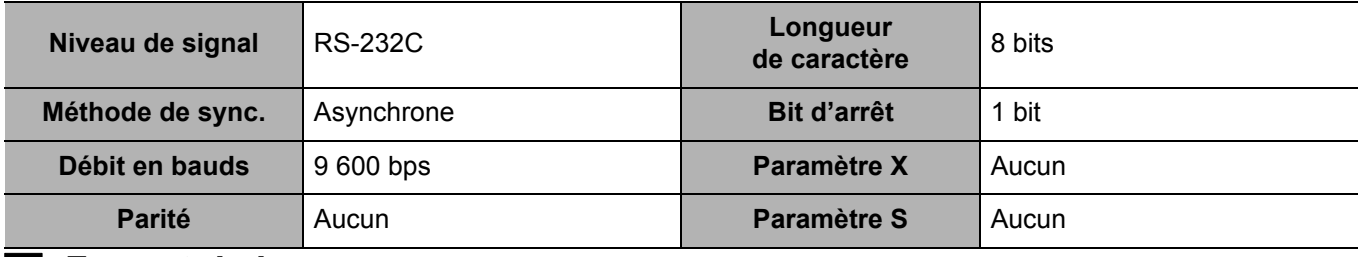

## <span id="page-54-3"></span>**Format de base**

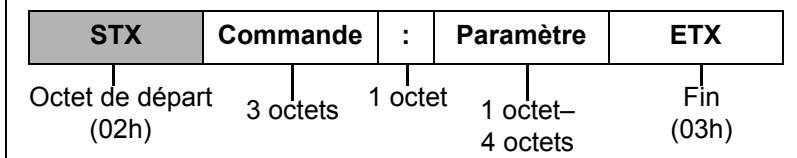

Les données envoyées depuis l'ordinateur commenceront avec STX, puis continueront avec Commande, Paramètre et se termineront avec ETX. Vous pouvez ajouter le paramètre requis.

 Le projecteur ne peut pas recevoir de commandes pendant les 10 secondes qui suivent l'allumage de la lampe. Attendre 10 secondes avant d'envoyer la commande.

- Si l'on envoie plusieurs commandes, vérifier qu'une réponse du projecteur a été reçue pour une commande avant d'envoyer la commande suivante.
- Lorsqu'une commande ne nécessitant pas de paramètres est envoyée, il est inutile de taper les deux points (:).
- Si une commande incorrecte est envoyée à partir de l'ordinateur personnel, la commande ER401 sera envoyée du projecteur à l'ordinateur personnel.

## <span id="page-55-3"></span>J **Spécifications du câble**

(Lorsque branché à un ordinateur personnel)

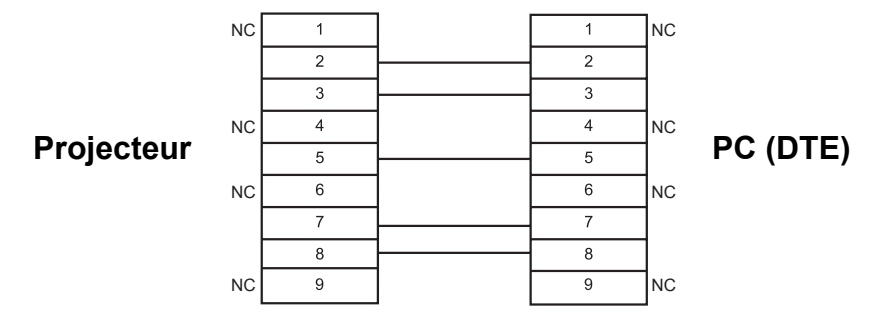

## <span id="page-55-2"></span>**Commandes de contrôle**

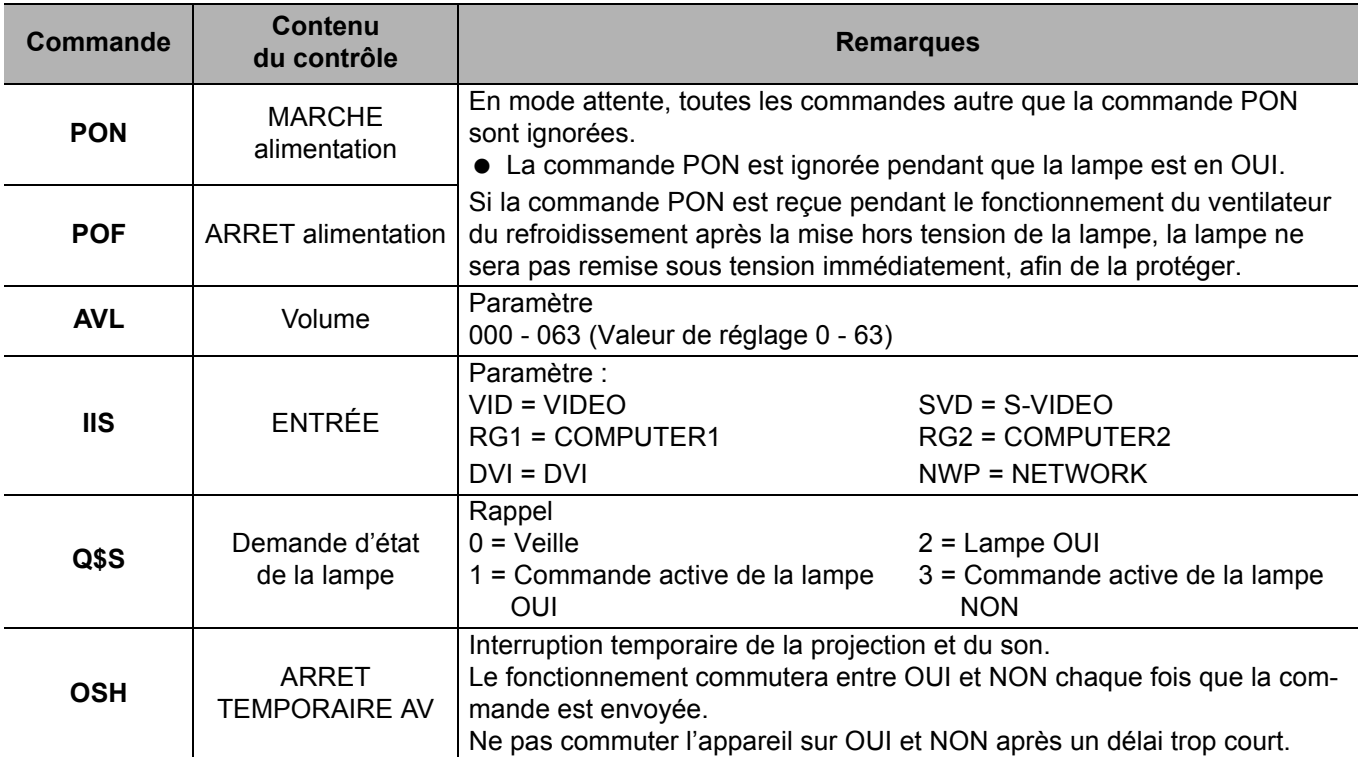

# <span id="page-55-1"></span><span id="page-55-0"></span>**Guide de connexion de l'ordinateur**

Il est possible de commuter les signaux se trouvant en sortie au niveau de la borne **COMPUTER1 OUT** en appuyant sur une touche de commande clavier de votre ordinateur. Chaque fabricant dispose de commandes au clavier spécifiques. Si vous sélectionnez un connecteur d'ordinateur ne disposant pas de signaux et que **AFFICHAGE À L'ÉCRAN** est réglé sur **DÉTAILLÉ**, le guide de connexion d'ordinateur s'affiche pour vous assister.

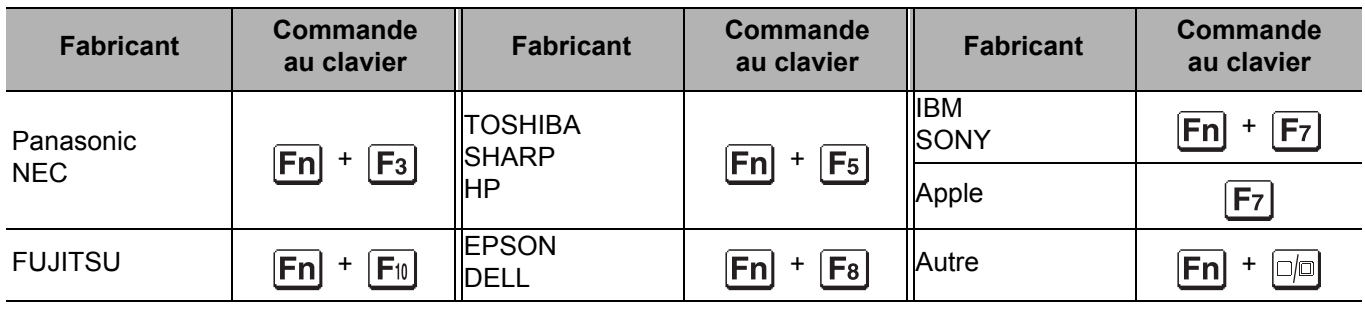

#### **REMARQUE :**

- Le guide de connexion d'ordinateur disparaît après 5 minutes.
- Se reporter aux consignes d'utilisation fournies avec votre ordinateur pour plus de détails à ce sujet.

# <span id="page-56-1"></span><span id="page-56-0"></span>**Borne REMOTE**

Il est possible de commander le projecteur à une distance supérieure à la portée de la télécommande grâce à la borne **REMOTE**.

## <span id="page-56-4"></span>J **Répartition des broches et nom des signaux**

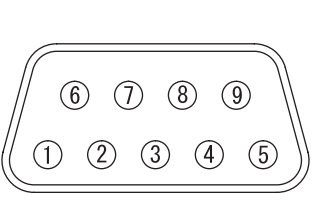

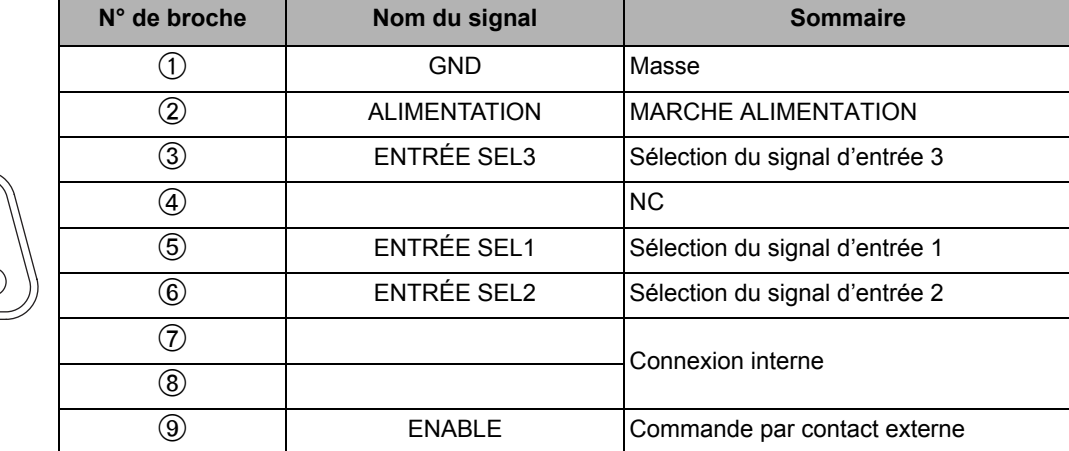

## <span id="page-56-2"></span>**Commutation de LAMPE**

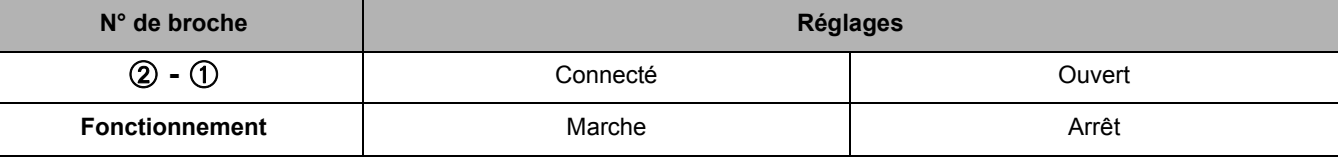

## <span id="page-56-3"></span>**Commutation du signal d'entrée**

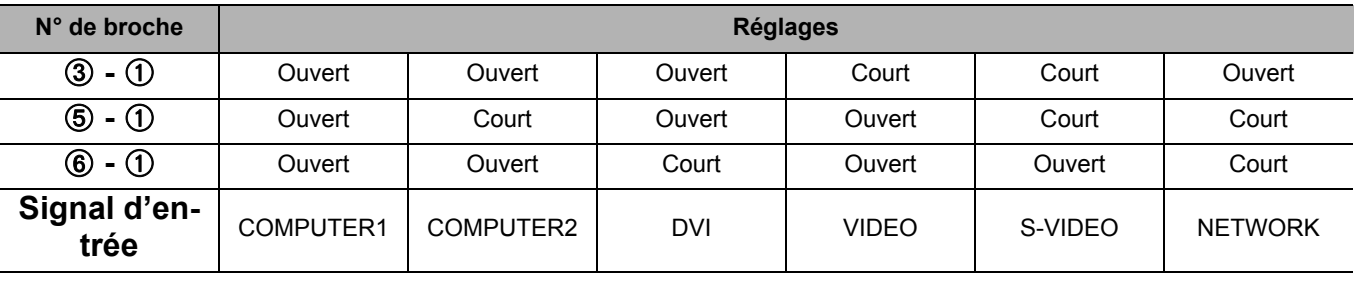

#### **REMARQUE :**

• Lorsque les broches  $\odot$  et  $\circledast$  sont en court-circuit, les touches du panneau de contrôle du projecteur, de l'alimentation et **INPUT SELECT** de la télécommande sont inutilisables. De plus, les commandes RS-232C ainsi que les fonctions réseau correspondant à ces fonctions ne pourront pas être utilisées.

• Lorsque la broche  $\circledcirc$  est en circuit « Ouvert », ne pas court-circuiter les broches  $(0, \circledcirc, \circledcirc, \circledcirc)$ .  $\circledcirc$  et  $\circledcirc$ . En effet, le projecteur pourrait alors rejeter tous les signaux de la télécommande.

# <span id="page-57-3"></span><span id="page-57-0"></span>**Borne DVI-D IN**

## Attribution des broches et noms des signaux

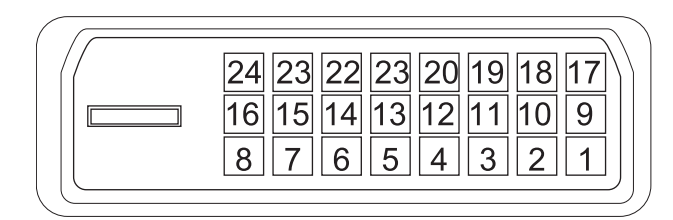

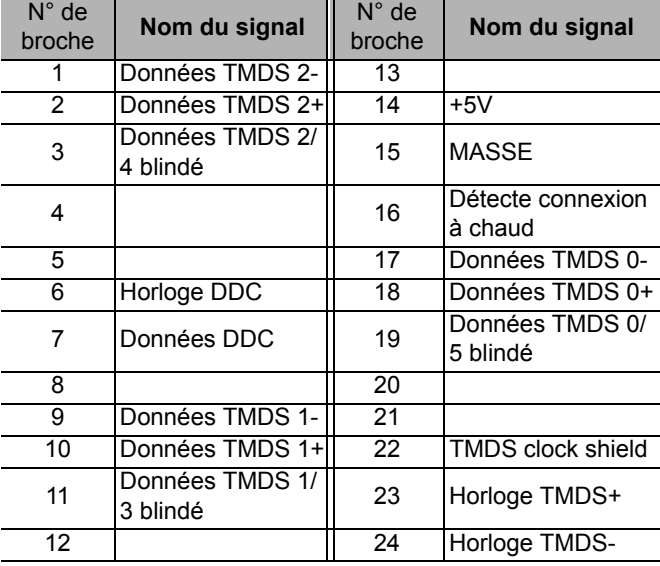

# <span id="page-57-2"></span><span id="page-57-1"></span>**Protections du support de montage au plafond**

Bien que le projecteur et le support de fixation au plafond soient de conception suffisamment solide, veillez à fixer le câble de sûreté fourni au projecteur en cas de fixation au plafond.

#### **REMARQUE :**

- Pendant toute la durée de la garantie, le fabricant ne pourrait en aucun cas, être tenu pour responsable de tout danger ou dommages causés soit par l'utilisation d'un support au plafond non conforme, acheté auprès de distributeurs non autorisés, soit par ses conditions d'utilisation.
- N'utiliser qu'un tournevis dynamométrique durant l'installation, et ne jamais utiliser un tournevis électrique ou un tournevis à frapper.
- Les travaux d'installation du support au plafond ne devront être effectués que par un technicien qualifié.
- Démonter au plus vite tout support au plafond qui ne sera plus utilisé.

## **Installation du câble de sécurité**

- 1. Installer le support de montage au plafond en suivant les consignes d'installation.
- 2. Faire passer la boucle du câble de sécurité autour du support de montage au plafond avec moins de jeu. Attacher une des extrémités du câble à l'aide d'un verrou en le bouclant par l'autre extrémité.
- 3. Fixer le verrou au bas du projecteur à l'aide de la vis fournie.
	- $\bullet$  Couple : 1,25 $\pm$ 0,2 N·m

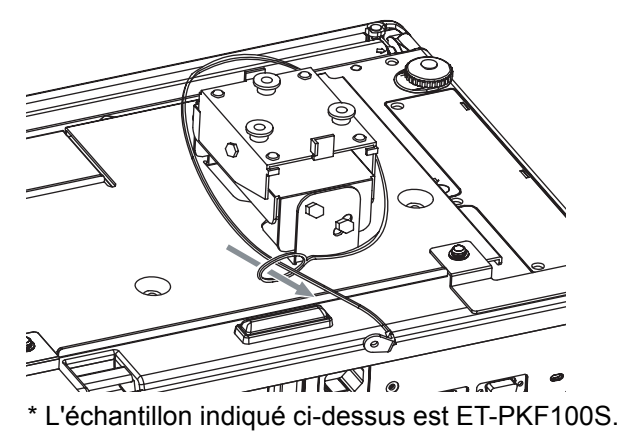

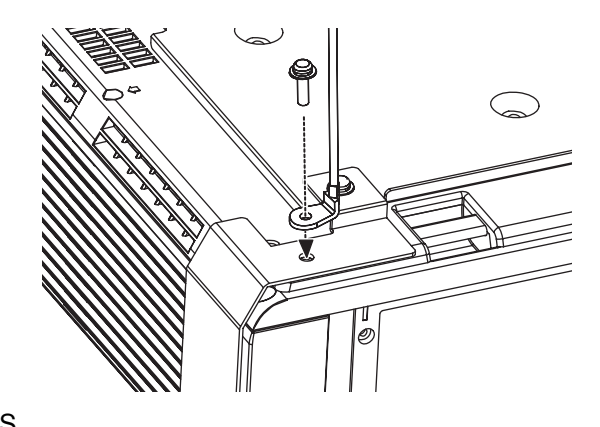

## *FRANÇAIS - 58*

# <span id="page-58-2"></span><span id="page-58-1"></span><span id="page-58-0"></span>**Taille de l'écran et distance de projection pour format 16:9**

Tous les résultats de mesures et de calculs ci-dessous sont approximatifs et peuvent différer légèrement des mesures réelles.

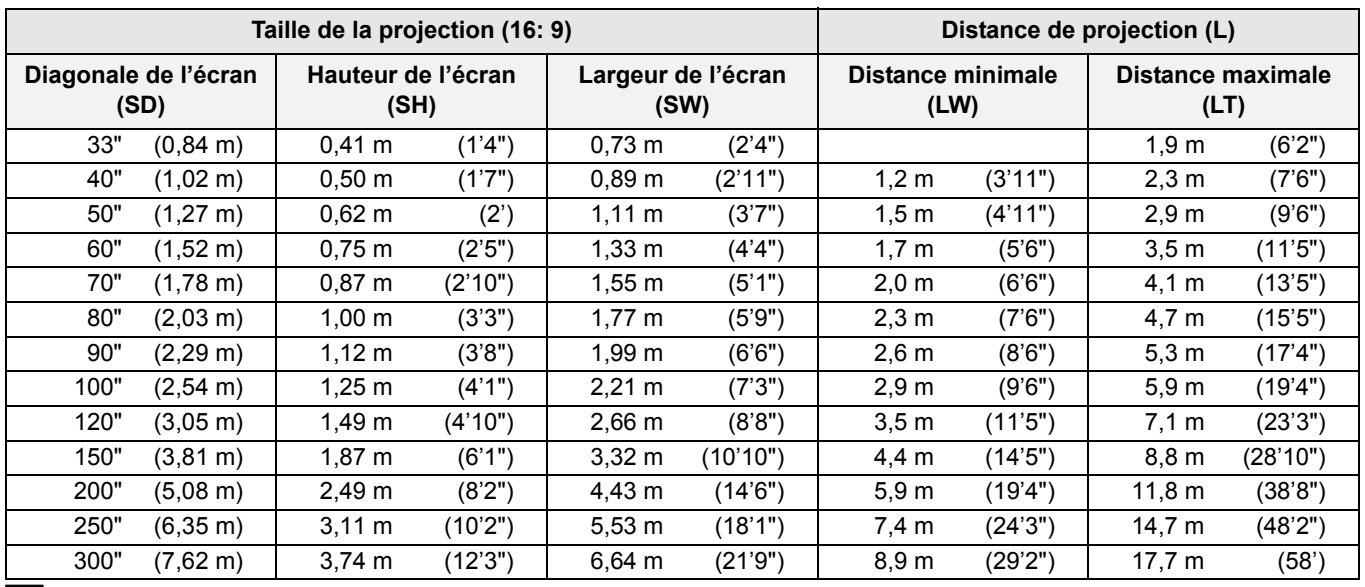

## <span id="page-58-3"></span>**Méthodes de calcul**

**SW (m) = SD (") × 0,0221 SH (m) = SD (") × 0,0125 LW (m) = 0,0297 × SD (") - 0,045 LT (m) = 0,0592 × SD (") - 0,061**

# <span id="page-59-2"></span><span id="page-59-0"></span>**Caractéristiques techniques**

<span id="page-59-1"></span>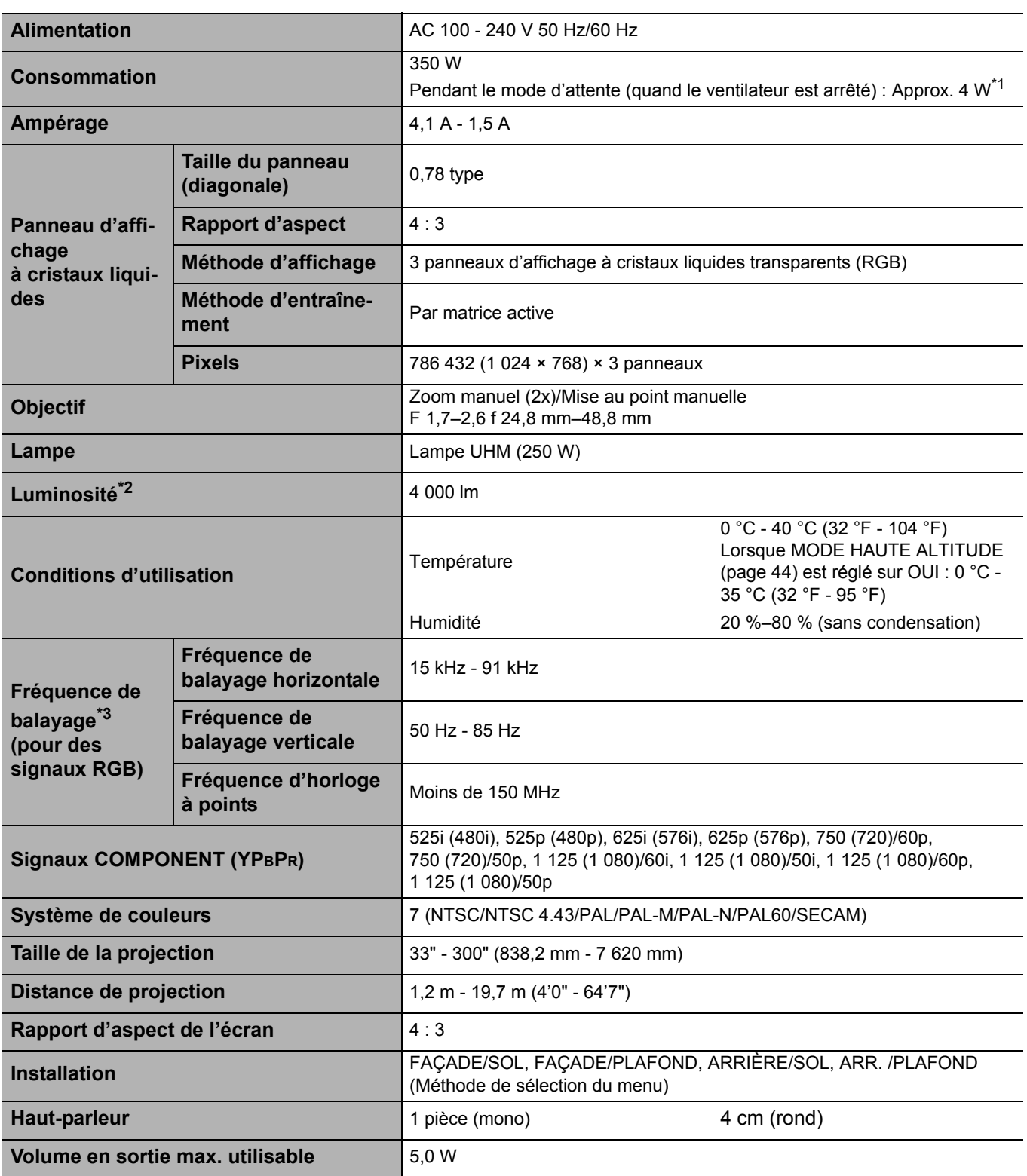

\*1. Si ATTENTE RESEAU dans le menu RÉSEAU est sur OUI : env. 25 W

Si EN MODE STANDBY de REGLAGE AUDIO du menu RÉGLAGE PROJECTEUR est sur OUI : env. 35 W Consommation d'énergie maximale pendant l'attente : env. 35 W.

\*2. Les mesures, les conditions de mesure et la méthode de notation sont conformes aux normes internationales ISO21118.

\*3. [Voir « Liste des signaux compatibles » à la page](#page-53-1) 54 pour plus de détails sur les signaux compatibles.

## **Informations techniques**

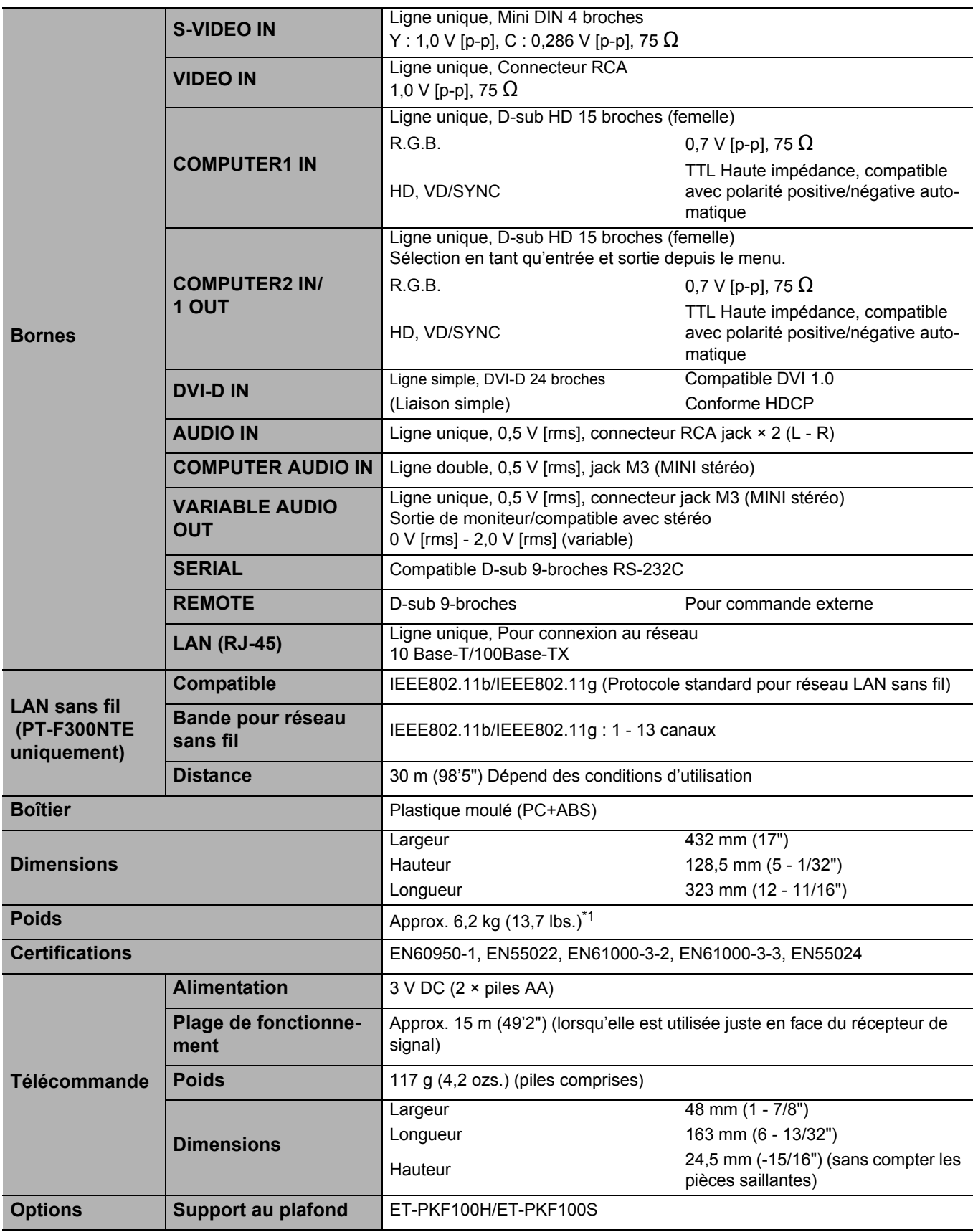

\*1. Valeur moyenne. Chaque produit a un poids spécifique.

# <span id="page-61-2"></span><span id="page-61-0"></span>**Dimensions**

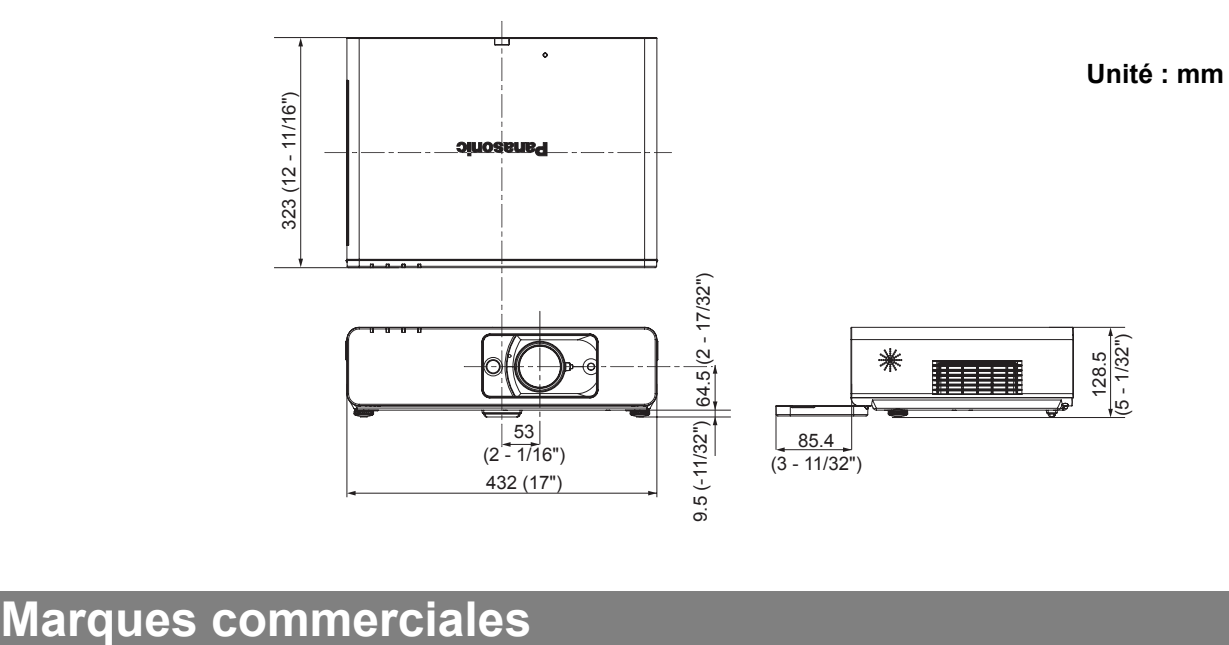

- <span id="page-61-1"></span>VGA et XGA sont des marques commerciales d'International Business Machines Corporation.
- S-VGA est une marque déposée de Video Electronics Standards Association.
- HDMI, le logo HDMI et High-Definition Multimedia Interface sont des marques de fabrique ou des marques déposées de HDMI Licensing LLC.
- La police utilisée dans les affichages à l'écran est la police bitmap Ricoh, qui est fabriquée et vendue par la société Ricoh Company Ltd.

Toutes les autres marques commerciales sont la propriété de leurs propriétaires respectifs.

*FRANÇAIS - 62*

# <span id="page-62-0"></span>Index

## $\mathsf{A}$

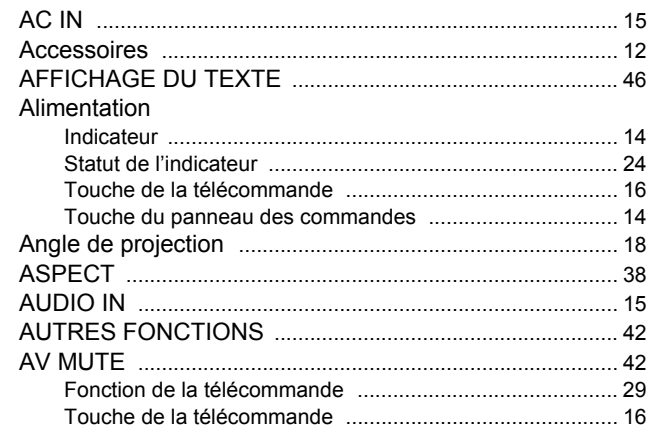

## $\overline{\mathbf{B}}$

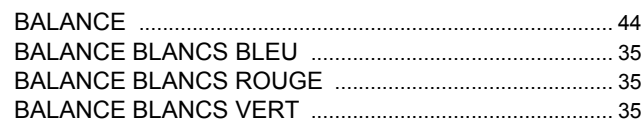

## $\mathbf{c}$

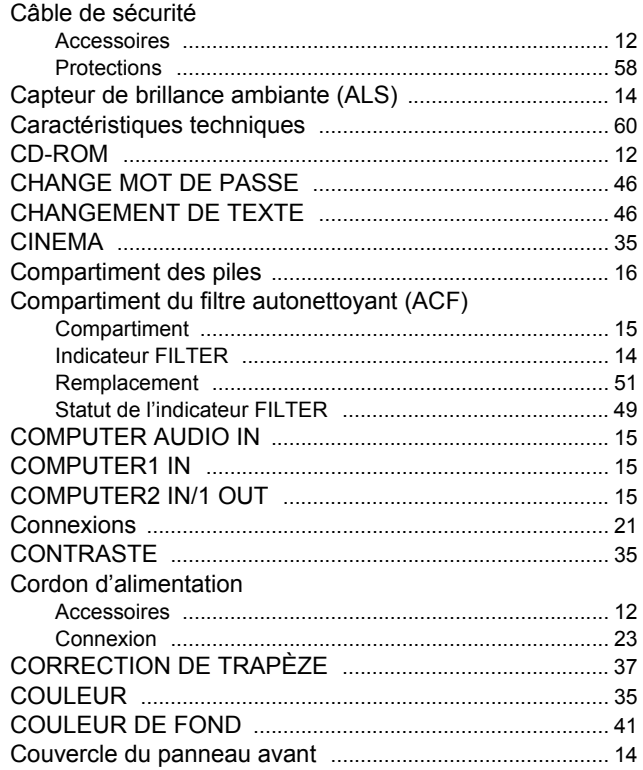

## D

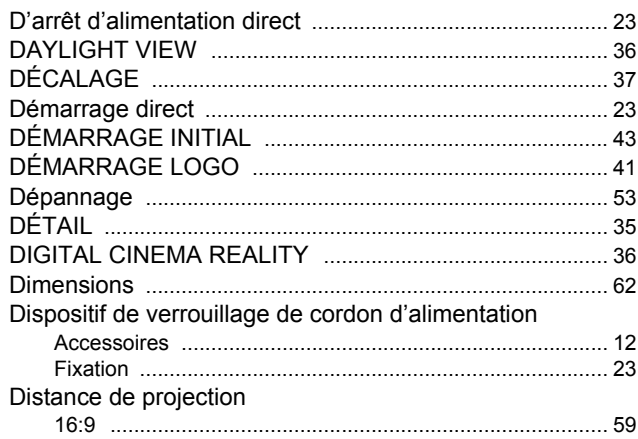

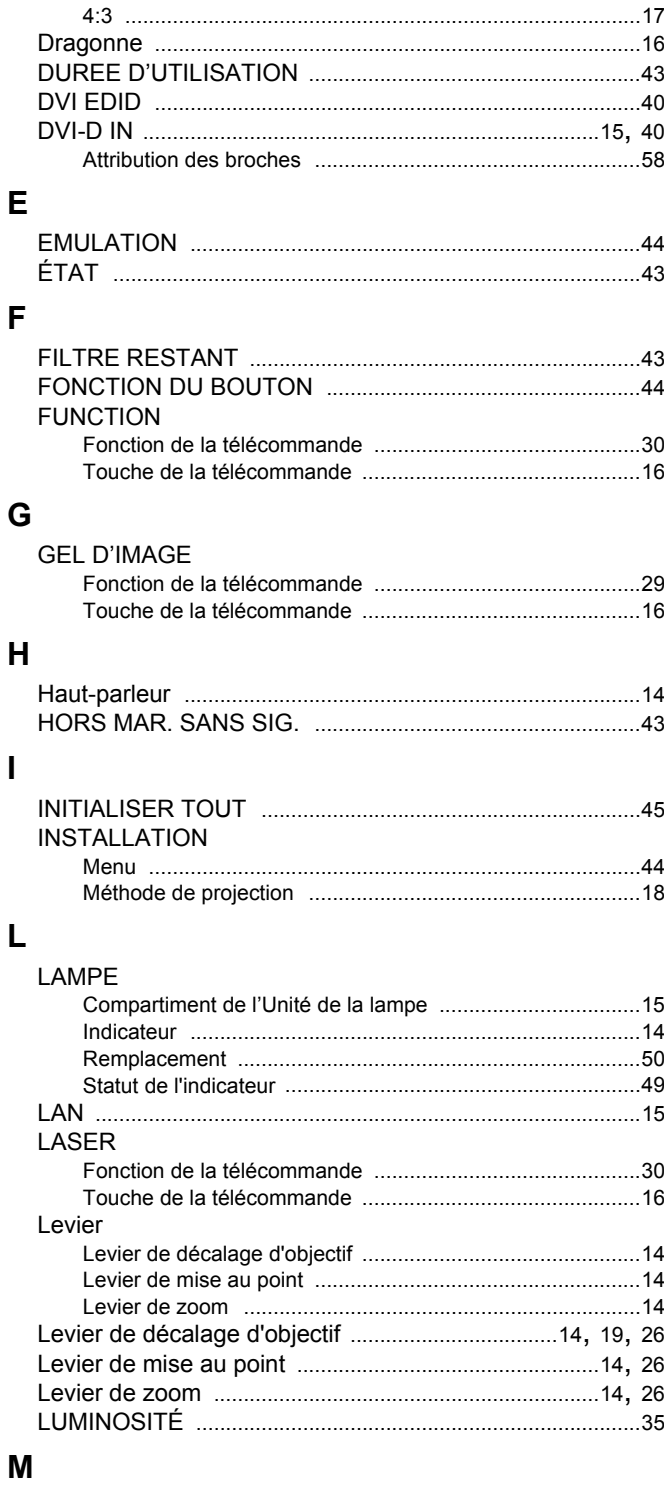

## **MENU**

 $\mathbf{I}$ 

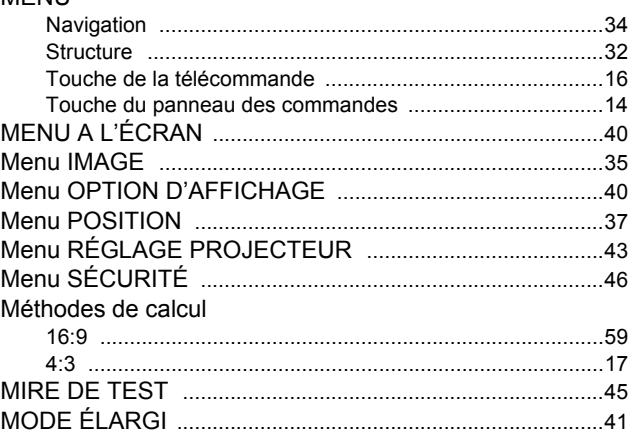

# Index

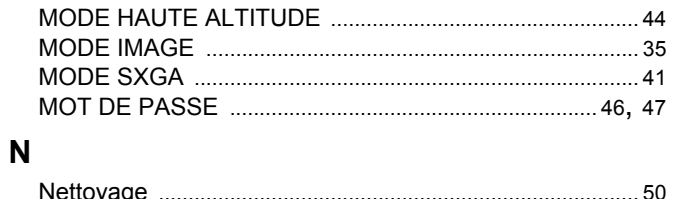

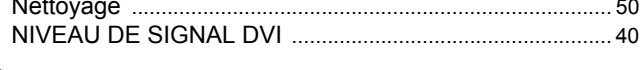

## $\mathbf{o}$

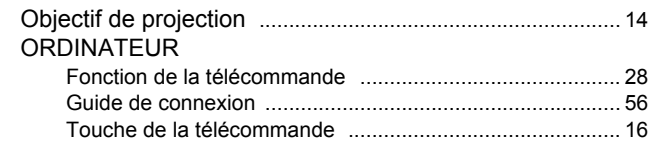

## $\mathsf{P}$

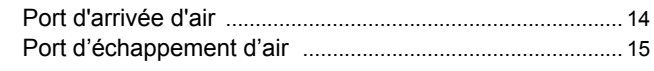

## $\overline{\mathsf{R}}$

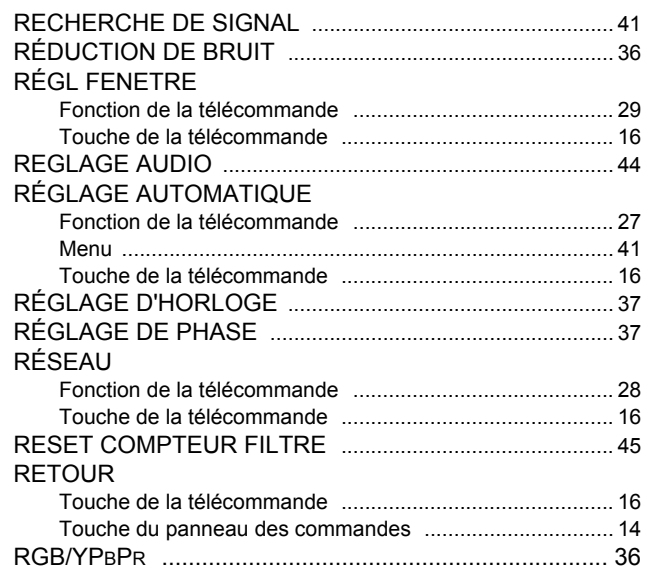

## $\mathbf{s}$

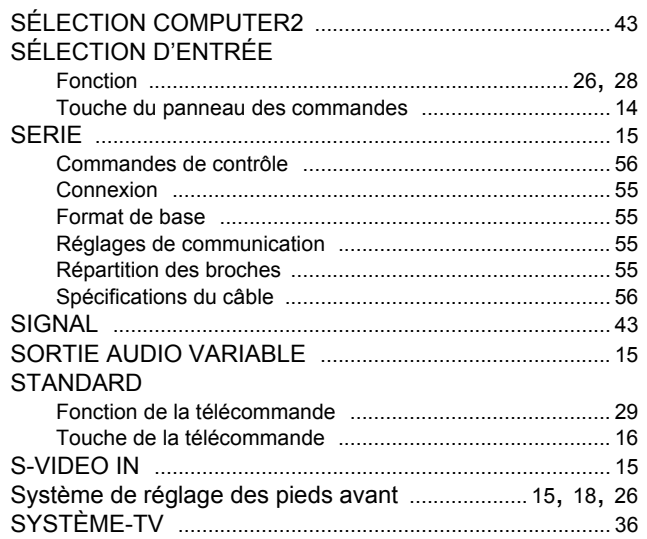

## $\mathsf T$

FRANÇAIS - 64

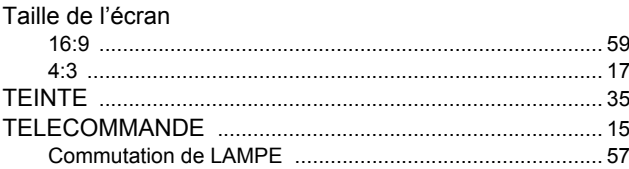

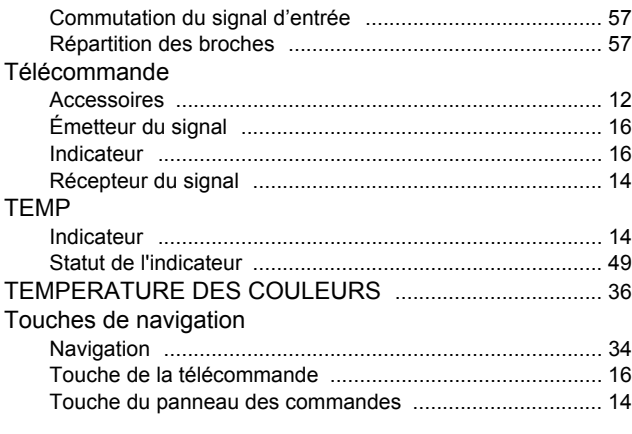

# $\mathbf v$

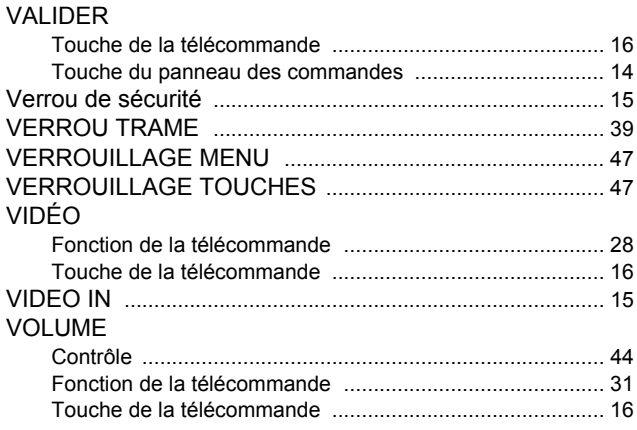

# $\frac{z}{z}$

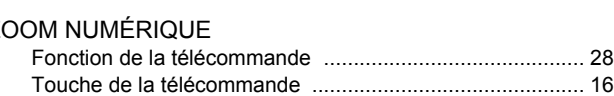

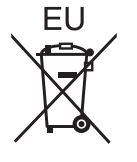

# **Panasonic Corporation**

Web Site: http://panasonic.net/avc/projector/ © Panasonic Corporation 2009

Printed in Japan S0908-5119F